# **Mech-Center Manual**

**Mech-Mind**

**Dec 23, 2022**

# **CONTENTS**

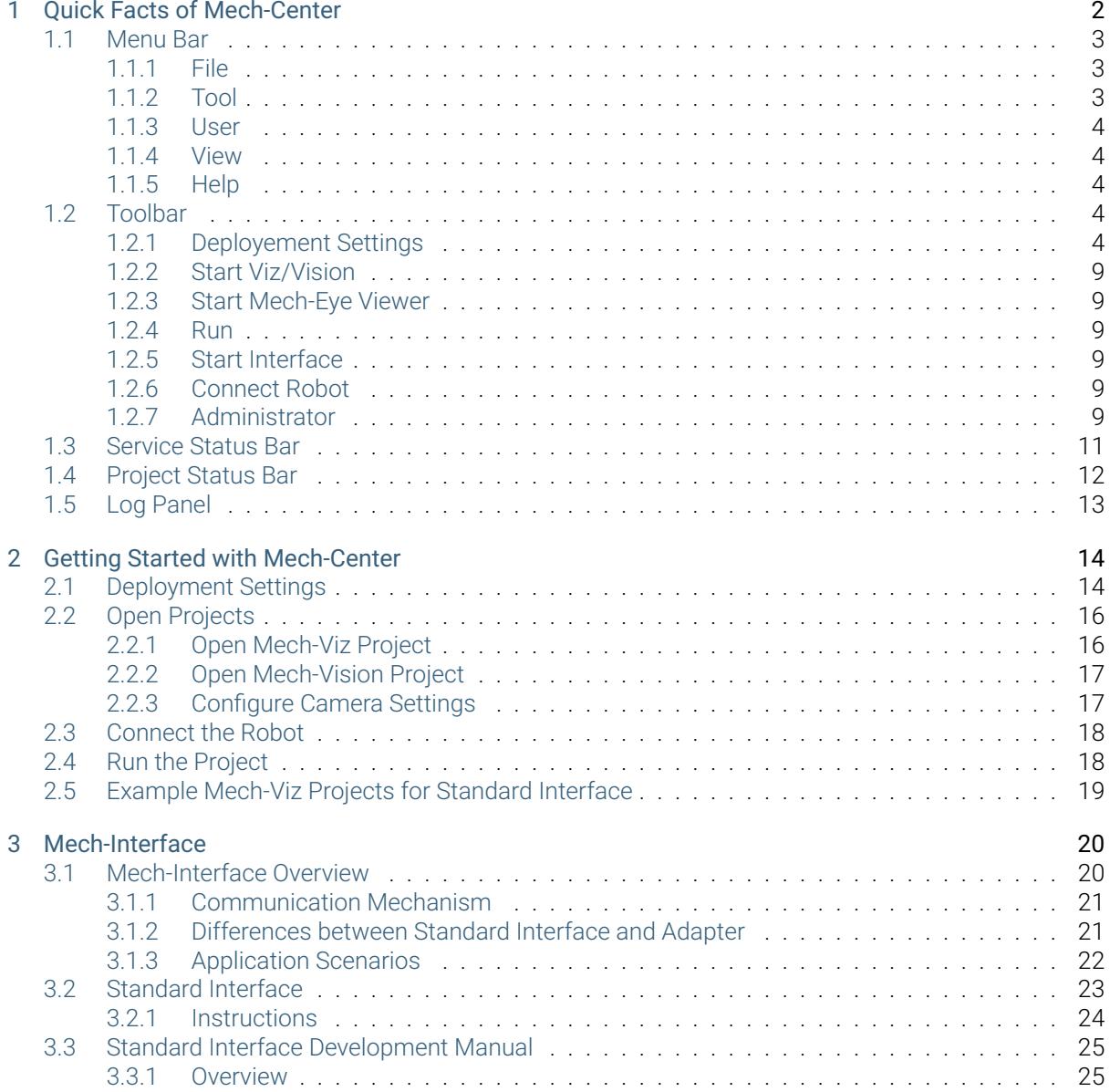

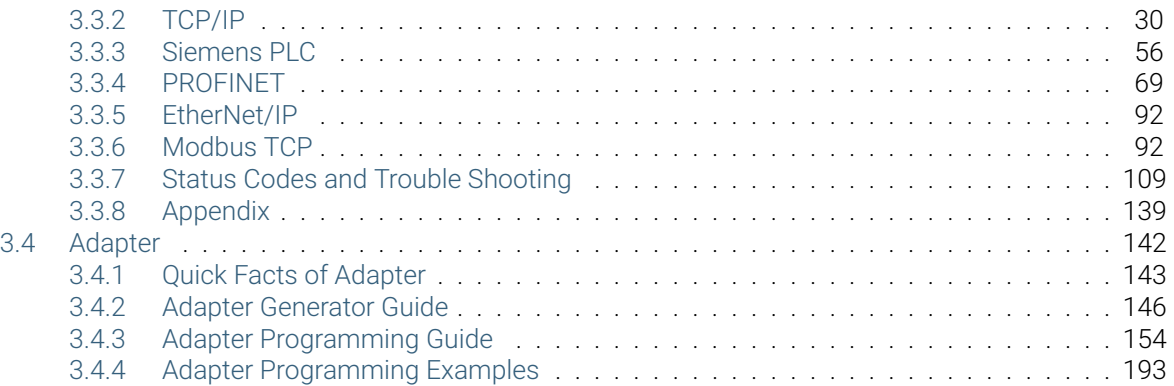

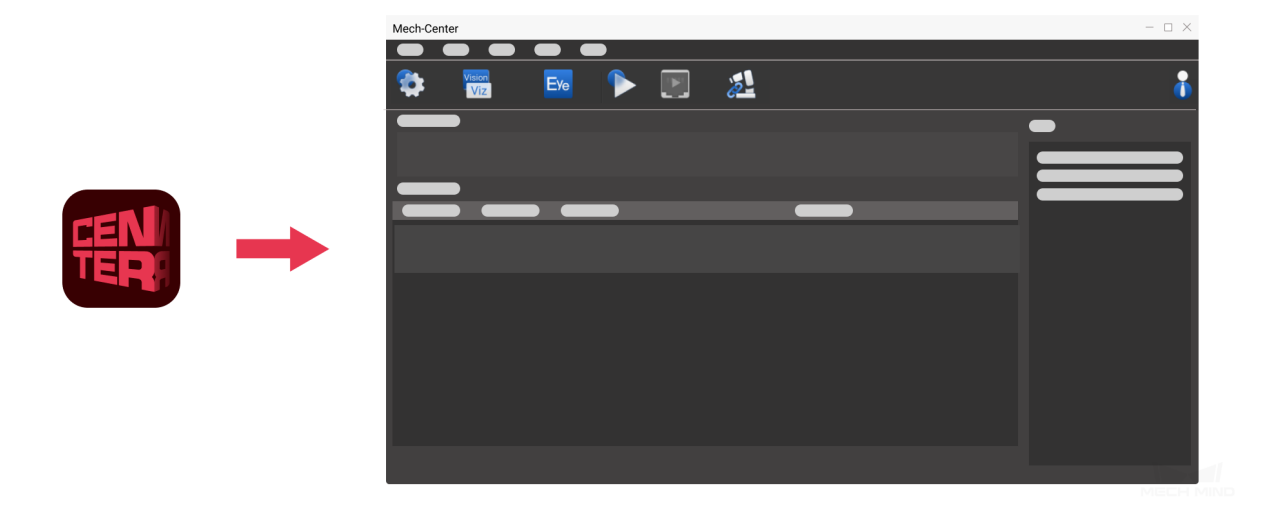

Mech-Center is the Control Center of the Mech-Mind Software Suite independently developed by our company. With an intuitive interface, Mech-Center enables you to implement the global settings of the Mech-Mind Software Suite, backup and restore the whole project, and check the status of Mech-Viz, Mech-Vision, Mech-Eye Viewer, the robot, standard interface, and Adapter. It can also be used to activate and manage Mech-Interface.

Please refer to the section below to learn about the User Interface and Functions of Mech-Center.

*Quick Facts of Mech-Center*

Please refer to the section below to learn about the Basic Instructions on Using Mech-Center.

*[Getting Started with Mech-C](#page-4-0)enter*

[Please refer to the section below](#page-16-0) to learn about Mech-Interface.

*Mech-Interface*

**ONE**

# **QUICK FACTS OF MECH-CENTER**

<span id="page-4-0"></span>Mech-Center is the Control Center of the Mech-Mind Software Suite independently developed by our company. With an intuitive interface, Mech-Center enables you to implement the global settings of the Mech-Mind Software Suite, backup and restore the whole project, and check the status of Mech-Viz, Mech-Vision, Mech-Eye Viewer, the robot, standard interface, and Adapter. It can also be used to activate and manage Mech-Interface.

The main interface of Mech-Center consists of 5 parts:

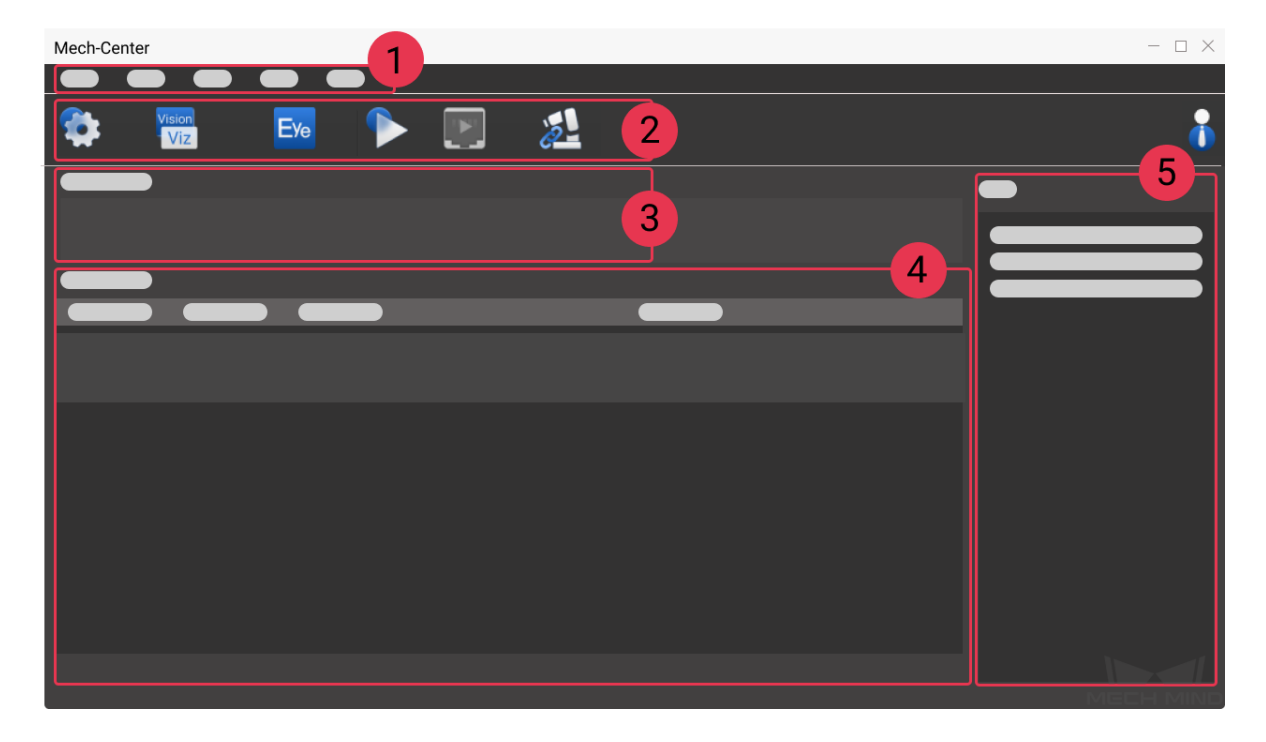

- 1. *Menu Bar* : Provides functions for managing projects, modifying user interface and view, generating Adapter, checking software version, etc.
- 2. *Toolbar* : Provides functions for deployment settings, starting Mech-Viz and Mech-Vision, connect[ing robot,](#page-5-0) and running the project.
- 3. *Service Status Bar* : Displays registered software, camera, robot, etc.
- 4. *[Project](#page-6-3) Status Bar* : Displays the status, execution time, and details of Mech-Viz/Mech-Vision projects.

5. *Log Panel* : Displays the log of current projects and services in real time.

# **1.1 [Menu](#page-15-0) Bar**

<span id="page-5-0"></span>Menu Bar consists of File, Tool, User, View, and Help, which provide basic functions.

File Tool User View Help

# **1.1.1 File**

<span id="page-5-1"></span>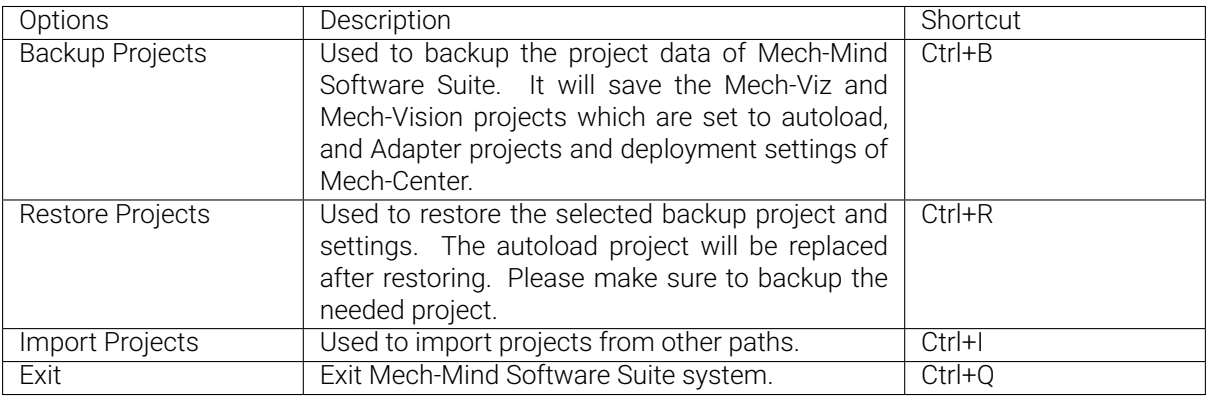

Attention: In Operator mode, only Backup Projects and Exit are available.

# **1.1.2 Tool**

<span id="page-5-2"></span>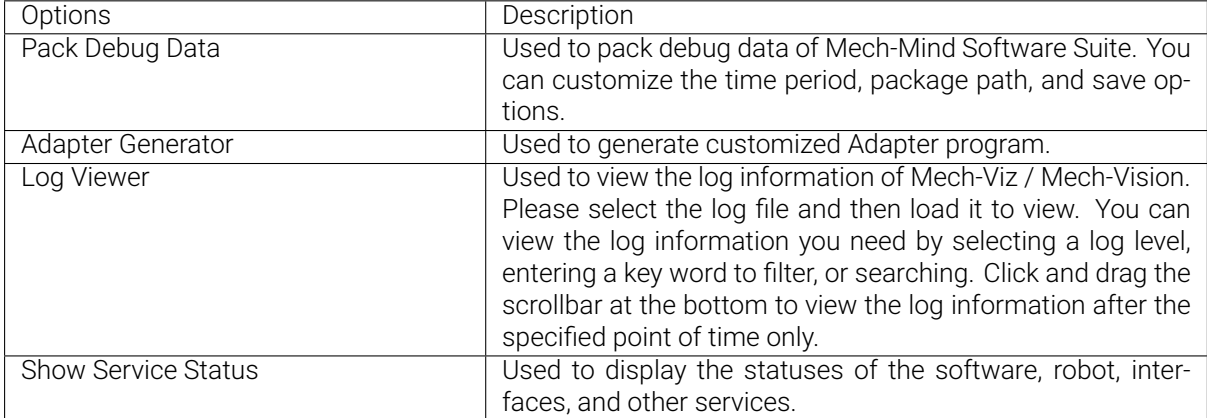

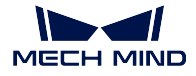

Attention: The Adapter Generator option is not available in Operator mode.

# <span id="page-6-0"></span>**1.1.3 User**

Modify Password: Only available in Administrator mode. Used to modify password. An operator cannot use this function.

Attention: If the Mech-Center software is installed on the IPC for the first time, the default password of the Administrator is "123456". After modifying the password, please keep it safe and private.

# <span id="page-6-1"></span>**1.1.4 View**

Log: Check to display Log in the main interface.

# <span id="page-6-2"></span>**1.1.5 Help**

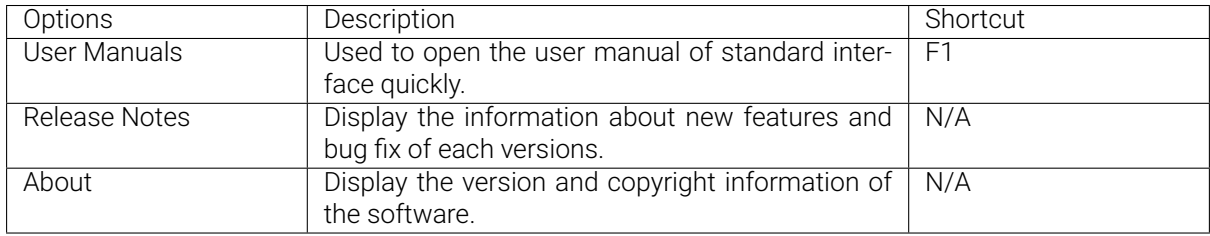

# <span id="page-6-3"></span>**1.2 Toolbar**

The Toolbar of Mech-Center includes seven buttons, which are Deployment Settings, Start Viz/Vision, Start Mech-Eye Viewer, Run, Start Interface, Connect Robot, and Administrator.

# <span id="page-6-4"></span>**1.2.1 Deployement Settings**

Deployment Settings is used to implement basic settings of Mech-Center, configure the path of each software, view the path of autoloaded projects, select external services, etc.

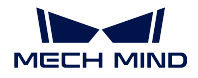

### **Appearance and Behavior**

The Appearance and Behavior option is used to customize global settings, as shown below. You can configure relevant settings based on your own behavior, such as changing the theme color, switching interface language (Chinese, English, Janpanese, and Korean are now available), changing log save settings, etc.

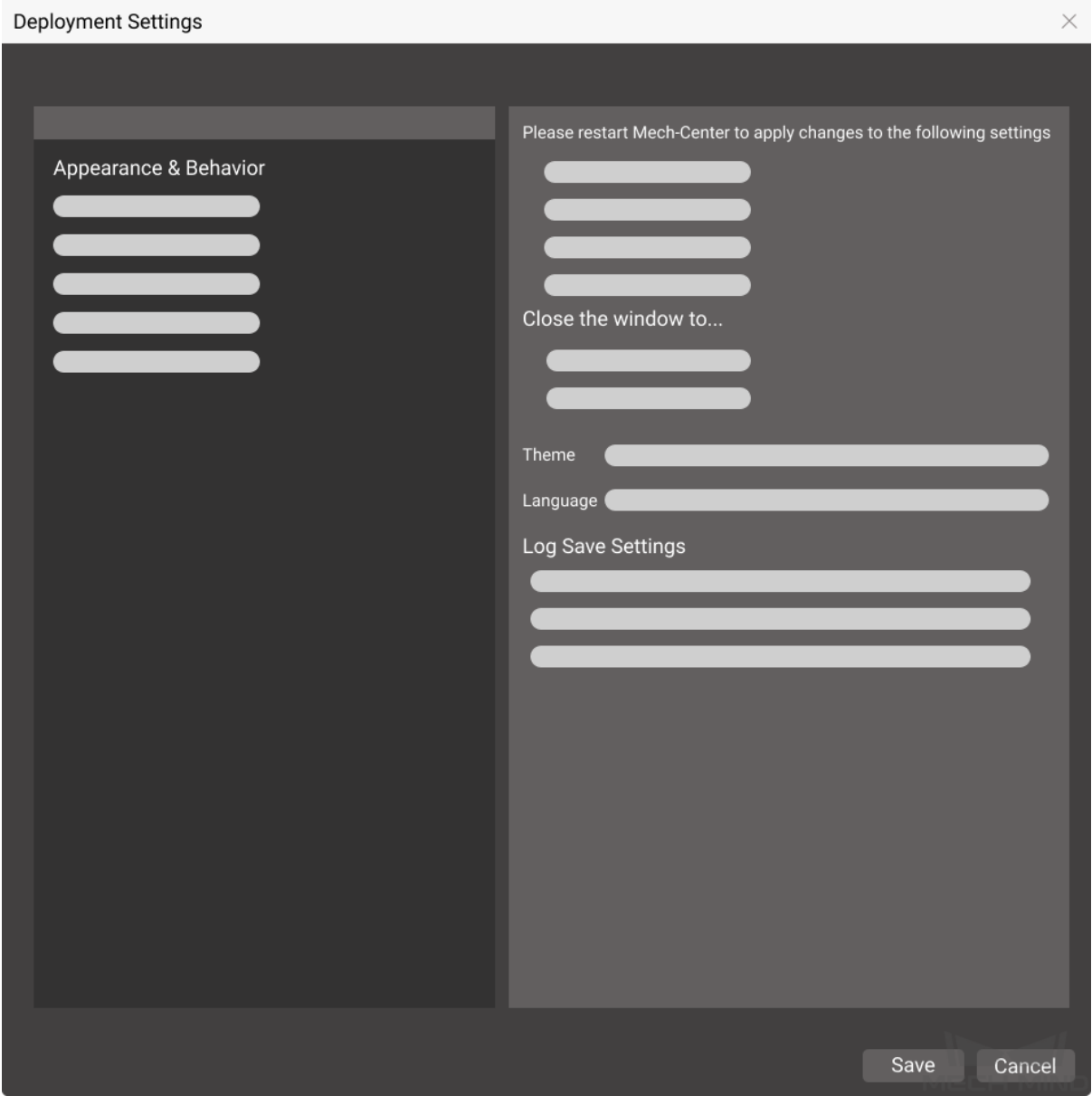

- If *Hide console when running* is checked, the console will be hid after opening Mech-Center.
- If *Run Mech-Center at PC startup* is checked, Mech-Center will be opened automatically after starting the PC.
- If *Open Mech-Viz/Mech-Vision/Mech-Interface automatically (if any)* is checked, Mech-Viz/Mech-Vision/Mech-Interface will be opened automatically after Mech-Center is opened.

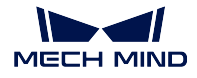

• If *Minimize Mech-Viz/Mech-Vision to System Tray when opening* is checked, the opened Mech-Viz/Mech-Vision will be added in the system tray on the desktop.

Attention: Please save the changes and restart Mech-Center for the changes to take effect.

### **Mech-Viz**

The Mech-Viz option is used to set the open path of Mech-Viz software and display the path of autoloaded projects, as shown below.

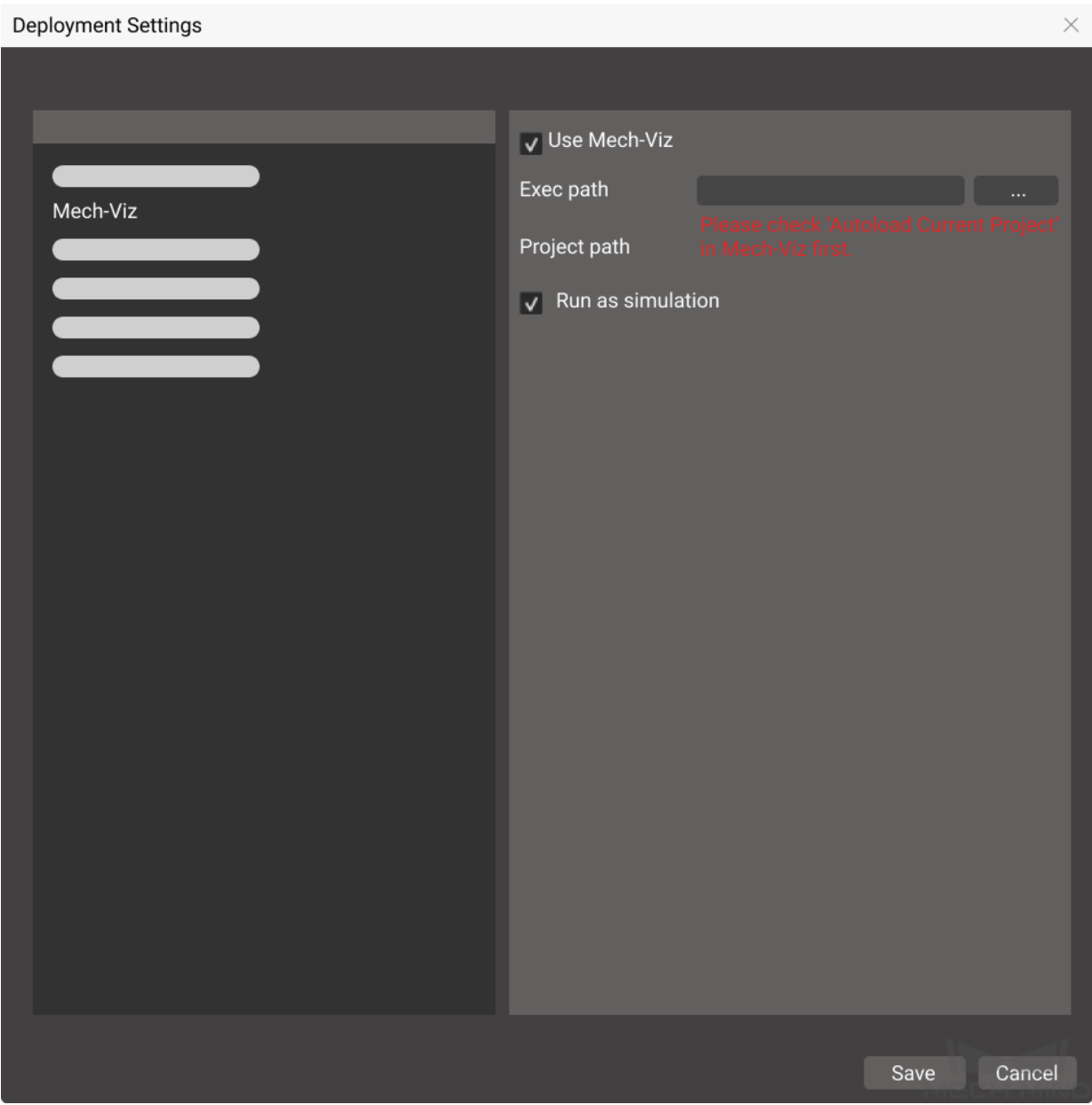

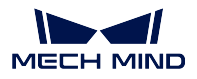

Click on *Mech-Viz* on the left to start setting. *Use Mech-Viz* is checked by default.

Click on  $\cdots$  next to the Exec path, and select the mmind\_viz.exe file in the directory where Mech-Viz is installed to complete the path configuration.

Check *Autoload Current Project* in Mech-Viz, and the project path will be added automatically.

Note: If Run as simulation is checked, Mech-Viz will only simulate the project and will not guide the real robot to move.

### **Mech-Vision, Mech-Eye Viewer**

The methods to configure Mech-Vision and Mech-Eye Viewer are similar to that of Mech-Viz.

Please follow the instructions below to adjust the sequence of project path in the project list:

- 1. Open Mech-Vision first, select the project in the Projects List and right-click with the mouse, and then check *Autoload Project* in the context menu.
- 2. Open Deployment Settings in Mech-Center, and click on **the last of synchronize the Mech-Vision project** paths.
- 3. Press an hold the left mouse button on a project to drag up or down to adjust the sequence.

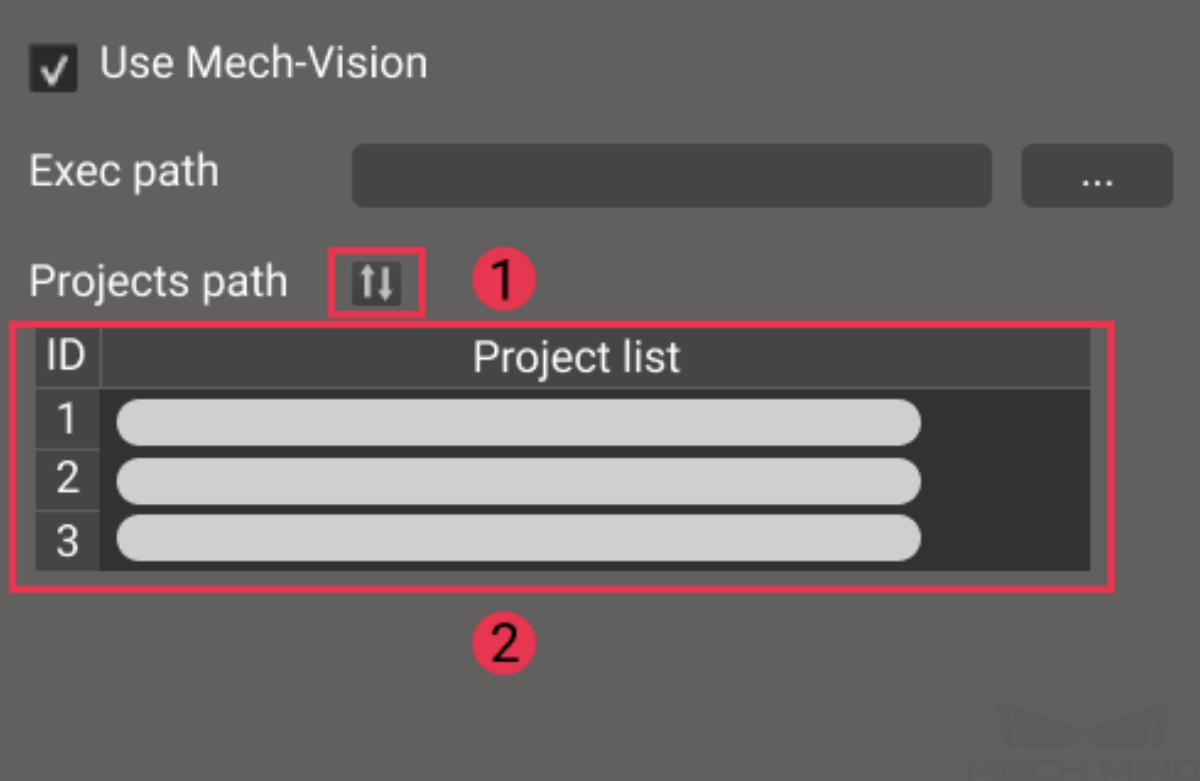

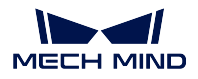

### **Robot Server**

The Robot Server option is used to adapt the robot to realize the full control of Mech-Viz software, as shown below.

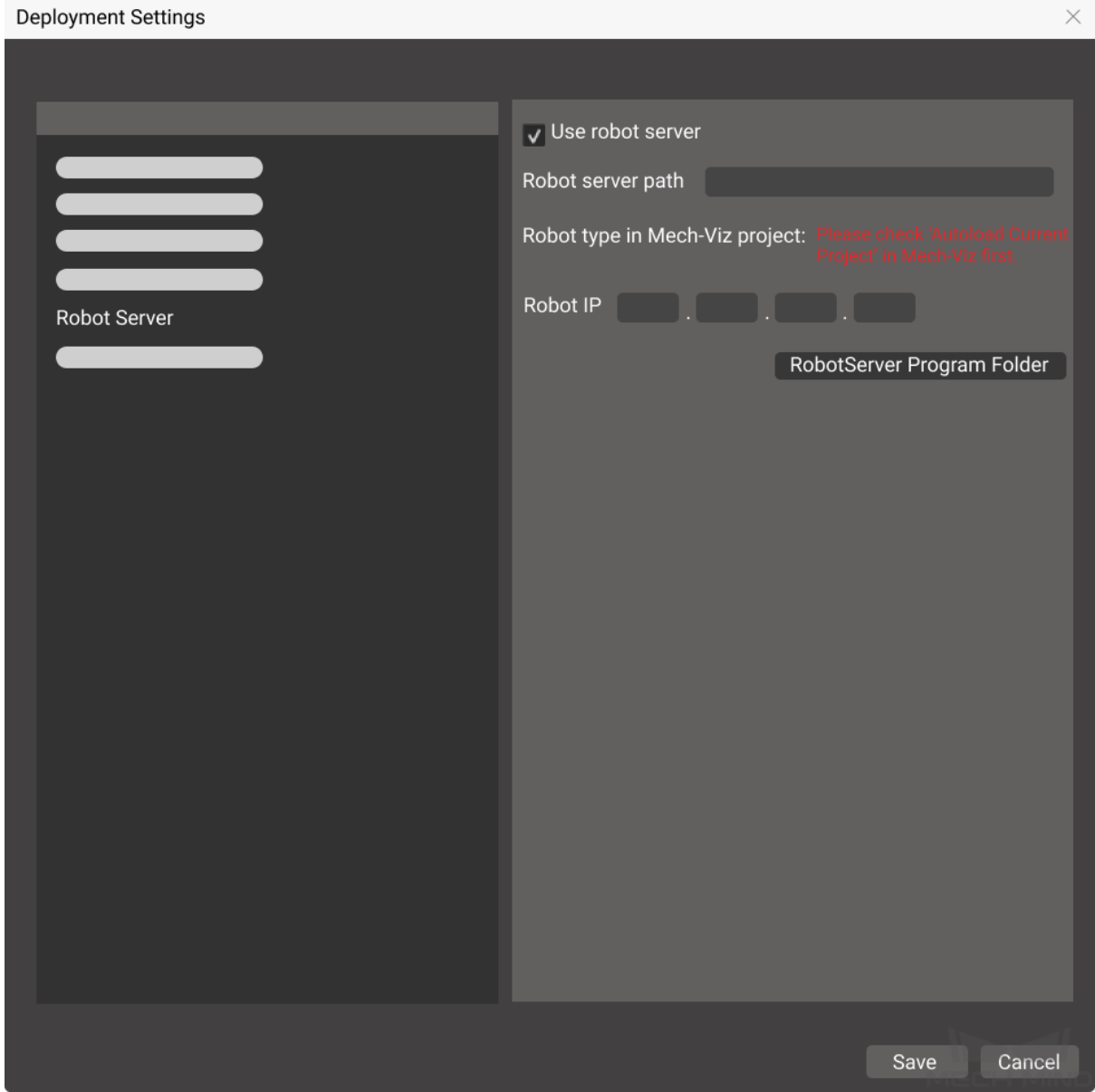

Click on *Robot Server* to start setting. *Use robot server* is checked by default. The robot server files are in the directory where Mech-Center is installed, and the robot server path will be automatically added.

Attention: After loading the Mech-Viz project successfully, the robot type in Mech-Viz project will be filled automatically. Please make sure to enter the correct robot IP which is set in the actual project.

#### **Mech-Interface**

*Mech-Interface* is an unified external interface that realizes communication with third parties.

# **1.2.2 Start Viz/Vision**

<span id="page-11-0"></span>After opening Mech-Viz/Mech-Vision successfully, their icons will be displayed on the Service Status Bar.

#### Attention:

- 1. A version compatibility check will be performed when running a project. It is recommended to use Mech-Viz, Mech-Vision, and Mech-Center of versions 1.4.0 and above.
- 2. When Mech-Center detects that the version of either Mech-Viz or Mech-Vision is lower than 1.4.0, it will prompt that the version must be higher than 1.4.0, and an error message box will pop up after clicking *Run*.

# **1.2.3 Start Mech-Eye Viewer**

<span id="page-11-1"></span>After opening Mech-Eye Viewer successfully, its icon will be displayed on the Service Status Bar.

# **1.2.4 Run**

<span id="page-11-2"></span>Run the loaded projects in Mech-Viz and Mech-Vision.

# **1.2.5 Start Interface**

<span id="page-11-3"></span>Used to start *Mech-Interface*.

# **1.2.6 Connect Robot**

<span id="page-11-4"></span>After connecting a real robot successfully, the robot icon will be displayed on the Service Status Bar.

# **1.2.7 Administrator**

<span id="page-11-5"></span>Mech-Center can be used in either Administrator mode or Operator mode, and the default one is Administrator mode. Operator mode does not enable to edit projects or adjust configurations, and the icon displayed on the toolbar will be the Operator. If you need to switch the mode, please click on the icon, select the user type and click on *Login* to confirm setting.

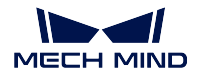

# Login

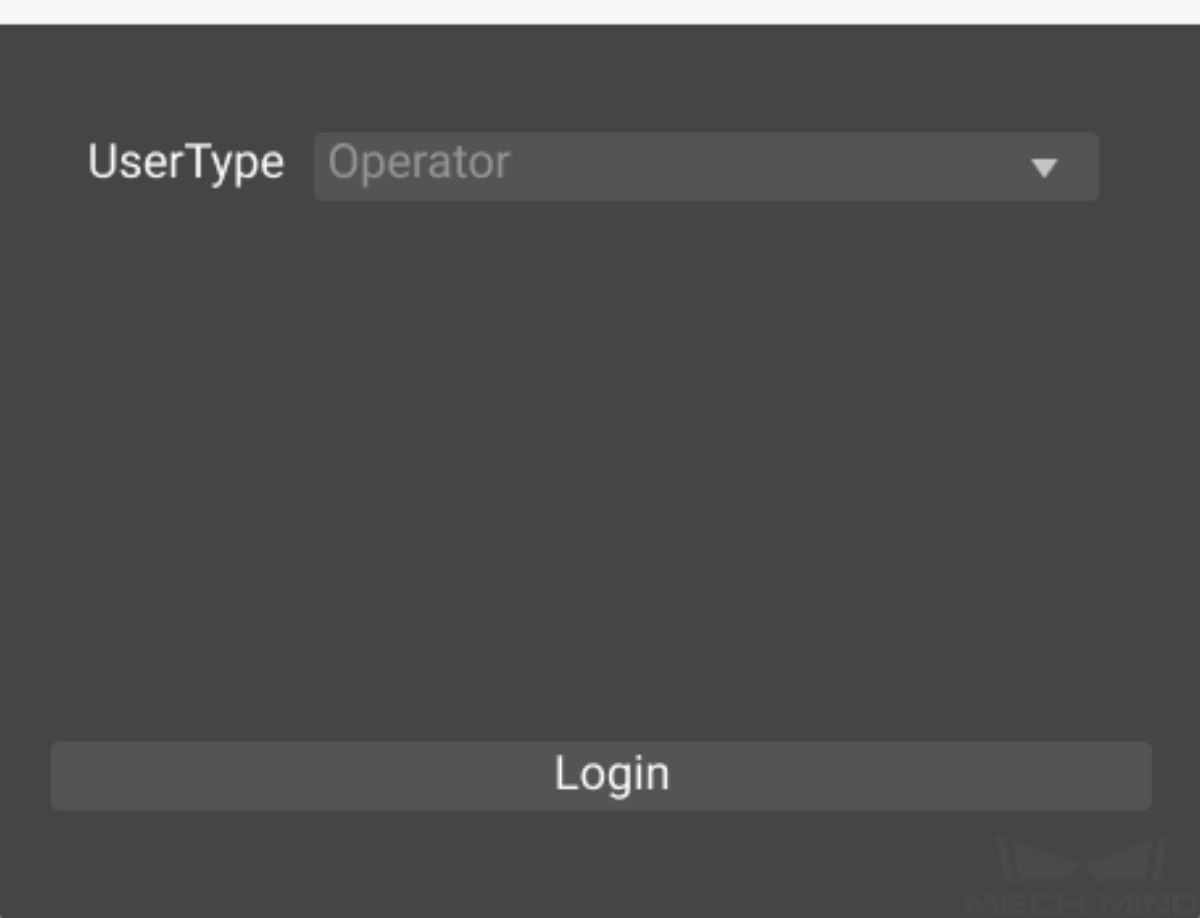

The Administrator mode requires a password to log in. If you need to modify the passward, please go to *User → Modify Password*.

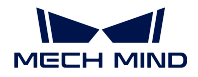

# Modify Password

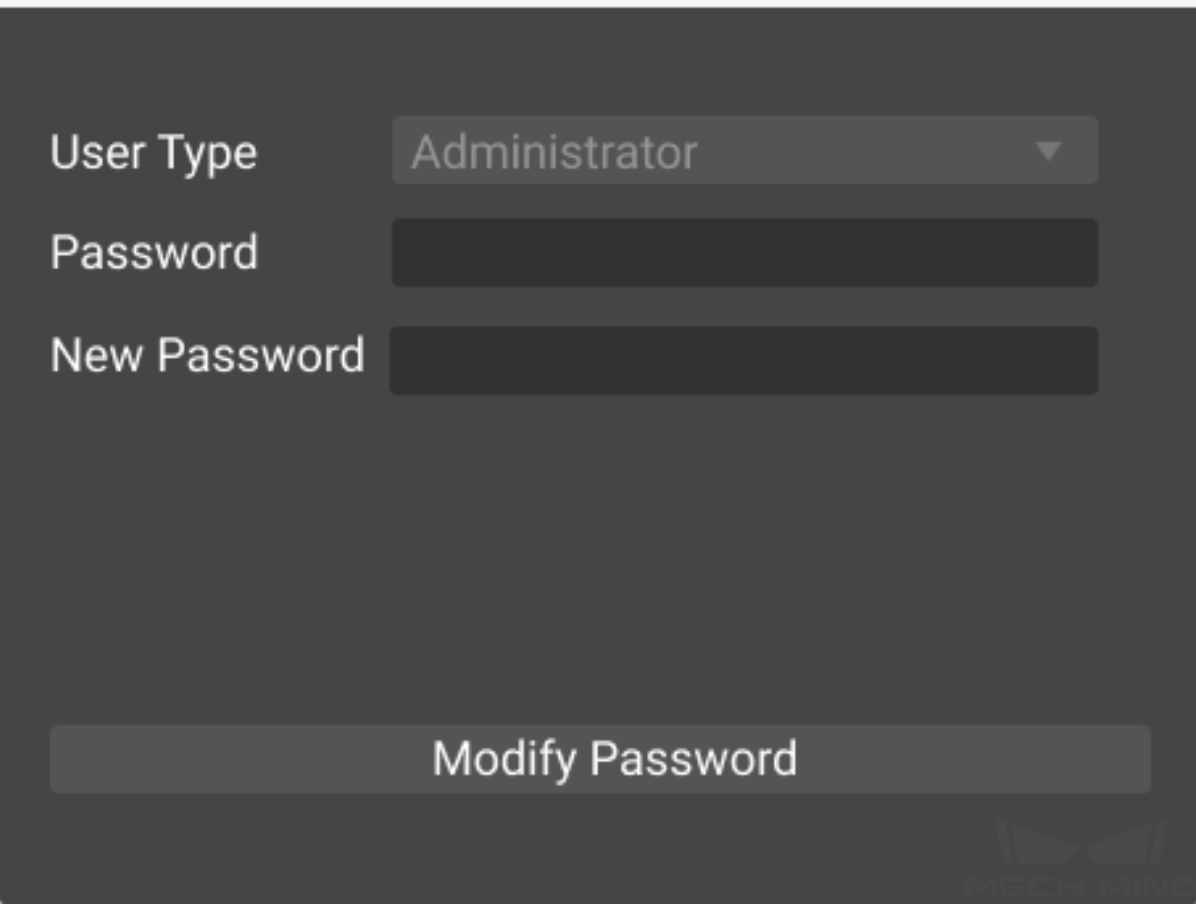

# <span id="page-13-0"></span>**1.3 Service Status Bar**

When Mech-Center is running, the Service Status Bar will display the icon of the software, camera, robot, and interface service which are activated. You can click on the icon to open corresponding window.

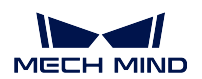

# $\Box$   $\times$ Mech-Center ∍  $\frac{1}{\sqrt{2}}$  $\ddot{\bullet}$ O.  $\boxed{\mathbb{P}}$ Eye  $Viz$ Service Status 罒 Vis Viz  $\bullet$

# <span id="page-14-0"></span>**1.4 Project Status Bar**

The Project Status Bar displays the project name, status, execution time, and details of Mech-Viz/Mech-Vision projects. You can learn the detailed project running status from the messages in it and the Log Panel on the right.

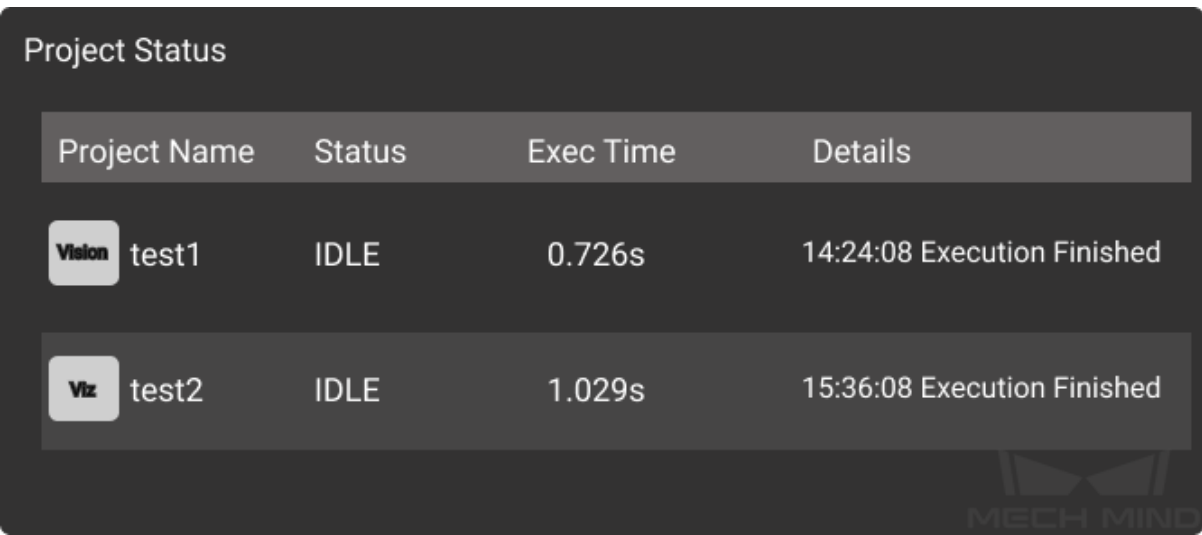

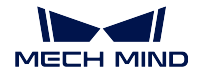

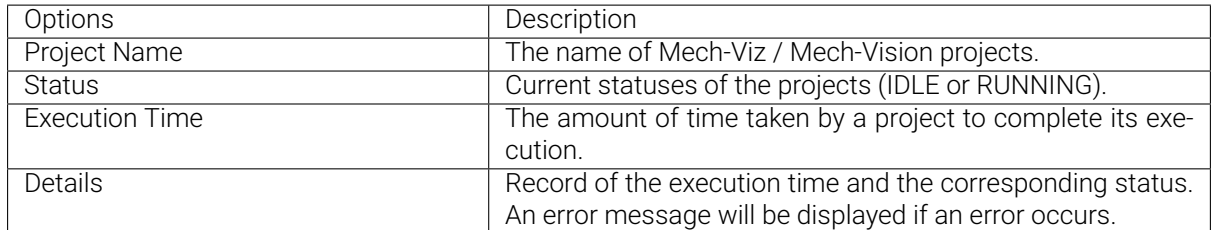

# <span id="page-15-0"></span>**1.5 Log Panel**

Display the log information of the current project and service in real time.

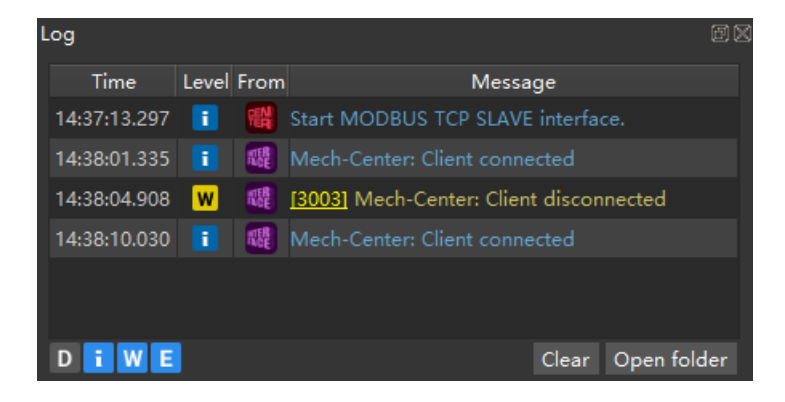

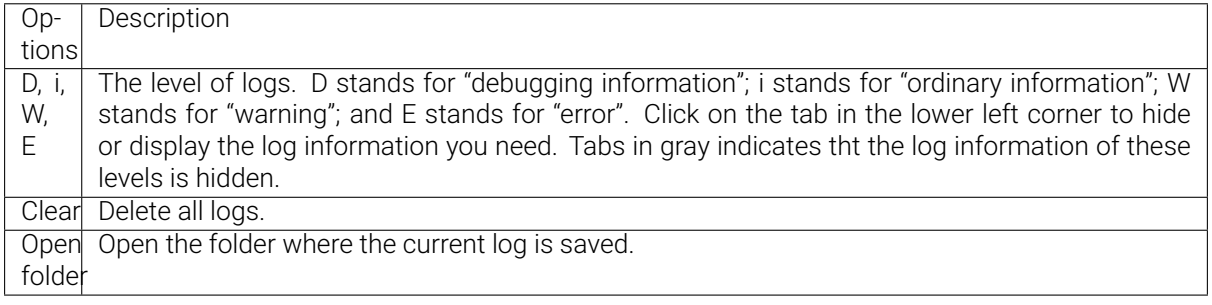

Tip: You can be redirected to the online user manual to view the details by clicking the error codes at the beginning of the error messages.

**TWO**

# **GETTING STARTED WITH MECH-CENTER**

# <span id="page-16-0"></span>**2.1 Deployment Settings**

<span id="page-16-1"></span>Open Mech-Center and click on Deployment Settings on the *Toolbar* to open the Deployment Settings window, as shown below. You can configure the path, parameter, and other settings in it. After configuration, please click on *Save*. For detailed instructions, please refer to *Deployment Settings*.

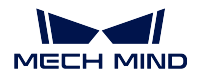

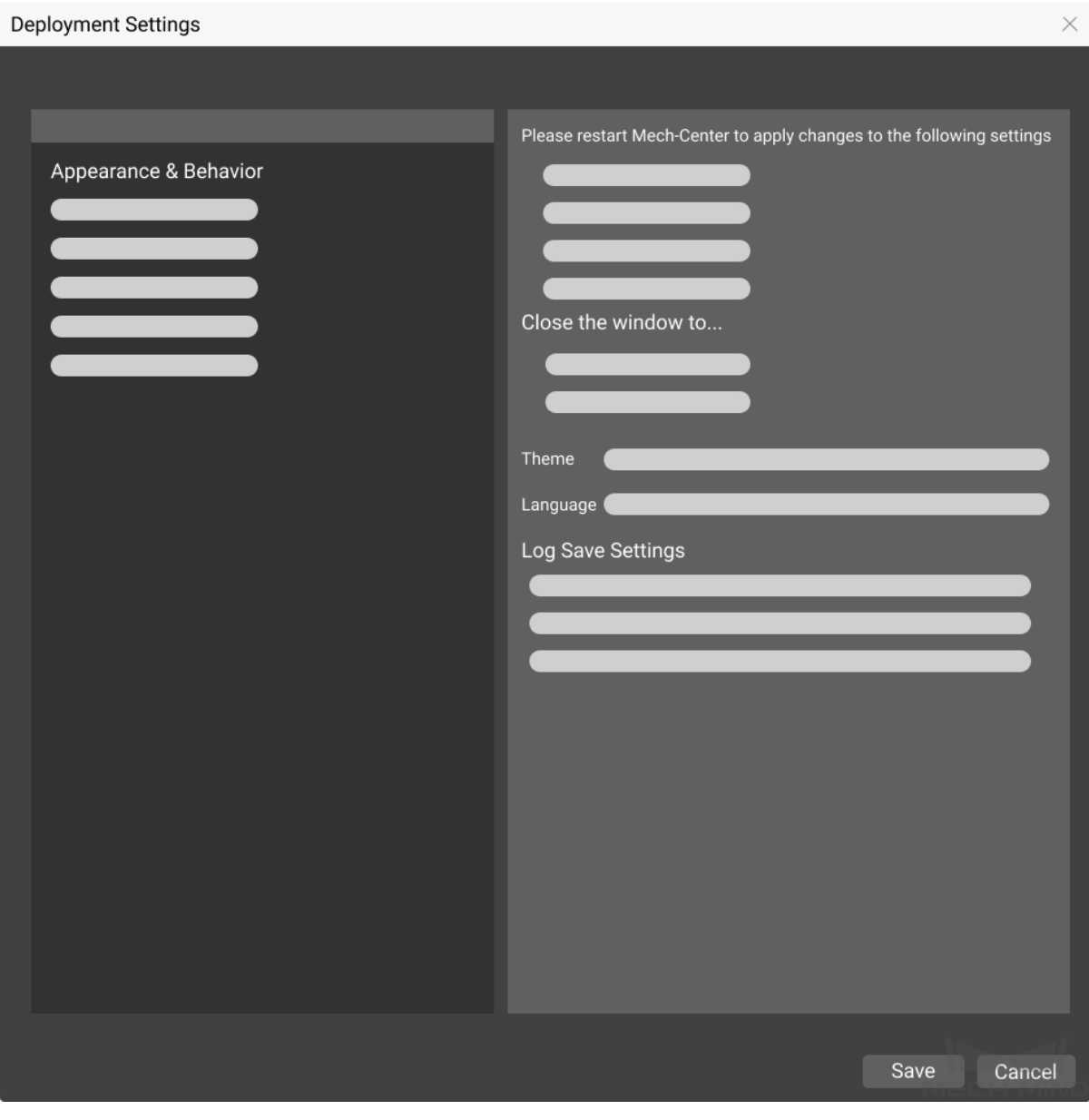

# Hint:

- Please use Deployment Settings according to actual needs.
- If Mech-Vision, Mech-Viz, and Mech-Eye Viewer are installed successfully, their paths will be automatically added in Deployment Settings, and you do not need to add by yourself.

# **2.2 Open Projects**

<span id="page-18-0"></span>Click on Start **Viz** on the *Toolbar* to open Mech-Viz and Mech-Vision. Their icons will be displayed on the *Service Status Bar*.

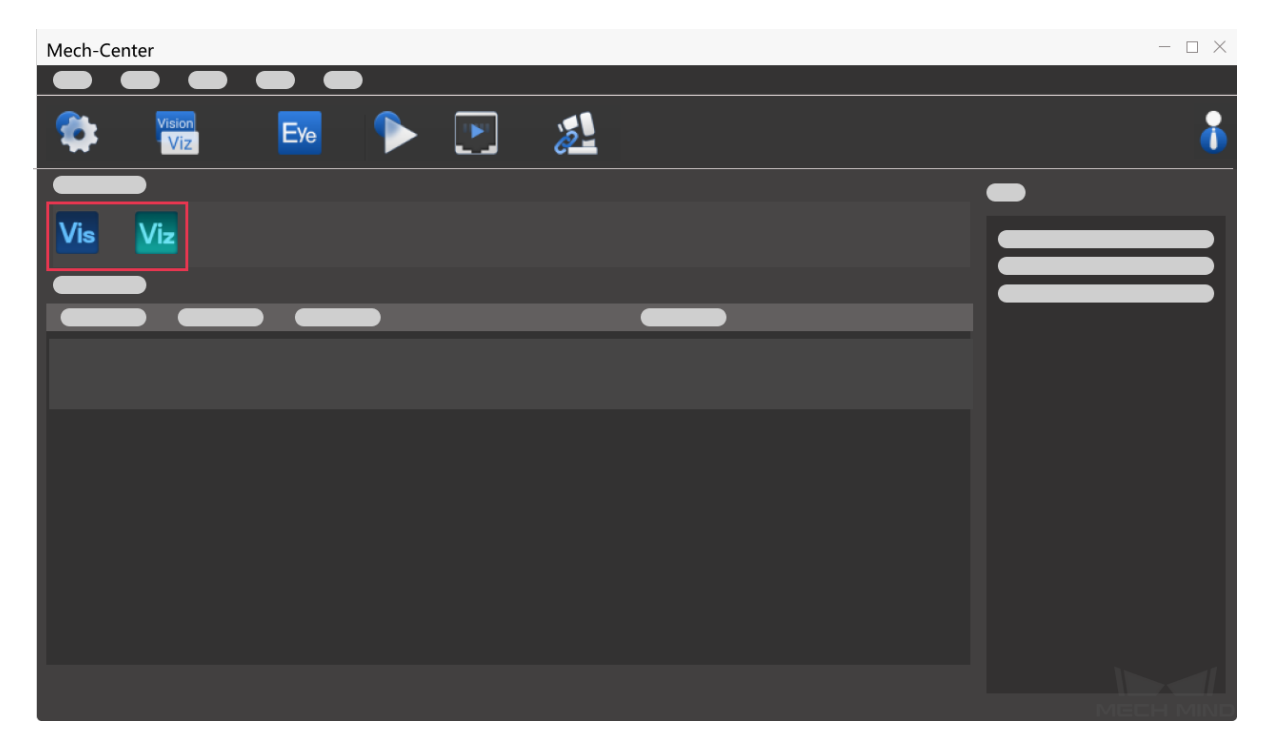

# **2.2.1 Open Mech-Viz Project**

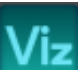

- <span id="page-18-1"></span>1. Click on the to enter the main interface of Mech-Viz.
- 2. Create a project: please refer to getting\_started\_viz for detailed instructions. You can also open an existing project.
- 3. Check *Autoload Current Project* on the toolbar of Mech-Viz.
- 4. View project status: the project status will be displayed on the *Project Status Bar*.

### Hint:

• After checking *Autoload Current Project* in Mech-Viz, the Project path [will be auto](#page-14-0)matically added.

# **2.2.2 Open Mech-Vision Project**

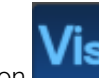

<span id="page-19-0"></span>1. Click on the to enter the main interface of Mech-Vision.

- 2. Create a project: please refer to typical\_applications to create a project. You can also open an existing project.
- 3. Check *Autoload Project*: select the project in the Projects List and right-click with the mouse, and then check *Autoload Project* in the context menu.
- 4. Add project path: go to *Deployment Settings → Mech-Vision*, click on **11** and then *Save* to add the project path.
- 5. View project status: the project status will be displayed on the *Project Status Bar*, as shown below.

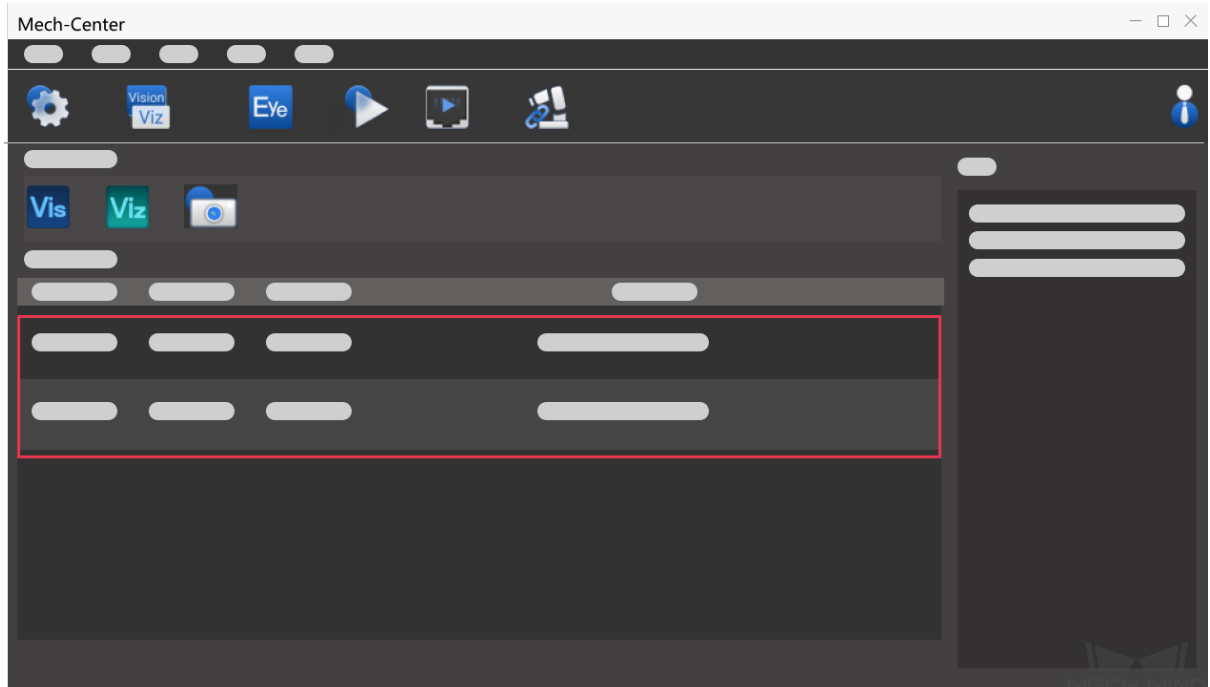

# **2.2.3 Configure Camera Settings**

<span id="page-19-1"></span>If you need to check or configure settings of the camera, click on Start Mech-Eye Viewer Eye on the *Toolbar*. The icon will be displayed on the *Service Status Bar*.

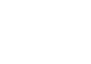

# **2.3 Connect the Robot**

If the on-site robot you are using is not UR, you need to load the program files before connecting to Mech-

<span id="page-20-0"></span>Center. For detailed instructions, please see robot\_integrations. Click on Connect Robot  $\mathcal{C} =$  on the *Toolbar* to connect a real robot. If the connection is successful, a robot icon will be displayed on *Service Status Bar*.

For projects using Mech-Interface, please click on Start Interface **Calcul** on the *Toolbar*. After the [interfce](#page-13-0) [service](#page-6-3) [is e](#page-13-0)nabled, an icon will be displayed on *Service Status Bar*.

# **2.4 Run the Project**

<span id="page-20-1"></span>Hint: If you want to control a real robot, please go to *Deployment Settings → Mech-Viz* and uncheck *Run as simulation*.

Click on Run . If a window as shown below pops up, click on *Yes* to run the loaded project. Then you can view related information on the *Project Status Bar* while running the project.

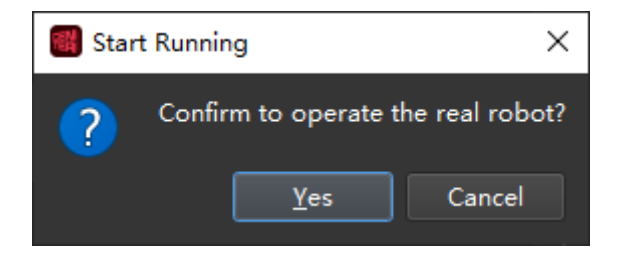

### Attention:

• Please wait for the project to complete loading before running the project.

If you do not select any options in the Version compatibility pop-up window when you open Mech-Viz, and click *Run* in Meh-Center directly, a message saying that "Project loading by Mech-Viz in progress. Failed to start the Mech-Viz project: XXX" will appear in the log panel in Mech-Center. In this case, please select *Yes* in the Version compatibility window and then click *Run* in Mech-Center to run the project again.

• When the real robot is working, please ensure the safety of personnel. When an emergency occurs, please press the emergency stop button on the robot teach pendant.

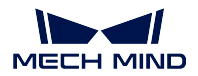

# <span id="page-21-0"></span>**2.5 Example Mech-Viz Projects for Standard Interface**

In the file location of Mech-Center, in the folder tool\viz\_project, there are four example Mech-Viz projects for using Standard Interface.

### Check\_collision

For path planning and collision detection in vision-guided picking.

### Outer\_move

For the scenarios in which the robot needs to move to a pose passed in from an external client.

### Suction\_zone

For using multiple suction cup sections (or array grippers) through DO signals.

# Vision\_result\_reuse

For the scenarios in which the vision result returned at a time need to be used multiple times for path planning and collision detection in vision-guided picking.

# **MECH-INTERFACE**

<span id="page-22-0"></span>Mech-Interface provides communication service with external devices for the Mech-Mind Software Suite. It receives data from external devices and sends out data from the system.

Mech-Interface consists of two parts: Standard Interface and Adapter.

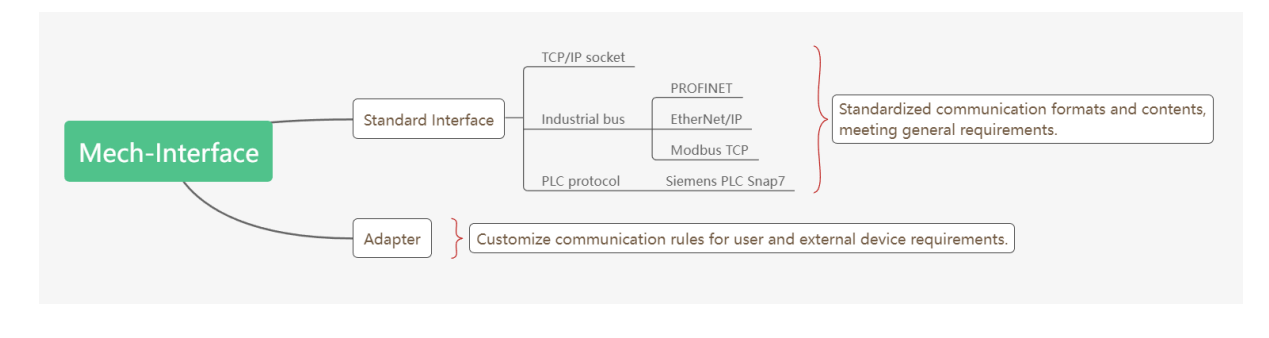

This chapter contains the following sections.

- *Mech-Interface Overview*: the mechanism of Standard Interface and Adapter and their corresponding application scenarios
- *Standard Interface*: configuration and deployment of Standard Interface
- *[Standard Interface Devel](#page-22-1)opment Manual*: communication protocols, commands, error codes, and troubleshooting of Standard Interface
- *Adapter*[: quick fact](#page-25-0)s, Adapter generator, and programming guide of Adapter

# **3.1 [Mech](#page-144-0)-Interface Overview**

<span id="page-22-1"></span>This section covers the mechanism, differences between the two types of communication, and their application scenarios.

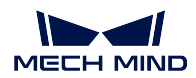

# <span id="page-23-0"></span>**3.1.1 Communication Mechanism**

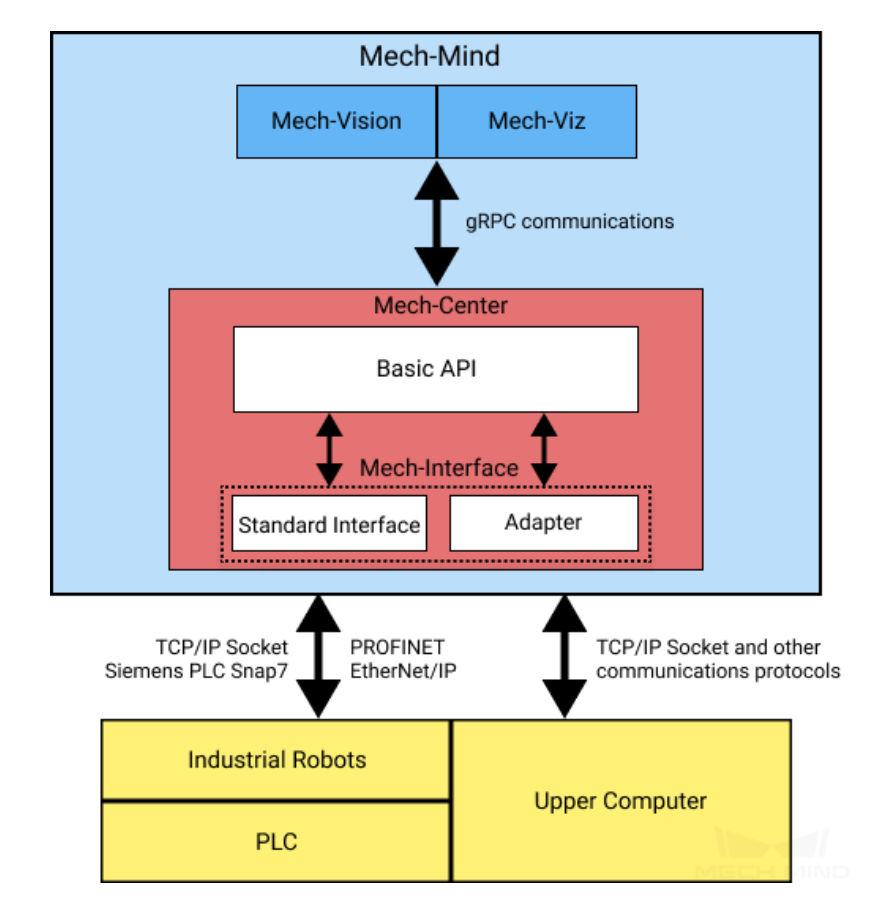

The mechanism of the two types of communication are as shown in the figure below.

- Adapter is a Python program that is used to establish communication between external communication devices (e.g., industrial robots, upper computers, PLC) and Mech-Vision and Mech-Viz. It cannot only communicate with Mech-Vision and Mech-Viz, but also communicate with external devices over any communication protocol supported by Python.
- Standard Interface can be viewed as a complete set of Adapter programs provided by Mech-Mind. It supports a number of communication protocols and provides a powerful control command set and an error monitoring system. With these powerful functions, it can meet the requirements of most users.

# <span id="page-23-1"></span>**3.1.2 Differences between Standard Interface and Adapter**

Adapter and Standard Interface are both used to establish communication between external devices and Mech-Vision and Mech-Viz. Standard interface is a set of standardized Adapter programs, which does not support customized development.

For internal communication with Mech-Vision and Mech-Viz, both types of communication utilize Basic API, while specific communication protocols are used to communicate with external devices.

The differences between Standard Interface and Adapter are as shown in the table below.

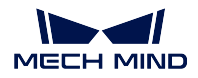

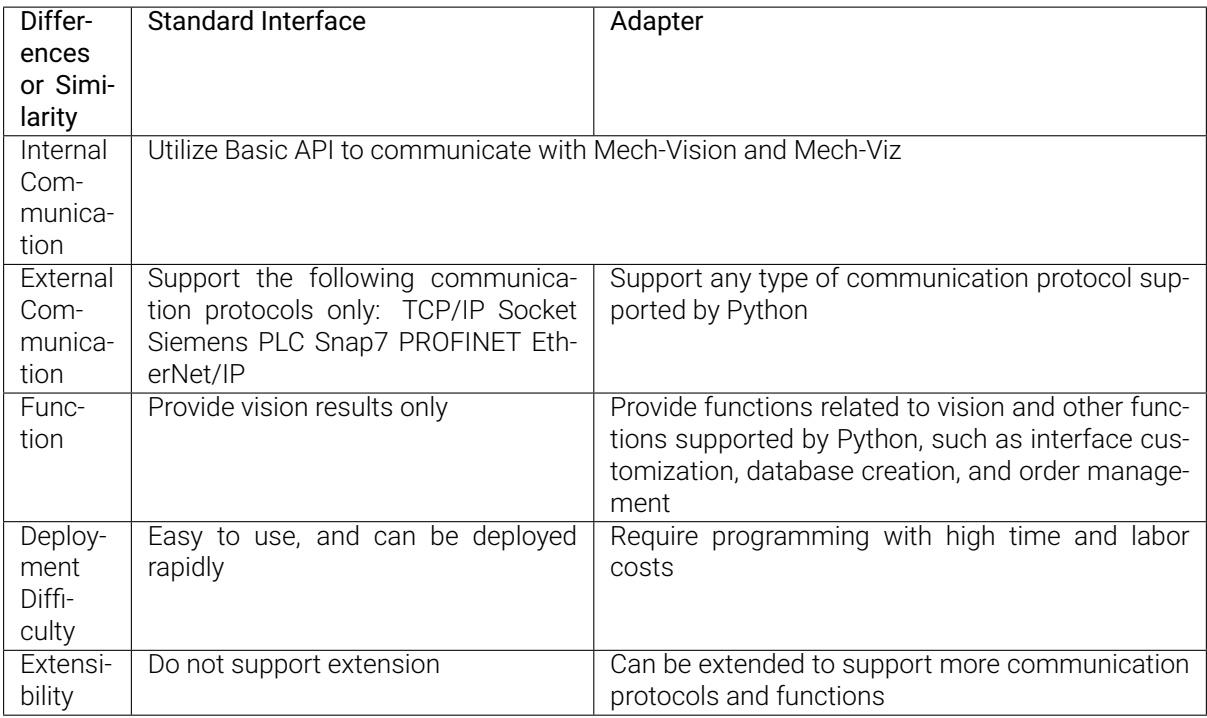

# <span id="page-24-0"></span>**3.1.3 Application Scenarios**

In real application scenarios, the selection of a specific type of Mech-Interface is based on external communication devices, the communication protocol in use, the required communication functions, etc.

The common communication devices and protocols supported by Standard Interface and Adapter are as shown in the table below.

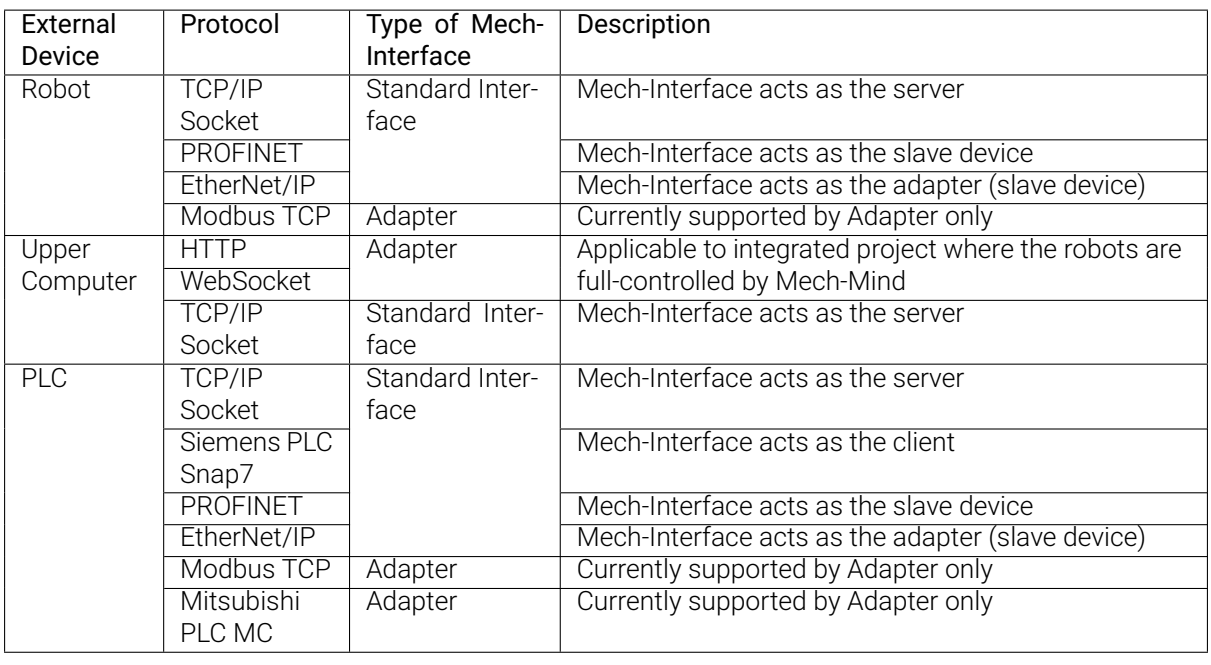

#### Hint:

- When Mech-Interface is used to communicate with external devices, it is recommended to use Standard Interface if the project requirements can be met; when Standard Interface cannot meet all the requirement (for example, the communication protocol used by external devices is not supported, or other functions that are not supported by Standard Interface is required), Adapter should be used.
- Please refer to *Standard Interface Development Manual* for functions of Standard Interface.
- Please refer to *Functions* for functions of Adapter.

Please refer to the fo[llowing sections for more detailed inform](#page-27-0)ation about Standard Interface and Adapter.

- *Standard Interf[ace](#page-146-0)*
- *Adapter*

# **3.2 [Stan](#page-144-0)[dard Int](#page-25-0)erface**

<span id="page-25-0"></span>When only the targets are needed and the Mech-Mind system is not needed to control the robot's movement, the standard interface can be used to transmit the data.

The standard interface only provides the most basic interface functions, such as sending vision points and task data. If more interface functions are required, please see *Adapter* for details.

The standard interface is integrated in the Mech-Center software and no additional generation is required. The service can be started directly in the software.

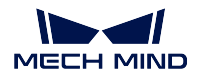

# **3.2.1 Instructions**

# **Start Mech-Interface:**

Under *Deployment Settings → Mech-Interface*, check *Enable Mech-Interface*, and check the interface service type as *Standard Interface*, as shown in *Figure 1*.

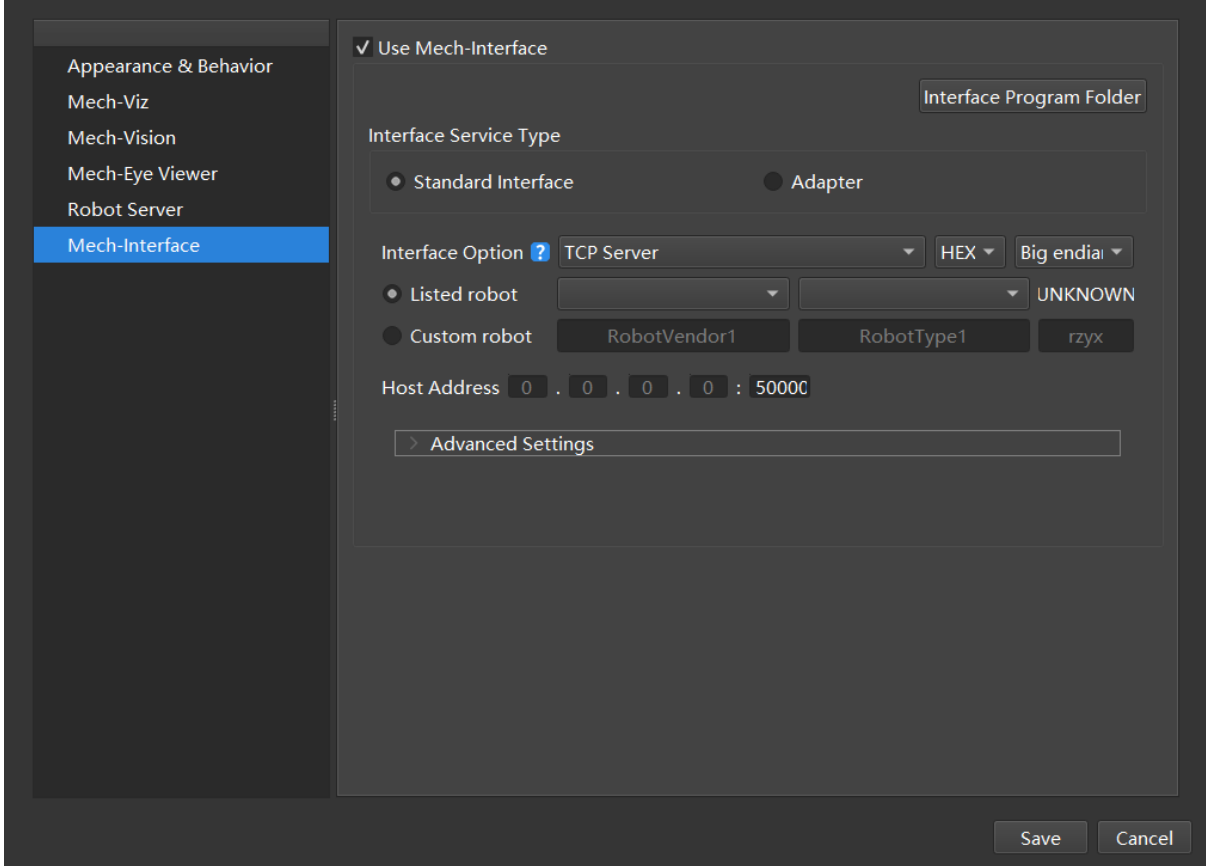

Figure 1. Start Mech-Interface

# **Interface Options, Host Address:**

There are two types of external services: TCP Server and Siemens PLC Client.

Siemens PLC Client:

For Siemens PLC Client, the PLC IP and the DB Block Number need to be set. The default DB Block Number is 10.

TCP Server:

For TCP Server, the protocol format needs to be selected as ASCII or HEX. In HEX, please select Big Endian / Little Endian, i.e., ">" (big-endian) or "<" (little-endian). For TCP Server, the port number needs to be set as appropriate, and the default port number is 50000.

Please select the valid communication format to write the interface program based on the setup of the robot.

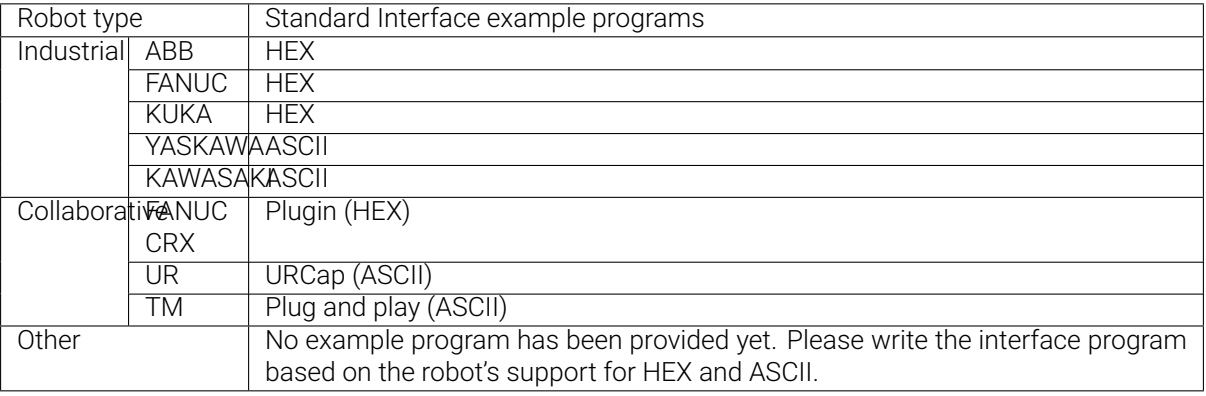

Tip: The robot interface example program package and operating documents are located in Robot\_Interface under the software installation directory.

PROFINET PROFINET requires setting the robot model.

EtherNet/IP EtherNet/IP requires setting the robot model.

Modbus TCP Slave Modbus TCP Slave requires setting the slave IP, port number, device address, and byte order (you can do tests to determine the byte order).

# **Select a robot:**

Click to select the corresponding robot brand and model.

After the setting is complete, save and restart Mech-Center. After restarting, click *Start Interface* on the interface to enable the standard interface.

# **3.3 Standard Interface Development Manual**

# <span id="page-27-0"></span>**3.3.1 Overview**

- *Protocols*
- *Introduction to Commands*
- *Mech-Center Service Settings*
- *[TCP/IP So](#page-28-0)cket Communication*
- *[Example Programs](#page-29-0)*

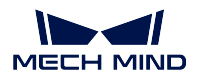

### <span id="page-28-0"></span>**Protocols**

# **TCP Server**

Mech-Center provides a TCP Server (default port 50000) as an external service interface that supports the transfer of ASCII and HEX data.

### **Siemens PLC Client**

To communicate with Siemens S7 series PLC, Mech-Center provides a PLC Client (default DB address: 10) based on Snap7 protocol as a communication interface.

### **PROFINET**

For communication using the PROFINET industrial bus, the conditions that need to be met include:

- The industrial computer or host supports the installation of standard PCI-e cards.
- HMS INpact 40 PIR card and Ixxat VCI driver software have been installed.
- Mech-Center 1.5 or above has been installed.
- Use the PROFINET General Station Description (GSD) file provided by Mech-Center.
- PROFINET communication is in the standard big-endian data format. The data contains 32-bit DINT pose data, and the PROFINET master station (especially the robot controller) needs to support 32-bit integer sending and receiving.

# **EtherNet/IP**

Mech-Center can be used as an EtherNet/IP slave station to connect to the EtherNet/IP industrial network.

To communicate using the EtherNet/IP industrial bus, the conditions include:

- The industrial computer or host supports the installation of standard PCI-e cards.
- HMS INpact 40 PIR card and Ixxat VCI driver software have been installed.
- Mech-Center 1.5 or above has been installed.
- Use the EtherNet/IP Station Description (GSD) file provided by Mech-Center.
- EtherNet/IP communication is in the standard big-endian data format. The data contain 32-bit DINT pose data, and the EtherNet/IP master station (especially the robot controller) needs to support 32-bit integer sending and receiving.

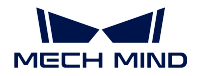

### **Modbus TCP Slave**

Mech-Center can be used as a slave device software, providing the standard interface option Modbus TCP Slave for data communication with the master device. This function requires installing Mech-Center 1.6.1 or above.

### <span id="page-29-0"></span>**Introduction to Commands**

### **Mech-Vision**

- 101: Start Mech-Vision Project For scenarios using only Mech-Vision but not Mech-Viz. This command is for starting the running of the corresponding Mech-Vision project for image acquisition and vision data processing.
- 102: Get Vision Target(s) For scenarios using only Mech-Vision but not Mech-Viz. This command is for reading the vision recognition results, i.e., target object pick points.
- 103: Switch Mech-Vision Recipe This command switches between the saved parameter recipes in Mech-Vision. Multiple parameter recipes are for recognizing different target objects. Parameters involved include recognition models, deep learning model files, etc.
- 110: Get Custom Output Data from Mech-Vision This command is for receiving data from Step "Procedure Out" in Mech-Vision when the data types to output are customized (the parameter "Port Type" is set to "Dynamic"). Executing this command once only fetches one pose and its corresponding labels, scores, etc. (if any) from the vision result. If expecting to receive multiple poses, please execute this command multiple times.

# **Mech-Viz**

- 201: Start Mech-Viz Project For scenarios using both Mech-Vision and Mech-Viz. This command starts the Mech-Viz project with the corresponding Mech-Vision project to plan the robot motion path.
- 202: Stop Mech-Viz Project This command is for manually terminating the running of Mech-Viz.
- 203: Select Mech-Viz Branch This command is for controlling the branch\_by\_msg Task (if there is one) in the Mech-Viz project to let the project run along the specified exit port.
- 204: Set Move Index Set the index parameter of the move-type Tasks in the Mech-Viz project. The movetype Tasks that contain index parameters include move\_list, move\_grid.
- 205: Get Planned Path This command obtains the robot path planned by the Mech-Viz project.
- 206: Get DO Signal List This command gets the DO list, i.e., the list of array gripper (or suction cup section) control signals calculated by Mech-Viz, when using multiple suction cup sections for picking multiple objects at a time.
- 207: Get Mech-Viz Task Parameter This command reads the values of specified parameters of specified Tasks. Please specify which parameters of which Tasks to read in *Property Config* under *Deployment Settings -> Mech-Interface -> Advanced Settings*.
- 208: Set Mech-Viz Task Parameter This command sets the values of specified parameters of specified Tasks. Please specify what values and which parameters of which Tasks to set in *Property Config* under *Deployment Settings -> Mech-Interface -> Advanced Settings*.

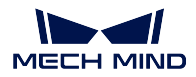

210: Get Move Target with Vision Planning Result This command is for getting a single planned target from Mech-Viz. The target may be a target for a vision\_move Task, or a target for one of other move-type Tasks. A target may contain pose, velocity, gripper info, object info, etc.

### **Others**

- 501: Input Object Dimensions to Mech-Vision Input object dimensions, i.e., length, width, and height of boxes, to set the 3D object dimensions in the Mech-Vision project through Step read\_object\_dimensions.
- 502: Input TCP to Mech-Viz Set a dynamically changing target in the Mech-Viz project through the outer\_move Task in the project.
- 601: Notify This command does not need to be initiated by the user. It will be executed when the Mech-Vision/Mech-Viz project raises a notification message by a Notify Step/Task.
- 701: Calibration For hand-eye calibration for cameras. This command obtains the calibration points and triggers the camera to take pictures, thus completing the calibration. The calibration points are from Mech-Vision.
- 901: Get Software Status Get the status of Mech-Mind Software Suite for checking the project status.

Note: Unified data units are required for communication:

- The unit of joint angle and Euler angle is degree (°).
- The unit of XYZ coordinates in the flange pose (pose) is mm.

### **Mech-Center Service Settings**

### **TCP Server**

The interface service is disabled by default. To enable the interface service, please click on *Deployment Settings → Mech-Interface → Use Mech-Interface → Standard Interface*.

For using external services on the TCP server, please set the IP port according to your actual needs, the default port is 50000.

For TCP Server, please select the data type as ASCII or HEX. For HEX, please select between big-endian and little-endian.

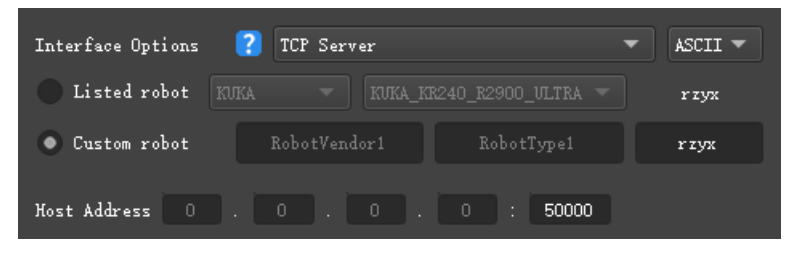

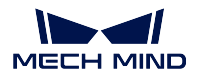

### **Siemens PLC Client**

For Siemens PLC Client, please set the PLC IP, slot number, and DB number. The default slot number is 0, and the default DB number is 10.

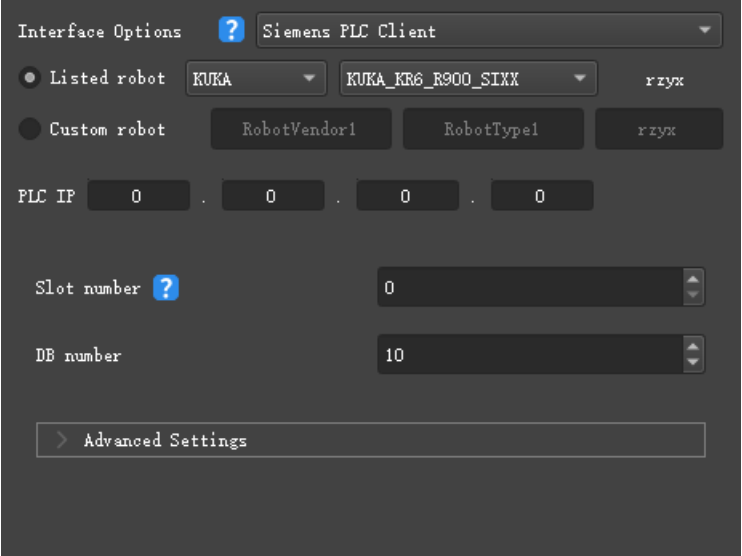

# **PROFINET**

For PROFINET, the default board IP is 0.0.0.0, and the configuration can be made in the Siemens PLC programming software or HMS IPconfig.

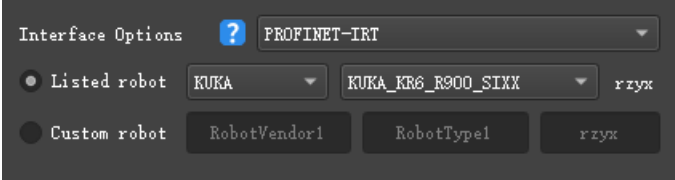

# **EtherNet/IP**

For EtherNet/IP, the default board IP is 0.0.0.0, and the configuration can be made in HMS IPconfig.

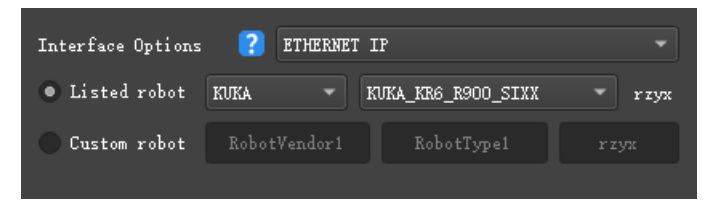

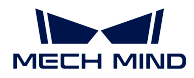

### **TCP/IP Socket Communication**

### **Communication Settings**

- Set the IP addresses of the robot and IPC to be in the same subnet. Command line ping xxx. xxx.xxx.xxx (the x's are the fields for the IP address) can be used to test whether the network is connected.
- Open the Deployment Settings window in Mech-Center, select Mech-Interface in the left panel, and check Enable Mech-Interface.
- Select Standard Interface for Interface Service Type.
- For Interface Options, select TCP Server, and select ASCII or HEX according to what format the client program supports.
- Select the model of the robot that needs communication. The supported robot models are listed in the options. If the robot model used is not listed, please select **Custom robot** and set the Euler angle format of the robot.
- Set the port for TCP. Default: 50000.
- Advanced settings:
	- Set the max number of poses that can be transmitted each time. Default: 20. The reason is that the length of data that can be transmitted each time is limited.
	- Set the timeout period of receiving data from Mech-Viz. The default timeout period is 10 seconds. Mech-Viz needs some time for computing before outputting the data.
	- Set the timeout period of receiving data from Mech-Vision. The default timeout period is 10 seconds. Mech-Vision needs some time for computing before outputting the data.
- Click on *Save* to save the settings.

# **Example Programs**

For instructions on using the example programs of the Standard Interface, please see standard\_interface\_robot\_integrations.

# <span id="page-32-0"></span>**3.3.2 TCP/IP**

Mech-Mind Software Suite can communicate with the following robots through TCP/IP:

- ABB
- YASKAWA
- FANUC
- KUKA
- Kawasaki

For setup instructions and other information specific to each robot, please refer to Robot Integrations - Standard Interface.

The commands are as follows:

- *Command 101: Start Mech-Vision Project*
- *Command 102: Get Vision Target(s)*
- *Command 103: Switch Mech-Vision Recipe*
- *[Command 110: Get Custom Output Data f](#page-33-0)rom Mech-Vision*
- *[Command 201: Start Mech-Viz Proje](#page-35-0)ct*
- *[Command 202: Stop Mech-Viz Project](#page-38-0)*
- *[Command 203: Select Mech-Viz Branch](#page-39-0)*
- *[Command 204: Set Move Index](#page-40-0)*
- *[Command 205: Get Planned Path](#page-41-0)*
- *[Command 206: Get DO List](#page-42-0)*
- *[Command 207: Read Mech-Viz](#page-43-0) Task Parameter*
- *[Command 208: Set Mech-Viz Task](#page-44-0) Parameter*
- *[Command 210: Get Move T](#page-46-0)arget with Vision Planning Result*
- *[Command 501: Input Object Dimensions to Mec](#page-47-0)h-Vision*
- *[Command 502: Input TCP to Mech-Viz](#page-49-0)*
- *[Command 601: Notify](#page-51-0)*
- *[Command 701: Calibration](#page-53-0)*
- *[Command 901: Get Software Status](#page-54-0)*

#### **Comm[and 101: Start Mech-Vision Project](#page-57-0)**

<span id="page-33-0"></span>This command starts the running of the Mech-Vision project, which executes image capturing and performs vision recognition.

If the project works in the eye-in-hand mode, the robot pose for image capturing needs to be transmitted by this command into the project.

This command is for scenarios using only Mech-Vision.

# **Command Sent**

#### 101, project number, expected number of vision points, robot pose type, robot pose

#### Project number

The integer ID number of the Mech-Vision project in Mech-Center, i.e., the number shown on the left of the project path in *Deployment Settings → Mech-Vision* in Mech-Center. The number can be adjusted by dragging the projects.

### Expected number of vision points

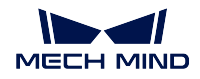

The number of vision points (i.e., vision poses and their corresponding point clouds, labels, indices, etc.) to expect Mech-Vision to output.

- 0: Get all the vision points from the Mech-Vision project's recognition results.
- integers > 0: Get the specified number of vision points.
	- If the total number of vision points is smaller than the parameter value, all the available vision points will be returned.
	- If the total number of vision points is greater than or equal to the parameter value, vision points in the quantity of the parameter value will be returned.

Note: The command to obtain the vision points is command 102. In TCP/IP, due to the limit that a maximum of 20 vision points can be obtained by executing command 102 at a time, after executing command 102 for the first time, one of the parameters returned will indicate whether all the vision points requested have been returned; if not, please repeat executing command 102.

### Robot pose type

This parameter indicates the type of the image-capturing pose of the real robot to input to Mech-Vision.

- 0: No robot pose needs to be transmitted by this command. If the project works in the eye-to-hand mode, then image capturing has nothing to do with the robot's pose, so no robot image-capturing pose is needed by Mech-Vision.
- 1: The robot pose transmitted by this command is JPs.
- 2: The robot pose transmitted by this command is a flange pose.

#### Robot pose

This parameter is the robot pose needed when the project works in the eye-in-hand mode.

The robot pose is either JPs or flange pose, according to the setting of the parameter robot pose type.

### **Data Returned**

#### 101, status code

#### Status code

If there is no error, status code 1102 will be returned. Otherwise, the corresponding error code will be returned.

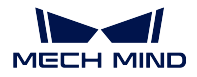

### **Test Samples**

Command 101 is executed without error.

```
TCP send string = 101, 1, 10, 1, 0, -20.63239, -107.81205, 0, -92.81818, 0.00307
TCP received string = 101, 1102
```
Error: project ID number does not exist.

```
TCP send string = 101, 2, 10, 1, 0, -20.63239, -107.81205, 0, -92.81818, 0.00307
TCP received string = 101, 1011, 1
```
### <span id="page-35-0"></span>**Command 102: Get Vision Target(s)**

This command gets the vision targets, i.e., robot TCPs to reach the object poses contained in the vision points, after executing command 101.

Mech-Center automatically transforms the object poses in the vision points to their corresponding robot TCPs. The process is as follows:

- Rotate the poses around their Y axes by 180 degrees.
- Determine whether the definition of the reference frame used by the robot model involves robot base height, and add a vertical offset accordingly.

Note: In TCP/IP, by default, command 102 can only fetch at most 20 targets at a time. Therefore, command 102 may need to be repeatedly executed until all the targets required are obtained.

### **Command Sent**

#### 102, project number

#### Project number

The integer ID number of the Mech-Vision project in Mech-Center, i.e., the number shown on the left of the project path in *Deployment Settings → Mech-Vision* in Mech-Center. The number can be adjusted by dragging the projects.

### **Data Returned**

102, status code, transmission completion status, number of targets, reserved field, target, target, ...

Note: The targets (up to 20 targets by default) are located at the tail of the data returned.

#### Status code
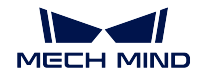

If there is no error, status code 1100 will be returned. Otherwise, the corresponding error code will be returned.

After executing this command, if the results from Mech-Vision have not been returned, Mech-Center will wait before sending the results to the robot. The default wait time is 10 seconds. If a timeout occurs, the timeout error status code will be returned.

### Transmission completion status

This parameter indicates whether all the targets requested have been obtained.

- 0: Not all the targets requested have been obtained. Please repeat executing command 102 until this parameter turns 1.
- 1: All the targets requested have been obtained.

Note: If not all the targets requested have been obtained and command 101 is executed at this time, the rest of the targets that are not obtained will be cleared.

### Number of targets

The number of targets obtained by executing this command this time.

#### Reserved field

This field is not used.

The value defaults to 0.

#### Target

pose, label, velocity

- Pose: For this command, the robot pose is in the form of TCP, not JPs. A TCP includes the Cartesian coordinates (XYZ) and Euler angles (ABC).
- Label: The integer label assigned to the pose. If in the Mech-Vision project, the labels are strings, they need to be mapped to integers before outputting from the Mech-Vision project using Step label\_mapping. If there are no labels in the Mech-Vision project, the label defaults to 0.
- Velocity: The parameter defaults to 0 for command 102 because Mech-Vision does not plan robot target velocity.

### **Test Samples**

#### Test samples of normal execution and execution error

Command 102 is executed without error.

```
TCP send string = 102, 1TCP received string = 102, 1100, 1, 1, 0, 95.7806085592122, 644.5677779910724, 401.
,→1013614123109, 91.12068316085427, -171.13014981284968, 180.0, 0, 0
```
Error: no vision result.

```
TCP send string = 102, 1
TCP received string = 102, 1002, 1
```
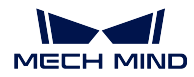

# Test Sample of requesting targets

The test sample below is obtaining 22 targets by sending commands 101, 102, and 102 sequentially. Details are as follows:

- TCP/IP sends command 101, with content 101,  $1, 0, 1, \cdots$ , expecting to obtain all the available targets.
- TCP/IP sends command 102 to obtain part of the targets.
- TCP/IP receives the data returned by executing command 102. The content is 102, 1100, 0, 20, …, indicating 20 targets have been obtained and not all targets have been obtained.
- TCP/IP sends command 102 again to fetch the remaining targets.
- TCP/IP receives the data returned by executing command 102 again. The content is 102, 1100, 1, 2, ..., which includes 2 targets and indicates all the targets have been obtained.

```
TCP send string = 101, 1, 0, 1, -0, -20.63239, -107.81205, -0, -92.81818, 0.0016
TCP received string = 101, 1102
TCP send string = 102, 1
TCP received string = 102, 1100, 0, 20, 0, 95.7806085592122, 644.5677779910724, 401.
,→1013614123108, 31.12068316085427, ...
TCP received string = 78549940546, -179.99999999999991.0.0, 329.228345202334.712.7061697180302.
,→400.9702665047771, ...
TCP received string =39546, -83.62567351596952, -170.87955974536686, -179.99999999999937, 0, 0,
,→ 223.37118373658322, ...
TCP received string = 005627, 710.1004355953408, 400.82227273918835, -43.89328326393665, -171.
,→30845207792612, ...
TCP received string = 20.86318821742358, 838.7634193547805, 400.79807564314797, -102.
,→03947940869523, -171.149261231 ...
TCP received string = 390299920645, -179.99999999999994, 0, 0, 303.0722145720921, 785.
,→3254917220695, 400.75827437080, ...
TCP received string = 99668287.77.78291612041707, -171.53941633937786, 179.99999999899997, 0.0,
,→ 171.47819668864432, ...
TCP received string = 332193785, 400.6472716208158, -94.3418019038759, -171.10001228964776, -
,→179.39999999999994, ...
TCP received string = 92388542936, 807.5641001485708, 400.6021999602664, - 167.9834797197932.-
,→171.39671274951826, ...
TCP received string = 278.3198007132188, 780.5325992145735, 400.4924381003066, -174.
,→72728396633053, -171.422604771 ...
TCP received string = 3.99999999999994, 0, 0, 183.82195326381233, 862.5171519967056.400.
,→422966515846.-154. 17801945 ...
TCP received string = 173.34301974982765, -180.0, 0, 0
TCP send string = 102, 1TCP received string = 102, 1100, 1, 2, 0, 315.2017788478321, 592.1261793743445, 399.
,→60526335590957, 126.19602189220371, ...
TCP received string = 686127, -171.44430002882129, -1.3381805753922965e-15, 0, 0
```
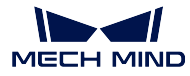

### **Command 103: Switch Mech-Vision Recipe**

This command switches the parameter recipe used by the Mech-Vision project.

In Mech-Vision, you can change the settings of a group of parameters by switching the parameter recipe.

Parameters involved in recipe switching usually include point cloud matching model, image matching template, ROI, confidence threshold, etc.

This command needs to be used before executing command 101 which starts the Mech-Vision project.

#### **Command Sent**

103, project number, recipe number

#### Project number

The integer ID number of the Mech-Vision project in Mech-Center, i.e., the number shown on the left of the project path in *Deployment Settings → Mech-Vision* in Mech-Center. The number can be adjusted by dragging the projects.

### Recipe number

The ID number of the parameter recipe to switch to, i.e., the number on the left of the parameter recipe name in *Project Assistance → Parameter Recipe → Parameter Recipe Editor* in Mech-Vision.

Recipe number range: 1—99.

#### **Data Returned**

#### 103, status code

#### Status code

If there is no error, status code 1107 will be returned. Otherwise, the corresponding error code will be returned.

#### **Test Samples**

Command 103 is executed normally without errors.

```
TCP send string = 103, 1, 2TCP received string = 103, 1107
```
Error: invalid recipe number.

```
TCP send string = 103, 1, 2TCP received string = 103, 1102
```
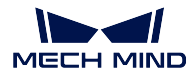

#### **Command 110: Get Custom Output Data from Mech-Vision**

This command is for receiving custom data, i.e., data other than poses and labels, from Step "Procedure Out" in Mech-Vision (when the parameter "Port Type" is set to "Dynamic").

Executing this command once only fetches one pose and its corresponding labels, scores, etc. (if any) from the vision result. If expecting to receive multiple poses, please execute this command multiple times.

## **Command Sent**

#### 110, project number

#### Project number

The integer ID number of the Mech-Vision project in Mech-Center, i.e., the number shown on the left of the project path in *Deployment Settings → Mech-Vision* in Mech-Center. The number can be adjusted by dragging the projects.

#### **Data Returned**

110, status code, pose transmission completion status, number of custom data items, robot TCP transformed from object pose, label, custom data items, ..., custom data items

#### Status code

If there is no error, status code 1100 will be returned. Otherwise, the corresponding error code will be returned.

After executing this command, if the results from Mech-Vision have not been returned, Mech-Center will wait before sending the results to the robot. The default wait time is 10 seconds. If a timeout occurs, the timeout error status code will be returned.

#### pose transmission completion status

- 0: Not all poses in the vision result have been transmitted.
- 1: All poses in the vision result have been transmitted.

#### Number of custom data items

The total number of custom data items of data types other than poses and labels.

For example, if aaa is a list with 3 items and bbb is a list with 3 items, when executing this command to fetch one item from each list, the parameter value is 1+1=2; if aaa and bbb are both single variables, the parameter value is still 1+1=2.

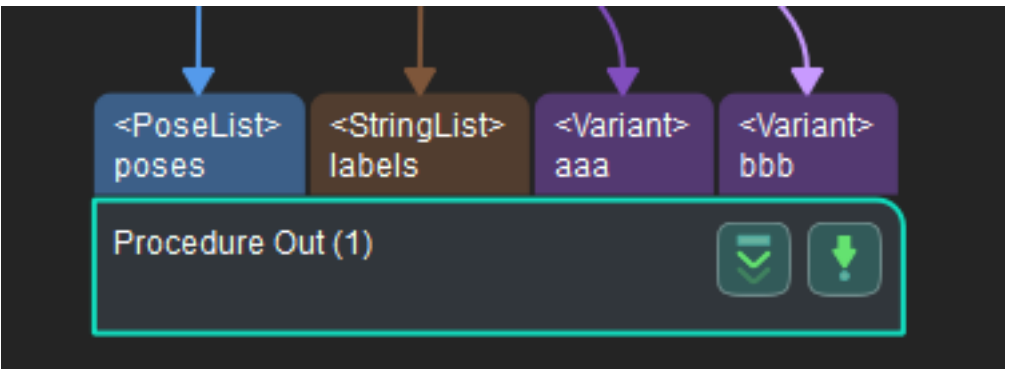

### Pose

The TCP under the robot frame. Mech-Vision outputs the object pose, and the pose is transformed into robot TCP by Mech-Center. Step "Procedure Out" must have a port for poses.

A TCP for an object pose is usually generated by flipping the z-axis of the object pose.

#### Label

Object info label corresponding to the pose. The label should be a positive integer. If not, it should be mapped to a positive integer in the Mech-Vision project by Step label\_mapping. If there is no port for labels on Step "Procedure Out", the field is filled with 0.

#### Custom data

The custom data for the corresponding port of custom data type on Step "Procedure Out".

The custom data parameters are arranged in alphabetical order A–Z by port name.

## **Command 201: Start Mech-Viz Project**

This command is for scenarios using both Mech-Vision and Mech-Viz.

This command starts the running of the Mech-Viz project, calls the corresponding Mech-Vision project, and lets the Mech-Viz project plan the robot path based on the vision points from Mech-Vision.

For the Mech-Viz project that needs to be started, the option *Autoload* needs to be checked in Mech-Viz's interface.

Please see *Example Mech-Viz Projects for Standard Interface* for the description of example Mech-Viz projects.

### **Command [Sent](#page-21-0)**

201, pose type, robot pose

Pose type

 $0$ :

- The current pose of the robot is not needed by Mech-Viz and no pose will be sent.
- If the project works in the eye-to-hand mode, no robot image-capturing pose will be needed by the project.

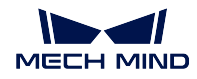

 $\cdot$  In Mech-Viz, the simulated robot will move from the initial pose JPs =  $[0, 0, 0, 0, 0]$  to the first target in the planned path.

1:

- The robot pose will be sent to Mech-Viz and the pose sent is in the form of JPs and flange pose.
- In Mech-Viz, the simulated robot will move from the input initial pose (i.e., the pose sent by this command) to the first target in the planned path.

Note: If in the scene, there are barriers that stand in the way from the initial pose JPs =  $[0, 0, 0, 0, 0]$  to the first target in the planned path, the pose type must be set to 1.

## Robot pose

The current JPs and flange pose of the real robot (if pose type is set to 1).

# **Data Returned**

201, status code

#### Status code

If there is no error, status code 2103 will be returned. Otherwise, the corresponding error code will be returned.

### **Test Samples**

Command 201 is executed without error.

TCP send string = 201, 1, 0, -20.63239, -107.81205, 0, -92.81818, 0.00307 TCP received string = 201, 2103

Error: Mech-Viz does not support robot pose in TCP.

```
TCP send string = 201, 2, -0, 682.70355, 665.22266, 90, 179.99785, -89.99693
TCP received string = 201, 2015, 1
```
### **Command 202: Stop Mech-Viz Project**

This command stops the running of the Mech-Viz project. This command is needed only when the Mech-Viz project fall into an infinite loop or cannot be stopped normally.

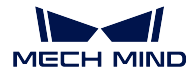

202

# **Data Returned**

202, status code

### Status code

If there is no error, status code 2104 will be returned. Otherwise, the corresponding error code will be returned.

## **Test Sample**

Command 202 is normally executed.

```
TCP send string = 202
TCP received string = 202, 2104
```
# **Command 203: Select Mech-Viz Branch**

This command specifies which branch the project should run along. For this command, the branching is implemented by a branch\_by\_msg Task, and this command selects the branch by specifying an exit port of the Task.

Before executing this command, the Mech-Viz project needs to be started by executing command 201.

When the Mech-Viz project runs to the branch\_by\_msg Task, it will wait for command 203 to specify which exit port of the Task, i.e., the branch, the project should run along.

# **Command Sent**

### 203, branching Task ID, exit port number

### Branching Task ID

The Task ID of the branch\_by\_msg Task.

This parameter is for specifying which branch\_by\_msg Task the branch selection should apply to.

The Task ID can be read in the Task's parameters.

### Exit port number

This parameter is for specifying which exit port of the specified Task, i.e., the branch, the project should run along. The value should be an integer ([1, N]).

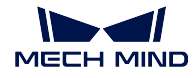

Note: An exit port number is the 1-based index of the specified exit port on the Task. For example, if the specified exit port is the second exit port of the Task from left to right, the exit port number is 2.

# **Data Returned**

#### 203, status code

### Status code

If there is no error, status code 2105 will be returned. Otherwise, the corresponding error code will be returned.

### **Test Samples**

Command 203 is executed normally without errors.

```
TOP send string = 203, 1, 1
TCP received string = 203, 2105
```
Error: invalid exit port number.

```
TCP send string = 203, 1, 3
TCP received string = 203, 2018, 1
```
### **Command 204: Set Move Index**

This command is for setting the index parameter of a Task that involves sequential or separate motions or operations.

Tasks with index parameters include move\_list, move\_grid, custom\_pallet\_pattern, smart\_pallet\_pattern, etc.

Before executing this command, command 201 needs to be executed to start the Mech-Viz project.

### **Command Sent**

204, Task ID, index value

Task ID

This parameter specifies which Task the index setting should apply to.

The Task ID can be read in the Task's parameters.

### Index value

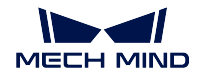

The index value that should be set the next time this Task is executed.

When this command is sent, the current index value in Mech-Viz will become the parameter value minus 1.

When the Mech-Viz project runs to the task specified by this command, the current index value in Mech-Viz will be increased by 1 to become the parameter's value.

# **Data Returned**

204, status code

#### Status code

If there is no error, status code 2106 will be returned. Otherwise, the corresponding error code will be returned.

## **Test Samples**

Command 204 is executed normally without errors.

TCP send string =  $204$ , 2, 6 TCP received string = 204, 2106

Error: Failed to set the index.

TCP send string =  $204$ , 3, 6 TCP received string = 204, 2028, 1

### **Command 205: Get Planned Path**

This command gets the robot motion path planned by Mech-Viz after command 201 is executed to start the Mech-Viz project.

Note: In TCP/IP, by default, command 205 can only fetch at most 20 targets of the planned path at a time. So, command 205 may need to be executed repeatedly until all the targets required are obtained.

Note: If one of the targets in the path is not supposed to be sent to the robot, please clear the parameter "Send Target" checkbox of the corresponding move-type Task.

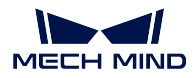

## 205, target type

# Target type

This parameter specifies the type of path targets to return from Mech-Viz.

- 1: The targets returned should be in JPs.
- 2: The targets returned should be in TCP.

# **Data Returned**

### 205, status code, transmission completion status, number of points, position of "visual\_move", target, target, ...

### Status code

If there is no error, status code 2100 will be returned. Otherwise, the corresponding error code will be returned.

Note: When executing this command, if Mech-Viz has not yet had the planned robot motion path (the project is still running), Mech-Center will wait. The default wait time is 10 seconds. If a timeout occurs, a timeout error code will be returned.

### Transmission completion status

- 0: Not all the targets of the planned path have been obtained. Please repeat executing this command until this parameter's value is 1.
- 1: All the targets of the planned path have been obtained.

Note: If the expected number of targets to transmit is greater than 20 (20 is the default setting), please execute command 205 multiple times until the returned value of this parameter is 1.

### Number of points

This parameter indicates the number of path targets ([pose, label, velocity]) sent by executing this command this time.

Default range: 0 to 20.

### Position of "visual\_move"

The position of the vision\_move Task, i.e., the move to the vision pose (usually the pose for picking the object) in the entire robot motion path.

For example, if the path is composed of Tasks move 1, move 2, visual move, move 3 sequentially, the position of visual\_move is 3.

If in the path there is no vision\_move Task, the returned value will be 0.

### Target

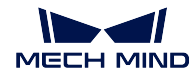

[pose, label, velocity]

- Pose: Cartesian coordinates (XYZ) and Euler angles (ABC), or JPs, according to the pose type set by command 205.
- Label: Label is the integer label assigned to the pose. If in the Mech-Vision project, the labels are strings, they need to be mapped to integers before outputting from the Mech-Vision project using Step label\_mapping. If there are no labels in the Mech-Vision project, the label defaults to 0.
- Velocity: The non-zero velocity parameter percentage value for the move-type Task set in Mech-Viz.

# **Test Samples**

Command 205 is executed without error.

```
TCP send string = 205.1TCP received string =205, 2100, 1. 2, 2, 8.307755332057372, 15.163476541700463, -142.
,→1778810972881, -2.7756047848536745, -31.44046012182799, -96.94907235126934, 0, 64, 8.2␣
,→42574265592342, 12.130080796661591, -141.75872288706663-2.513533225987894, -34.8905853␣
,→039525, -97.19108378871277, 0, 32
```
Error: Mech-Vision runtime error.

```
TCP send string = 205, 1
TCP received string = 205, 2008, 1
```
# **Command 206: Get DO List**

This command gets the planned DO signal list when there are multiple grippers, such as suction cup sections, to control.

For using this command:

In the parameters of the "set\_do\_list" Task:

- Check "StandardInterface" under "Receiver"
- Check "Get DO List from VisualMove"
- Select a "visual move" Task that needs the DO signal list at the bottom of the parameter panel

Before calling this command, command 205 needs to be executed to obtain the planned motion path by Mech-Viz.

Please deploy the Mech-Viz project based on the template project at */Mech-Center/tool/viz\_project/suction\_zone*, and set the suction cup configuration file in the Mech-Viz project.

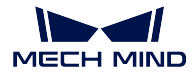

206

No parameters.

# **Data Returned**

206, status code, DO signal value, DO signal value, ..., DO signal value

# Status code

If there are no errors, status code 2102 will be returned. Otherwise, the corresponding error code will be returned.

## DO signal value

There are 64 DO signal values, in integers, located at the tail of the data returned.

Range of valid DO values: [0, 999]. Placeholder value: -1.

# **Test Samples**

Command 206 is normally executed. The obtained DO signal values: 11, 12.

```
TCP send string: 206
TCP receive string: 206, 2102, 11, 12, -1, -1, -1, -1, -1, -1, -1, -1, -1, -1, -1, -1, -1, -1,
,→-1, -1, -1, -1, -1, -1, -1, -1, -1, -1, -1, -1, -1, -1, -1, -1, -1, -1, -1, -1, -1, -1, -1, -
,→1, -1, -1, -1, -1, -1, -1, -1, -1, -1, -1, -1, -1, -1, -1, -1, -1, -1, -1, -1, -1, -1, -1, -
,→1, -1
```
Error: Mech-Viz did not provide a valid DO signal list.

```
TCP send string: 206
TCP receive string: 206, 2011, -1, -1, -1, -1, -1, -1, -1, -1, -1, -1, -1, -1, -1, -1, -1, -1,
,→-1, -1, -1, -1, -1, -1, -1, -1, -1, -1, -1, -1, -1, -1, -1, -1, -1, -1, -1, -1, -1, -1, -1, -
,→1, -1, -1, -1, -1, -1, -1, -1, -1, -1, -1, -1, -1, -1, -1, -1, -1, -1, -1, -1, -1, -1, -1, -
,→1, -1
```
## **Command 207: Read Mech-Viz Task Parameter**

This command reads the values of specified parameters of specified Tasks. Please specify which parameters of which Tasks to read in *Property Config* under *Deployment Settings -> Mech-Interface -> Advanced Settings* in Mech-Center.

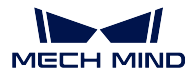

207, config ID

# **Config File Content Format**

# read, config ID, Task ID, parameter key name

The lines starting with "#" are comment lines and take no effect when executing this command.

# read

The string "read" indicates the command is for reading the parameter value.

## config ID

The positive integer number for specifying the ID of the read operation. A config ID can only be used for reading one parameter. If reading multiple parameters, please use different config IDs.

## Task ID

The ID of the Task that the parameter to read belongs to.

The Task ID can be read in a Task's parameters.

# Parameter key name

The key name of the parameter to read. Please find the key name in *Settings -> Skill Setting Dialog* in Mech-Viz, as shown in the figure below.

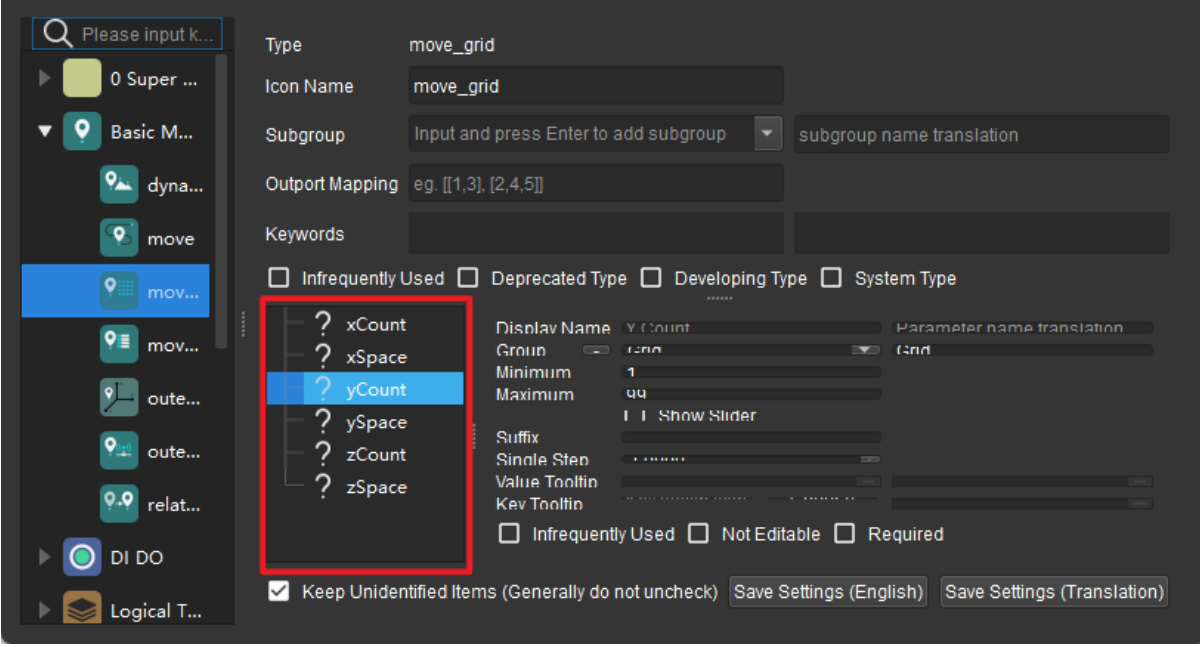

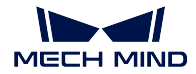

### **Config File Content Example**

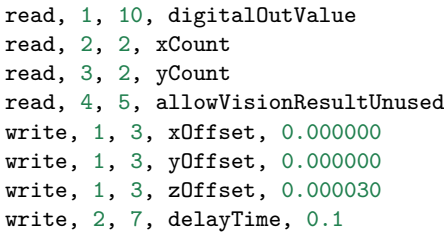

## **Data Returned**

207, status code, Task parameter value

#### Status code

If there is no error, status code 2109 will be returned. Otherwise, the corresponding error code will be returned.

### Task parameter value

The value of the specified parameter of the specified Task in the Mech-Viz project.

Data types supported: INT, FLOAT, STRING.

## **Command 208: Set Mech-Viz Task Parameter**

This command sets the values of specified parameters of specified Tasks. Please specify what values and which parameters of which Tasks to set in *Property Config* under *Deployment Settings -> Mech-Interface -> Advanced Settings*.

# **Command Sent**

208, config ID

### **Config File Content Format**

```
write, config ID, Task ID, parameter key name, value
```
write

The string "write" indicates the command is for writing the parameter value.

config ID

The positive integer number for specifying the ID of the write operation.

A config ID can be used for reading multiple parameters.

# Task ID

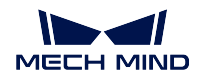

The ID of the Task that the parameter to write belongs to.

The Task ID can be read in a Task's parameters.

# Parameter key name

The key name of the parameter to read. Please find the key name in *Settings -> Skill Setting Dialog* in Mech-Viz, as shown in the figure below.

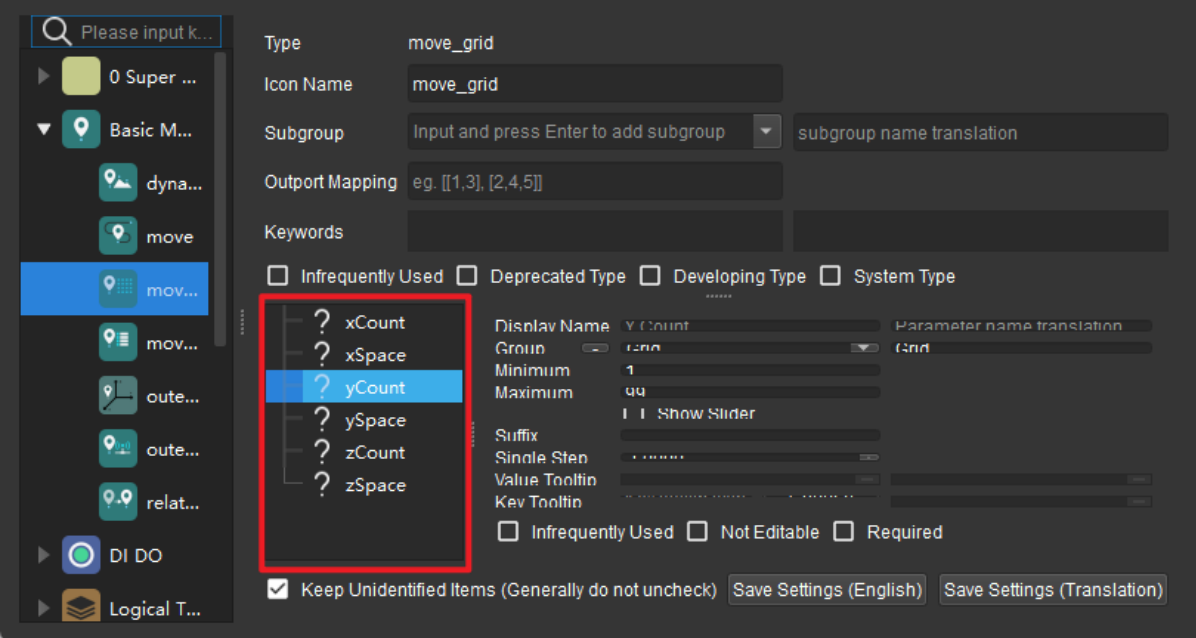

## Value

What value the specific parameter should be set to.

In addition to numbers, string values are also supported.

# **Config File Content Example**

```
read, 1, 10, digitalOutValue
read, 2, 2, xCount
read, 3, 2, yCount
read, 4, 5, allowVisionResultUnused
write, 1, 3, xOffset, 0.000000
write, 1, 3, yOffset, 0.000000
write, 1, 3, zOffset, 0.000030
write, 2, 7, delayTime, 0.1
```
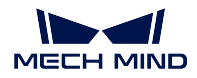

### **Data Returned**

### 208, status code

If there is no error, status code 2108 will be returned. Otherwise, the corresponding error code will be returned.

# **Command 210: Get Move Target with Vision Planning Result**

This command is for getting a single planned target from Mech-Viz. The target may be a target for a vision\_move Task, or a target for one of other move-type Tasks. A target may contain pose, velocity, gripper info, object info, etc.

A target obtained by executing this command may be one of the followings.

- 1. A target of a move-type Task other than vision\_move, with info including the motion type (joint motion or linear motion), gripper ID, and velocity.
- 2. A target of a vision\_move Task, with info including the label, the total number of workobjects picked, planned number of workobjects for the next multi-pick, suction cup corner ID, TCP offset, workobject orientation, workobject group dimensions.
- 3. A target of a vision\_move Task, with info output from Step "Procedure Out" in the Mech-Vision project. If the port type of the Step is set to "Dynamic", the target will also include the custom data types.

Note: Usually, this command is used for projects in which the workobjects are boxes.

Note: Executing this command once only gets one target. If expecting to obtain multiple targets, please execute this command multiple times.

# **Command Sent**

### 210, expected data format

### Expected data format

Below are four expected data formats for the move target and vision planning result.

- 1. JPs, motion type, gripper ID, velocity, custom vision output 1, …, custom vision output N
- 2. TCP, motion type, gripper ID, velocity, custom vision output 1, …, custom vision output N
- 3. JPs, motion type, gripper ID, velocity, vision plan results, custom vision output 1, …, custom vision output N
- 4. TCP, motion type, gripper ID, velocity, vision plan results, custom vision output 1, …, custom vision output N

### Custom vision outputs

The custom vision outputs are data of the specified output port types of Step "Procedure Out" in the Mech-Vision Project.

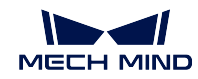

# Vision plan results

The planning results for the vision\_move Task, including the following info:

- Labels: a field for 10 integers
- Total number of workobjects picked
- Planned number of workobjects for current multi-pick
- Corner-edge ID: the suction cup corner ID can be found in the Vacuum Gripper Configurator in the vision\_move Task
- TCP offset
- Object orientation
- Workobject group dimensions

### **Data Returned**

210, status code, target transmission completion status, target type, pose, motion type, gripper ID, velocity, vision plan results \*, custom vision outputs \*

\* Whether there are vision plan results and/or custom vision outputs depends on the expected data format sent when executing the command.

#### Status code

If there is no error, status code 2100 will be returned. Otherwise, the corresponding error code will be returned.

#### Target transmission completion status

- 0: Not all targets have been transmitted.
- 1: All targets have been transmitted.

#### Target type

- 0: The target is not a vision\_move Task target.
- 1: The target is a vision\_move Task.

### Pose

The target pose in JPs or TCP, depending on the parameter sent.

### Motion type

- 1: joint motion, MOVEJ
- 2: linear motion, MOVEL

### Gripper ID

The ID of the gripper used on the target. -1 means no gripper is used.

### Velocity

The percentage value of the velocity at the target, i.e., the velocity set in the move-type Task in the Mech-Viz project.

### Vision plan results

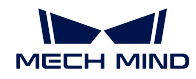

The planning result info in the target (if the target is a vision\_move target). Usually used in carton multi-pick, depalletizing, etc. The info includes:

- Labels: Object labels. Up to 10 positive integer labels are supported. The default values are zeros.
- Total number of workobjects picked
- Planned number of workobjects for the next multi-pick
- Corner ID. The ID to indicate which corner of the gripper the workobjects are close to.
- TCP offset: The offset from the original TCP on the workobject center to the actual TCP.
- Orientation: The orientation of the workobject frame x-axis relative to the TCP x-axis.
- Workobject dimensions.

# Custom data from Mech-Vision

The custom data for the corresponding port of custom data type on Step "Procedure Out".

The custom data parameters are arranged in alphabetical order A–Z by port name.

Aside from poses and labels, data from all other ports are considered custom data.

## **Command 501: Input Object Dimensions to Mech-Vision**

This command is for dynamically inputting object dimensions into the Mech-Vision project.

Please confirm the actual object dimensions before running the Mech-Vision project.

The Mech-Vision project should have the read\_object\_dimensions Step, and the Step's parameter Read Object Dimensions from Parameters should be set to True.

# **Command Sent**

501, project number, length, height, width

### Project number

The integer ID number of the Mech-Vision project in Mech-Center, i.e., the number shown on the left of the project path in *Deployment Settings → Mech-Vision* in Mech-Center. The number can be adjusted by dragging the projects.

### Length, height, width

The object dimensions to input to the Mech-Vision project.

These values will be read by the read\_object\_dimensions Step.

Unit: mm

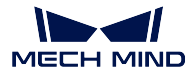

## **Data Returned**

# Status code

If there is no error, status code 1108 will be returned. Otherwise, the corresponding error code will be returned.

# **Test Samples**

Command 501 is executed without error.

TCP send string: 501, 1, 100, 200, 300 TCP receive string: 501, 1108

Error: Error code 3002, missing height value.

```
TCP send string: 501, 1, 100, 200
TCP receive string: 501, 3002
```
# **Command 502: Input TCP to Mech-Viz**

This command is for dynamically inputting robot TCP into the Mech-Viz project.

The Task that receives the robot TCP is outer\_move.

Please deploy the Mech-Viz project based on the template project at */Mech-Center/tool/viz\_project/outer\_move*, and put the outer\_move Task to a proper position in the workflow.

This command needs to be executed before executing command 201.

# **Command Sent**

502, TCP

Robot TCP

The TCP data used to set the target for the Task outer\_move.

# **Data Returned**

### 502, status code

# Status code

If there is no error, status code 2107 will be returned. Otherwise, the corresponding error code will be returned.

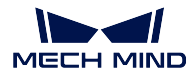

### **Test Samples**

Command 502 is executed without error.

TCP send string: 502, 0, 10, 10, 20, 0, 0 TCP received string: 502, 2107

## **Command 601: Notify**

The user does not need to initiate this command.

When the Mech-Viz/Mech-Vision project runs to Step notify\_vision or Task notify\_viz, Mech-Center will send the custom notification message defined in Step notify\_vision or Task notify\_viz.

In Mech-Vision, Step notify\_vision must be named "Standard Interface Notify".

In Mech-Viz, in the parameters of Task notify\_viz, please check "StandardInterface" under "Receiver".

### **Command Sent**

None

### **Data Returned**

#### 601, custom notification message

### Custom notification message

The notification message defined in the Notify Task/Step. The message must be an integer.

### **Test Sample**

When the notification message defined in the Notify Task/Step is set to integer 1000, the project will return 1000 when running through the Notify Task/Step.

TCP receive string = 601, 1000

### **Command 701: Calibration**

This command is for hand-eye calibration (camera extrinsic parameter calibration).

This command syncs the calibration status with Mech-Vision and fetches each calibration point that the robot needs to reach.

This command needs to be executed multiple times to complete the calibration.

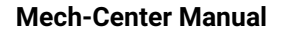

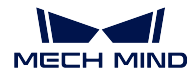

701, calibration status, flange pose, JPs

# Calibration status

- 0: Tell Mech-Vision to initiate the calibration.
- 1: The previous calibration point has been received by the robot.
- 2: The previous calibration point failed to be received by the robot.

### Flange pose

The current flange pose of the robot.

# JPs

The current JPs of the robot.

# **Data Returned**

701, status code, calibration status, next calibration point's flange pose, next calibration point's JPs

### Status code

This status code is for indicating the status of receiving the calibration point. If the calibration point is transmitted normally, status code 7101 will be returned. Otherwise, the corresponding error code will be returned.

### Calibration status

- 1: Calibration is in progress.
- 0: Calibration finished.

# Next calibration point's flange pose

The flange pose of the next calibration point the robot should move to.

### Next calibration point's JPs

The JPs of the next calibration point the robot should move to.

### **Test Samples**

Initiate the calibration.

```
TCP send string = 701, 0, 1371.62147, 25.6, 1334.3529, 148.58471, -179.24347, 88.75702, 88.
,→86102, -7.11107, -28.82309, -0.44014, -67.6509, 31.4764
TCP received string = 701, 7101, 0, 1271.6969, -743374, 1334.34094, -3128422, 1792412, -91.
,→11236, 93.28109, -12.0273, -32.8811, -0.37183, -68.41364, 27.02411
```
Obtain the calibration point from Mech-Vision (this process needs to be repeated to obtain multiple calibration points).

TCP send string = 701, 1, 1271.6969. -74.3374. 1334.34094. -3128422, 1792412 -91.11236, 93. *,→*28109, -12.0273, -32.8811, -0.37183, -68.41364, 27.02411 TCP received string =  $701$ ,  $7101$ , 0,  $1471.62226$ ,  $-74.40452$ ,  $1334.34235$ .  $148.56924$ ,  $-179.24432$ , *,→*88.74148, 92.8367, -2.14999, -24.25433, -0.39222, -67.23261, 27.485225

Finish the calibration.

```
TCP send string = 701, 1, 1371.60876, 25.53615, 1384.45532. -20.82704. 179.22026, -72.77879,
,→88.88467, -7.42242.-26.68142, -0.2991, -69.95593, 39.26262
TCP received string = 701 7101, 1, 1371.62147.25.6, 1334.3529. 148, 58471. -179 24347, 88.
,→75702, 88.86102, -7.11107, -28.82309. -0.44014, -67.6509, 31.4764
```
#### **Command 901: Get Software Status**

This command is designed for checking the software running status of Mech-Vision, Mech-Viz, and Mech-Center. At present, this command only supports checking whether Mech-Vision is ready for running the project.

#### **Command Sent**

901

No parameters.

#### **Data Returned**

901, status code

Status code

Software status. 1101 means the Mech-Vision project is ready to run. Other codes mean the project is not ready.

#### **Test Samples**

Mech-Vision is ready for running the project.

```
TCP send string = 901
TCP received string = 901, 1101
```
Mech-Vision is not ready for running the project. Please open the project in Mech-Vision, right-click on the project in Projects List, and check *Autoload Project*.

```
TCP send string = 901
TCP received string = 901, 1001, 1
```
# **3.3.3 Siemens PLC**

Mech-Mind Software Suite can communicate with Siemens SIMATIC S7 PLCs through the Siemens S7 Standard Interface. For setup instructions, please refer to standard\_interface\_siemens\_s7\_tia\_portal and standard\_interface\_siemens\_s7\_step\_7.

The commands are as follows:

- *Command 101: Start Mech-Vision Project*
- *Command 102: Get Vision Target(s)*
- *Command 103: Switch Mech-Vision Recipe*
- *[Command 201: Start Mech-Viz Project](#page-58-0)*
- *[Command 202: Stop Mech-Viz Proje](#page-60-0)ct*
- *[Command 203: Select Mech-Viz Branch](#page-61-0)*
- *[Command 204: Set Move Index](#page-62-0)*
- *[Command 205: Get Planned Path](#page-64-0)*
- *[Command 206: Get DO List](#page-64-1)*
- *[Command 501: Input Object Dim](#page-65-0)ensions to Mech-Vision*
- *[Command 502: Input TCP to Mec](#page-66-0)h-Viz*
- *[Command 901: Get Softwar](#page-68-0)e Status*

#### **Comm[and 101: Start Mech-Vision Project](#page-70-0)**

<span id="page-58-0"></span>This command starts the running of the Mech-Vision project, which executes image capturing, and performs vision recognition.

If the project works in the eye-in-hand mode, the robot pose for image capturing needs to be transmitted by this command into the project.

This command is for scenarios using only Mech-Vision.

# **Command Sent**

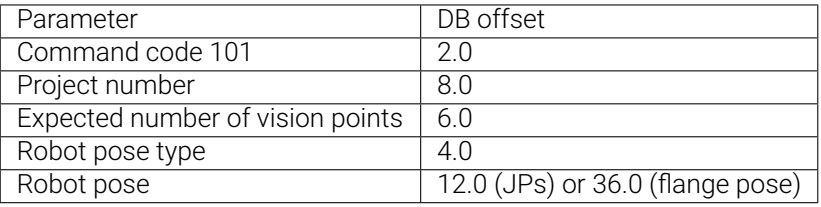

## Project number

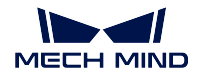

The integer ID number of the Mech-Vision project in Mech-Center, i.e., the number shown on the left of the project path in *Deployment Settings → Mech-Vision* in Mech-Center. The number can be adjusted by dragging the projects.

# Expected number of vision points

The number of vision points (i.e., vision poses and their corresponding point clouds, labels, indices, etc.) to expect Mech-Vision to output.

 $\overline{0}$ 

Get all the vision points from the Mech-Vision project's recognition results.

#### integers > 0

Get the specified number of vision points.

If the total number of vision points is smaller than the parameter value, all the available vision points will be returned.

If the total number of vision points is greater than or equal to the parameter value, vision points in the quantity of the parameter value will be returned.

Note: The command to obtain the vision points is command 102.

### Robot pose type

This parameter indicates the type of the image-capturing pose of the real robot to input to Mech-Vision.

 $\Omega$ 

No robot pose needs to be transmitted by this command.

If the project works in the eye-to-hand mode, then image capturing has nothing to do with the robot's pose, so no robot image-capturing pose is needed by Mech-Vision.

1

The robot pose transmitted by this command is JPs.

2

The robot pose transmitted by this command is a flange pose.

### Robot pose

This parameter is the robot pose needed when the project works in the eve-in-hand mode.

The robot pose is either JPs or flange pose, according to the setting of the parameter robot pose type.

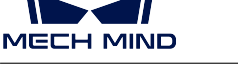

### **Data Returned**

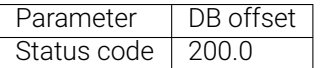

### Status code

If there is no error, status code 1102 will be returned. Otherwise, the corresponding error code will be returned.

## <span id="page-60-0"></span>**Command 102: Get Vision Target(s)**

This command gets the vision targets, i.e., robot TCPs to reach the object poses contained in the vision points, after executing command 101.

Mech-Center automatically transforms the object poses in the vision points to their corresponding robot TCPs. The process is as follows:

- Rotate the poses around their Y axes by 180 degrees.
- Determine whether the definition of the reference frame used by the robot model involves robot base height, and add a vertical offset accordingly.

### **Command Sent**

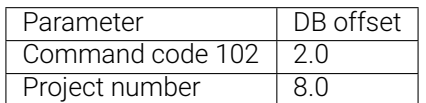

### Project number

The integer ID number of the Mech-Vision project in Mech-Center, i.e., the number shown on the left of the project path in *Deployment Settings → Mech-Vision* in Mech-Center. The number can be adjusted by dragging the projects.

# **Data Returned**

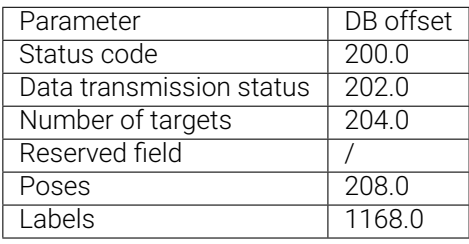

Note: The targets (up to 20 targets by default) are located at the tail of the data returned.

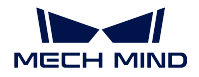

#### Status code

If there is no error, status code 1100 will be returned. Otherwise, the corresponding error code will be returned.

After executing this command, if the results from Mech-Vision have not been returned, Mech-Center will wait before sending the results to the robot. The default wait time is 10 seconds. If a timeout occurs, the timeout error status code will be returned.

#### Data transmission status

This parameter indicates whether the data returned includes newly arrived targets.

1: The targets in the data returned are new data. After PLC reads all the targets (robot TCPs and labels), please reset this field.

Note: By default, executing command 102 once can fetch at most 20 targets (robot TCPs and labels) at a time. If the expected number of targets is greater than 20, please execute command 102 multiple times.

#### Number of targets

The number of targets returned from the Mech-Vision project by executing this command this time.

Default range: 0 to 20.

#### Reserved field

This field is not used.

The value defaults to 0.

#### Poses

For this command, the robot pose is in the form of TCP, not JPs.

A TCP includes the Cartesian coordinates (XYZ) and Euler angles (ABC).

#### Labels

The integer label assigned to the pose. If in the Mech-Vision project, the labels are strings, they need to be mapped to integers before outputting from the Mech-Vision project using Step label\_mapping. If there are no labels in the Mech-Vision project, the label defaults to 0.

### <span id="page-61-0"></span>**Command 103: Switch Mech-Vision Recipe**

This command switches the parameter recipe used by the Mech-Vision project.

In Mech-Vision, you can change the settings of a group of parameters by switching the parameter recipe.

Parameters involved in recipe switching usually include point cloud matching model, image matching template, ROI, confidence threshold, etc.

This command needs to be used before executing command 101 which starts the Mech-Vision project.

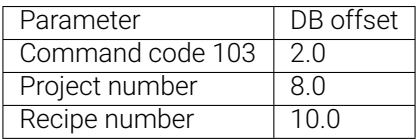

#### Project number

The integer ID number of the Mech-Vision project in Mech-Center, i.e., the number shown on the left of the project path in *Deployment Settings → Mech-Vision* in Mech-Center. The number can be adjusted by dragging the projects.

### Recipe number

The ID number of the parameter recipe to switch to, i.e., the number on the left of the parameter recipe name in *Project Assistance → Parameter Recipe → Parameter Recipe Editor* in Mech-Vision.

Recipe number range: 1—99.

## **Data Returned**

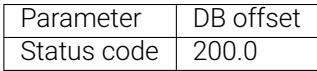

#### Status code

If there is no error, status code 1107 will be returned. Otherwise, the corresponding error code will be returned.

#### **Command 201: Start Mech-Viz Project**

This command is for scenarios using both Mech-Vision and Mech-Viz.

<span id="page-62-0"></span>This command starts the running of the Mech-Viz project, calls the corresponding Mech-Vision project, and lets the Mech-Viz project plan the robot path based on the vision points from Mech-Vision.

For the Mech-Viz project that needs starting, the option *Autoload* should be enabled in Mech-Viz's interface.

Please see *Example Mech-Viz Projects for Standard Interface* for the description of example Mech-Viz projects.

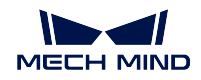

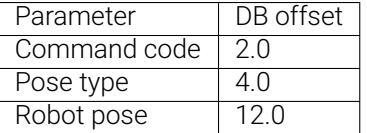

### Pose type

 $\Omega$ 

The current pose of the robot is not needed by Mech-Viz and no pose will be sent.

If the project works in the eye-to-hand mode, no robot image-capturing pose will be needed by the project.

In Mech-Viz, the simulated robot will move from the initial pose JPs =  $[0, 0, 0, 0, 0, 0]$ to the first target in the planned path.

1

The robot pose will be sent to Mech-Viz and the pose sent is in the form of JPs.

In Mech-Viz, the simulated robot will move from the input initial pose (i.e., the pose sent by this command) to the first target in the planned path.

TCP is not supported at present.

Note: If in the scene, there are barriers that stand in the way from the initial pose JPs = [0, 0, 0, 0, 0, 0] to the first target in the planned path, the pose type must be set to 1.

### Robot pose

The current JPs of the real robot (if pose type is set to 1).

A robot pose consists of six REAL numbers.

# **Data Returned**

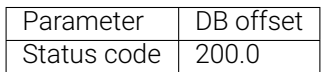

### Status code

If there is no error, status code 2103 will be returned. Otherwise, the corresponding error code will be returned.

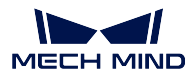

### <span id="page-64-0"></span>**Command 202: Stop Mech-Viz Project**

This command stops the running of the Mech-Viz project. This command is needed only when the Mech-Viz project fall into an infinite loop or cannot be stopped normally.

# **Command Sent**

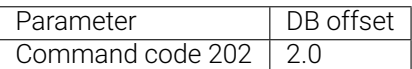

## **Data Returned**

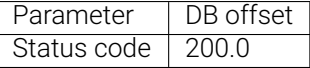

### Status code

If there is no error, status code 2104 will be returned. Otherwise, the corresponding error code will be returned.

### <span id="page-64-1"></span>**Command 203: Select Mech-Viz Branch**

This command specifies which branch the project should run along. For this command, the branching is implemented by a branch\_by\_msg Task, and this command selects the branch by specifying an exit port of the Task.

Before executing this command, the Mech-Viz project needs to be started by executing command 201.

When the Mech-Viz project runs to the branch\_by\_msg Task, it will wait for command 203 to specify which exit port of the Task, i.e., the branch, the project should run along.

### **Command Sent**

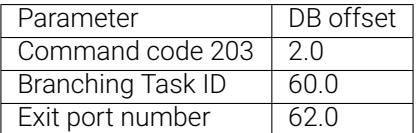

### Branching Task ID

This parameter is for specifying which branch\_by\_msg Task the branch selection should apply to.

The Task ID can be read in the Task's parameters.

### Exit port number

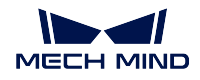

This parameter is for specifying which exit port of the specified Task, i.e., the branch, the project should run along. The value should be an integer ([1, N]).

Note: An exit port number is the 1-based index of the specified exit port on the Task. For example, if the specified exit port is the second exit port of the Task from left to right, the exit port number is 2.

# **Data Returned**

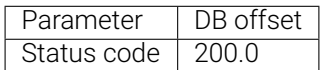

### Status code

If there is no error, status code 2105 will be returned. Otherwise, the corresponding error code will be returned.

### <span id="page-65-0"></span>**Command 204: Set Move Index**

This command is for setting the index parameter of a Task that involves sequential or separate motions or operations.

Tasks with index parameters include move\_list, move\_grid, custom\_pallet\_pattern, smart\_pallet\_pattern, etc.

Before executing this command, command 201 needs to be executed to start the Mech-Viz project.

# **Command Sent**

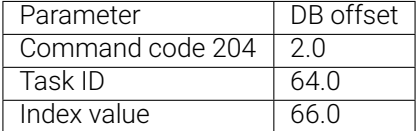

### Task ID

This parameter specifies which Task the index setting should apply to.

The Task ID can be read in the Task's parameters.

#### Index value

The index value that should be set the next time this Task is executed.

When this command is sent, the current index value in Mech-Viz will become the parameter value minus 1.

When the Mech-Viz project runs to the task specified by this command, the current index value in Mech-Viz will be increased by 1 to become the parameter's value.

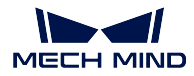

## **Data Returned**

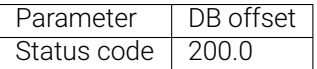

### Status code

If there is no error, status code 2106 will be returned. Otherwise, the corresponding error code will be returned.

# <span id="page-66-0"></span>**Command 205: Get Planned Path**

This command gets the robot motion path planned by Mech-Viz after command 201 is executed to start the Mech-Viz project.

Note: If one of the targets in the path is not supposed to be sent to the robot, please clear the parameter "Send Target" checkbox of the corresponding move-type Task.

# **Command Sent**

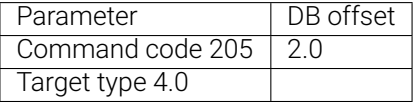

# Target type

This parameter specifies the type of path targets to return from Mech-Viz.

1

The targets returned should be in JPs.

## 2

The targets returned should be in TCP.

# **Data Returned**

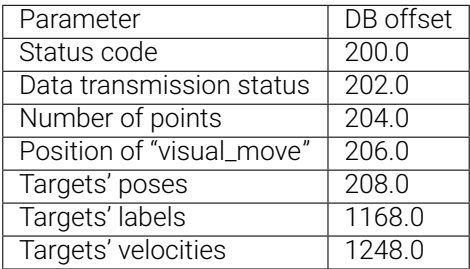

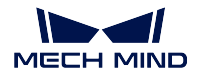

### Status code

If there is no error, status code 2100 will be returned. Otherwise, the corresponding error code will be returned.

Note: When executing this command, if Mech-Viz has not yet had the planned robot motion path (the project is still running), Mech-Center will wait. The default wait time is 10 seconds. If a timeout occurs, a timeout error code will be returned.

# Data transmission status

This parameter indicates whether the data returned includes newly arrived targets.

1

The targets in the data returned are new data.

After PLC reads all the target data (poses, labels, velocities), please reset this field.

Note: By default, executing command 205 once can fetch at most 20 targets (poses, labels, velocities) at a time. If the number of targets is greater than 20, please execute command 205 multiple times.

## Number of points

This parameter indicates the number of path targets ([pose, label, velocity]) sent by executing this command this time.

Default range: 0 to 20.

### Position of "visual\_move"

The position of the vision\_move Task, i.e., the move to the vision pose (usually the pose for picking the object) in the entire robot motion path.

For example, if the path is composed of Tasks move\_1, move\_2, visual\_move, move\_3 sequentially, the position of visual\_move is 3.

If in the path there is no vision\_move Task, the returned value will be 0.

### Poses

Each pose includes Cartesian coordinates (XYZ) and Euler angles (ABC), or JPs, according to the target type set by this command.

### Labels

A label is the integer label assigned to a pose. If in the Mech-Vision project, the labels are strings, they need to be mapped to integers before outputting from the Mech-Vision project using Step label\_mapping. If there are no labels in the Mech-Vision project, the label defaults to 0.

### Velocities

A velocity is the non-zero velocity parameter percentage value for the corresponding movetype Task in Mech-Viz.

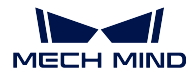

### <span id="page-68-0"></span>**Command 206: Get DO List**

This command gets the planned DO signal list when there are multiple grippers, such as suction cup sections, to control.

For using this command:

In the parameters of the "set\_do\_list" Task:

- Check "StandardInterface" under "Receiver"
- Check "Get DO List from VisualMove"
- Select a "visual\_move" Task that needs the DO signal list at the bottom of the parameter panel

Before calling this command, command 205 needs to be executed to obtain the planned motion path by Mech-Viz.

Please deploy the Mech-Viz project based on the template project at */Mech-Center/tool/viz\_project/suction\_zone*, and set the suction cup configuration file in the Mech-Viz project.

## **Command Sent**

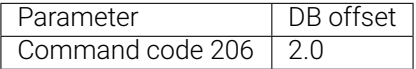

No parameters.

# **Data Returned**

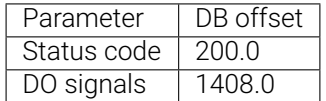

### Status code

If there are no errors, status code 2102 will be returned. Otherwise, the corresponding error code will be returned.

### DO signal value

There are 64 DO signal values, in integers, located at the tail of the data returned.

Range of valid DO values: [0, 999]. Placeholder value: -1.

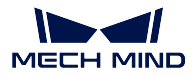

### **Command 501: Input Object Dimensions to Mech-Vision**

This command is for dynamically inputting object dimensions into the Mech-Vision project.

Please confirm the actual object dimensions before running the Mech-Vision project.

The Mech-Vision project should have the read\_object\_dimensions Step, and the Step's parameter Read Object Dimensions from Parameters should be set to True.

# **Command Sent**

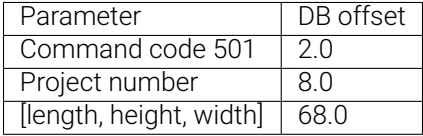

### Project number

The integer ID number of the Mech-Vision project in Mech-Center, i.e., the number shown on the left of the project path in *Deployment Settings → Mech-Vision* in Mech-Center. The number can be adjusted by dragging the projects.

### [length, height, width]

The object dimensions to input to the Mech-Vision project.

Those values will be read by the read\_object\_dimensions Step.

Unit: mm

### **Data Returned**

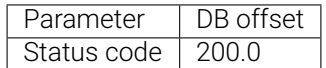

#### Status code

If there is no error, status code 1108 will be returned. Otherwise, the corresponding error code will be returned.

#### **Command 502: Input TCP to Mech-Viz**

This command is for dynamically inputting robot TCP into the Mech-Viz project.

The Task that receives the robot TCP is outer\_move.

Please deploy the Mech-Viz project based on the template project at */Mech-Center/tool/viz\_project/outer\_move*, and put the outer\_move Task to a proper position in the workflow.

This command needs to be executed before executing command 201.

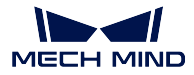

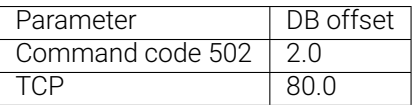

# Robot TCP

The TCP data used to set the target for the Task outer\_move.

# **Data Returned**

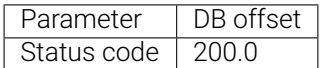

#### Status code

If there is no error, status code 2107 will be returned. Otherwise, the corresponding error code will be returned.

### <span id="page-70-0"></span>**Command 901: Get Software Status**

This command is designed for checking the software running status of Mech-Vision, Mech-Viz, and Mech-Center. At present, this command only supports checking whether Mech-Vision is ready for running the project.

# **Command Sent**

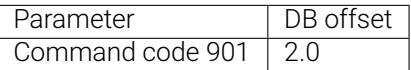

No parameters.

# **Data Returned**

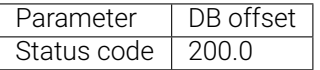

### Status code

Software status. 1101 means the Mech-Vision project is ready to run. Other codes mean the project is not ready.

# **3.3.4 PROFINET**

Mech-Mind Software Suite can communicate with Siemens SIMATIC S7 PLCs through the PROFINET Standard Interface. For setup instructions, please refer to standard\_interface\_profinet\_siemens\_simatic\_s7.

### **Protocol**

*From Mech-Center to PLC*

- *Control\_Output*
	- *Command\_Complete*
	- *[Data\\_Ready](#page-72-0)*
	- *[Exposure\\_](#page-72-1)Complete*
	- *[Trigger\\_Acknowledge](#page-72-2)*
- *Hear[tbeat](#page-72-3)*
- *Stat[us\\_Code](#page-73-0)*
- *Calib[\\_Cam\\_Status](#page-73-1)*
- *[Send\\_Pose](#page-73-2)\_Num*
- *[Visual\\_Point\\_](#page-73-3)Index*
- *[DO\\_List](#page-73-4)*
- *[Notify\\_Message](#page-73-5)*
- *[Send\\_Pose\\_Type](#page-74-0)*
- *[Target\\_P](#page-74-1)ose*
- *[Target\\_Label](#page-74-2)*
- *[Target\\_Speed](#page-74-3)*
- *[Ext\\_Output\\_D](#page-74-4)ata*

*From [PLC to Mech](#page-75-0)-Center*

- *[Control\\_Input](#page-75-1)*
	- *[Reset\\_Notif](#page-75-2)y*
	- *[Data\\_Acknowle](#page-75-3)dge*
	- *[Reset\\_Ex](#page-75-4)posure*
	- *[Trigger](#page-76-0)*
	- *[Comm Enable](#page-76-1)*
- *Com[mand](#page-76-2)*
- *Calib[\\_Rob\\_S](#page-76-3)tatus*
- *Visio[n\\_Proj\\_Num](#page-76-4)*
- *[Vision\\_Rec](#page-76-5)ipe\_Num*
- *Viz\_Task\_Name*
- *Viz\_Task\_Value*
- *Req\_Pose\_Num*
- *[Req\\_Pose\\_Type](#page-77-0)*
- *[Robot\\_Pose\\_JP](#page-77-1)S*
- *[Robot\\_Pose\\_TC](#page-78-0)P (will be renamed to Robot\_Pose\_Flange)*
- *[Ext\\_Input\\_Data](#page-78-1)*

# **From [Mech-Center to PLC](#page-78-2)**

# **Control\_Output**

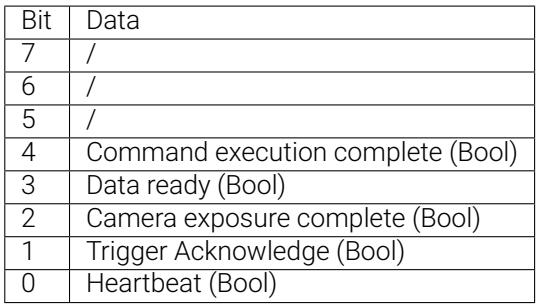

#### **Command\_Complete**

This module is for indicating that the execution of a command has been completed, and the data returned by the command can be read.

For commands 102 and 205, only when the last byte of data has been returned will this module's signal be set to 1.

#### **Data\_Ready**

This module is for indicating that new data has been sent from Mech-Center to the PLC, and the PLC can read the data.

This module's signal is for command 102 or command 205.

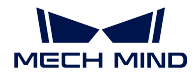

## **Exposure\_Complete**

When the camera completes the exposure, Exposure Complete will be set to 1, indicating that the object can be moved or the robot working eye-in-hand can move.

# **Trigger\_Acknowledge**

Trigger Acknowledge = 1 means Mech-Mind Software Suite has been triggered successfully by the Trigger signal.

Tigger Acknowledge will stay at 1 until the Trigger signal is reset to 0.

# **Heartbeat**

System heartbeat that flips every 1 second.

# **Status\_Code**

The command execution status code returned from Mech-Center. It may be a normal status code or an error code. Status code. INT32

# **Calib\_Cam\_Status**

Calibration status. INT

For command 701: calibration.

- 1 means the calibration is in progress.
- 0 means the calibration has been completed.

# **Send\_Pose\_Num**

The number of poses sent by executing the command at the time.

INT8

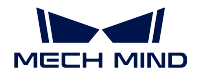

### **Visual\_Point\_Index**

Position of vision\_move in the planned path. INT8

For example, if the path is composed of Tasks move\_1, move\_2, visual\_move, move\_3 sequentially, the position of visual\_move is 3.

If in the path there is no vision\_move Task, the returned value will be 0.

# **DO\_List**

The 64 INT8 DO signals for controlling multiple suction cup sections or array grippers.

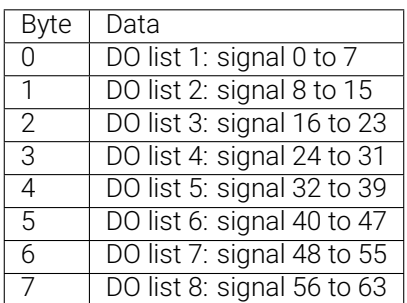

# **Notify\_Message**

The customized integer message sent by a Notify Task/Step from Mech-Viz/Mech-Vision. Integer message. INT32

### **Send\_Pose\_Type**

1 means JPs. 2 means TCP. Type of pose sent. INT8

# **Target\_Pose**

Robot pose of the target in either robot TCP or JPs.

Note: The data from this module should be divided by 10000 before use.

A pose in Cartesian coordinates and Euler angles can be represented by:

[X, Y, Z, A, B, C]

JPs consist of up to 6 joint angles:

[J1, J2, J3, J4, J5, J6]

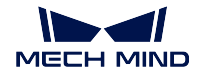

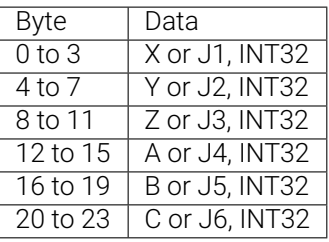

# **Target\_Label**

Non-negative integer labels of targets. INT32

# **Target\_Speed**

Velocity parameter percentage values of the move-type Tasks of targets. INT32

# **Ext\_Output\_Data**

Reserved module for other data for transmission.

This module takes up 40 bytes (INT32[1: 10], 10 INT32 integers in total).

# **From PLC to Mech-Center**

# **Control\_Input**

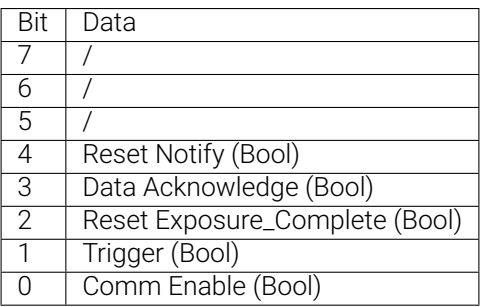

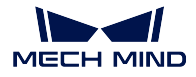

# **Reset\_Notify**

If Reset Notify = 1, the content of Notify Message will be cleared.

# **Data\_Acknowledge**

Data\_Acknowledge is for acknowledging having read the data returned by executing command 102 or command 205.

If Data\_Acknowledge = 0, the PLC has not read the data from Mech-Center and the data are kept at the port.

If Data\_Acknowledge = 1, the PLC has read the data from Mech-Center and Mech-Center can write the data of the next round.

Data\_Acknowledge can be reset at heartbeat flip or when Data\_Ready = 0.

### **Reset\_Exposure**

If Reset\_Exposure = 1, Exposure Complete will be set to 0.

### **Trigger**

If Trigger = 1, Mech-Center will read the command sent and the command will be executed.

Trigger Acknowledge can be reset once Mech-Center receives the Trigger signal.

The upward segment of the signal is considered as 1.

# **Comm Enable**

- 0: Communication disabled. Mech-Center will ignore the Trigger signal.
- 1: Communication enabled. The Trigger signal will work and Mech-Center will receive commands.

### **Command**

Command code. INT32.

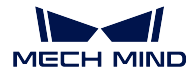

### **Calib\_Rob\_Status**

- 0: The calibration starts.
- 1: The robot has normally moved to the last calibration point sent.
- 2: The robot failed to move to the last calibration point sent.

INT8.

# **Vision\_Proj\_Num**

Mech-Vision project ID number.

The integer ID number of the Mech-Vision project in Mech-Center, i.e., the number shown on the left of the project path in *Deployment Settings → Mech-Vision* in Mech-Center. The number can be adjusted by dragging the projects.

INT8.

# **Vision\_Recipe\_Num**

Mech-Vision parameter recipe number.

The ID number of the parameter recipe to switch to, i.e., the number on the left of the parameter recipe name in *Project Assistance → Parameter Recipe → Parameter Recipe Editor* in Mech-Vision.

Recipe number range: 1—99.

INT8.

# <span id="page-77-0"></span>**Viz\_Task\_Name**

The Task ID of the Mech-Viz Task involved. It can be read and set in the Task's parameters. INT8.

# <span id="page-77-1"></span>**Viz\_Task\_Value**

The value to set in the Mech-Viz Task's index parameter, or Mech-Viz branching Task exit port number.

INT8.

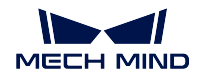

# <span id="page-78-0"></span>**Req\_Pose\_Num**

Number of targets to request from Mech-Vision.

0: Request all the available vision points from the vision results in Mech-Vision. INT8.

# <span id="page-78-1"></span>**Req\_Pose\_Type**

Type of targets requested. INT8.

- 0: No image-capturing robot pose is needed (eye-to-hand mode).
- 1: The image capturing robot pose sent is in JPs.
- 2: The image capturing robot pose sent is a flange pose.

INT8.

# **Robot\_Pose\_JPS**

Robot JPs for image capturing.

Please multiply the JPs data by 10000 before setting it to the module.

JPs include up to 6 joint position data (6 INT32 integers):

[J1, J2, J3, J4, J5, J6]

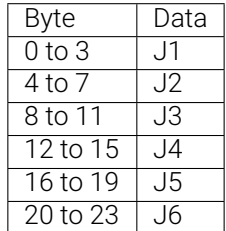

# <span id="page-78-2"></span>**Robot\_Pose\_TCP (will be renamed to Robot\_Pose\_Flange)**

Robot flang pose for image capturing.

Please multiply the pose data by 10000 before setting it to the module.

A flange pose includes Cartesian coordinates (X, Y, Z) and Euler angles (A, B, C), 6 INT32 integers in total.

[X, Y, Z, A, B, C]

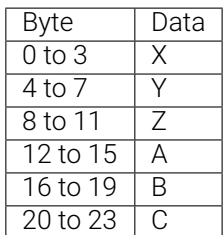

#### **Ext\_Input\_Data**

Reserved module for other data for transmission. This module takes up 40 bytes (INT32[1: 10], 10 INT32 integers in total).

# **Profinet Commands**

- *Command 101: Start Mech-Vision Project*
- *Command 102: Get Vision Target(s)*
- *Command 103: Switch Mech-Vision Recipe*
- *[Command 201: Start Mech-Viz Project](#page-79-0)*
- *[Command 202: Stop Mech-Viz Proje](#page-81-0)ct*
- *[Command 203: Select Mech-Viz Branch](#page-83-0)*
- *[Command 204: Set Move Index](#page-83-1)*
- *[Command 205: Get Planned Path](#page-85-0)*
- *[Command 206: Get DO List](#page-85-1)*
- *[Command 501: Input Object Dim](#page-86-0)ensions to Mech-Vision*
- *[Command 502: Input TCP to Mec](#page-87-0)h-Viz*
- *[Command 901: Get Softwar](#page-89-0)e Status*

#### **Comm[and 101: Start Mech-Vision Project](#page-91-0)**

<span id="page-79-0"></span>This command starts the running of the Mech-Vision project, which executes image capturing, and performs vision recognition.

If the project works in the eye-in-hand mode, the robot pose for image capturing needs to be transmitted by this command into the project.

This command is for scenarios using only Mech-Vision.

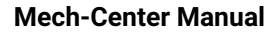

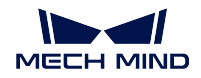

# **Command Sent**

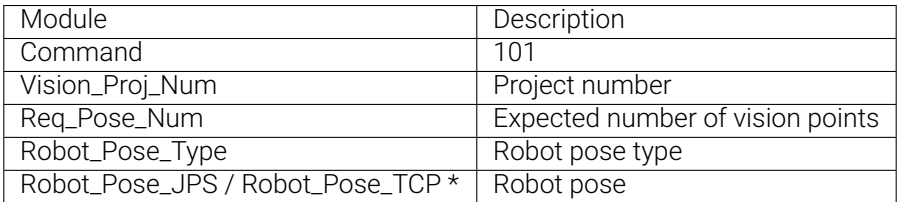

\* Robot\_Pose\_TCP will be renamed to Robot\_Pose\_Flange as the image capturing robot pose cannot be a TCP.

### Project number

The integer ID number of the Mech-Vision project in Mech-Center, i.e., the number shown on the left of the project path in *Deployment Settings → Mech-Vision* in Mech-Center. The number can be adjusted by dragging the projects.

#### Expected number of vision points

The number of vision points (i.e., vision poses and their corresponding point clouds, labels, indices, etc.) to expect Mech-Vision to output.

#### $\Omega$

Get all the vision points from the Mech-Vision project's recognition results.

### integers > 0

Get the specified number of vision points.

If the total number of vision points is smaller than the parameter value, all the available vision points will be returned.

If the total number of vision points is greater than or equal to the parameter value, vision points in the quantity of the parameter value will be returned.

Note: The command to obtain the vision points is command 102.

#### Robot pose type

This parameter indicates the type of the image-capturing pose of the real robot to input to Mech-Vision.

0

No robot pose needs to be transmitted by this command.

If the project works in the eye-to-hand mode, then image capturing has nothing to do with the robot's pose, so no robot image-capturing pose is needed by Mech-Vision.

#### 1

The robot pose transmitted by this command is in JPs.

2

The robot pose transmitted by this command is a flange pose.

# Robot pose

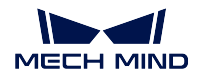

This parameter is the robot pose needed when the project works in the eye-in-hand mode.

The robot pose is either in JPs or flange pose, according to the setting of the parameter "robot pose type".

Attention: The floating point data of JPs or flange pose needs to be multiplied by 10000 before setting to the module Robot\_Pose\_JPS or Robot\_Pose\_TCP (will be renamed to Robot\_Pose\_Flange).

## **Data Returned**

Status code

If there is no error, status code 1102 will be returned. Otherwise, the corresponding error code will be returned.

# <span id="page-81-0"></span>**Command 102: Get Vision Target(s)**

This command gets the vision targets, i.e., robot TCPs to reach the object poses contained in the vision points, after executing command 101.

Mech-Center automatically transforms the object poses in the vision points to their corresponding robot TCPs. The process is as follows:

- Rotate the poses around their Y axes by 180 degrees.
- Determine whether the definition of the reference frame used by the robot model involves robot base height, and add a vertical offset accordingly.

Note: In PROFINET, by default, command 102 can only fetch at most 20 targets at a time. So, command 102 may need to be repeatedly executed until all the targets required are obtained.

### **Command Sent**

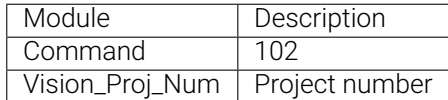

### Project number

The integer ID number of the Mech-Vision project in Mech-Center, i.e., the number shown on the left of the project path in *Deployment Settings → Mech-Vision* in Mech-Center. The number can be adjusted by dragging the projects.

#### **Data Returned**

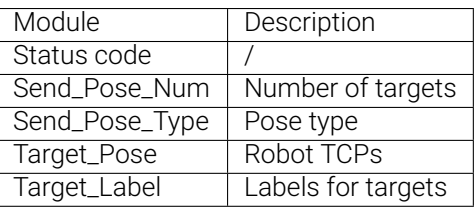

Note: The targets (up to 20 targets) are located at the tail of the data returned.

### Status code

If there is no error, status code 1100 will be returned. Otherwise, the corresponding error code will be returned.

After executing this command, if the results from Mech-Vision have not been returned, Mech-Center will wait before sending the results to the robot. The default wait time is 10 seconds. If a timeout occurs, the timeout error status code will be returned.

# Number of targets

The number of targets returned from the Mech-Vision project by executing this command this time.

# Pose type

This module's value defaults to 2, meaning the robot poses are in the form of TCPs, not JPs.

#### Robot TCPs

A TCP includes the Cartesian coordinates (XYZ) and Euler angles (ABC).

#### Labels for targets

The integer labels assigned to the object poses. If in the Mech-Vision project, the labels are strings, they need to be mapped to integers before outputting from the Mech-Vision project using Step label\_mapping. If there are no labels in the Mech-Vision project, the labels default to 0s.

Attention: For details about the sending and receiving of poses, please sees *Communication Control Flowchart* .

#### **Command 103: Switch Mech-Vision Recipe**

This command switches the parameter recipe used by the Mech-Vision project.

<span id="page-83-0"></span>In Mech-Vision, you can change the settings of a group of parameters by switching the parameter recipe.

Parameters involved in recipe switching usually include point cloud matching model, image matching template, ROI, confidence threshold, etc.

This command needs to be used before executing command 101 which starts the Mech-Vision project.

# **Command Sent**

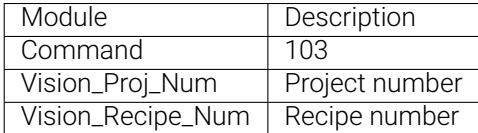

#### Project number

The integer ID number of the Mech-Vision project in Mech-Center, i.e., the number shown on the left of the project path in *Deployment Settings → Mech-Vision* in Mech-Center. The number can be adjusted by dragging the projects.

#### Recipe number

The ID number of the parameter recipe to switch to, i.e., the number on the left of the parameter recipe name in *Project Assistance → Parameter Recipe → Parameter Recipe Editor* in Mech-Vision.

Recipe number range: 1—99.

### **Data Returned**

#### Status code

If there is no error, status code 1107 will be returned. Otherwise, the corresponding error code will be returned.

#### **Command 201: Start Mech-Viz Project**

This command is for scenarios using both Mech-Vision and Mech-Viz.

<span id="page-83-1"></span>This command starts the running of the Mech-Viz project, calls the corresponding Mech-Vision project, and lets the Mech-Viz project plan the robot path based on the vision points from Mech-Vision.

For the Mech-Viz project that needs starting, the option *Autoload* needs to be checked in Mech-Viz's interface.

Please see *Example Mech-Viz Projects for Standard Interface* for the description of example Mech-Viz projects.

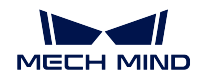

# **Command Sent**

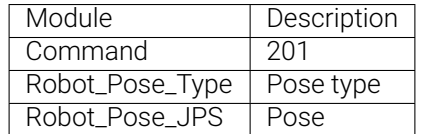

### Pose type

 $\Omega$ 

The current pose of the robot is not needed by Mech-Viz and no pose will be sent.

If the project works in the eye-to-hand mode, no robot image-capturing pose will be needed by the project.

In Mech-Viz, the simulated robot will move from the initial pose JPs =  $[0, 0, 0, 0, 0, 0]$ to the first target in the planned path.

1

The robot pose will be sent to Mech-Viz and the pose sent is in the form of JPs.

In Mech-Viz, the simulated robot will move from the input initial pose (i.e., the pose sent by this command) to the first target in the planned path.

TCP is not supported at present.

Note: If in the scene, there are barriers that stand in the way from the initial pose JPs =  $[0, 0, 0]$ 0, 0, 0, 0] to the first target in the planned path, the pose type must be set to 1.

### Pose

The current JPs of the real robot (if pose type is set to 1).

Note: Before setting as the value of the pose module, the numerical values of the pose need to be multiplied by 10000, to transform floating point numbers into integers.

# **Data Returned**

## Status code

If there is no error, status code 2103 will be returned. Otherwise, the corresponding error code will be returned.

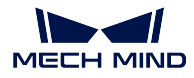

## <span id="page-85-0"></span>**Command 202: Stop Mech-Viz Project**

This command stops the running of the Mech-Viz project. This command is needed only when the Mech-Viz project fall into an infinite loop or cannot be stopped normally.

## **Command Sent**

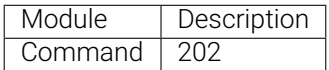

# **Data Returned**

#### Status code

If there is no error, status code 2104 will be returned. Otherwise, the corresponding error code will be returned.

### <span id="page-85-1"></span>**Command 203: Select Mech-Viz Branch**

This command specifies which branch the project should run along. For this command, the branching is implemented by a branch\_by\_msg Task, and this command selects the branch by specifying an exit port of the Task.

Before executing this command, the Mech-Viz project needs to be started by executing command 201.

When the Mech-Viz project runs to the branch\_by\_msg Task, it will wait for command 203 to specify which exit port of the Task, i.e., the branch, the project should run along.

### **Command Sent**

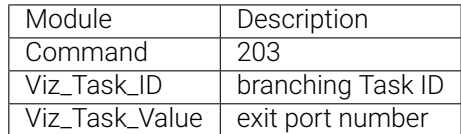

### Branching Task ID

This parameter is for specifying which branch\_by\_msg Task the branch selection should apply to.

The Task ID can be read in the Task's parameters.

### Exit port number

This parameter is for specifying which exit port of the specified Task, i.e., the branch, the project should run along. The value should be an integer ([1, N]).

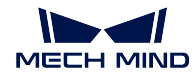

Note: An exit port number is the 1-based index of the specified exit port on the Task. For example, if the specified exit port is the second exit port of the Task from left to right, the exit port number is 2.

# **Data Returned**

#### Status code

If there is no error, status code 2105 will be returned. Otherwise, the corresponding error code will be returned.

### <span id="page-86-0"></span>**Command 204: Set Move Index**

This command is for setting the index parameter of a Task that involves sequential or separate motions or operations.

Tasks with index parameters include move\_list, move\_grid, custom\_pallet\_pattern, smart\_pallet\_pattern, etc.

Before executing this command, command 201 needs to be executed to start the Mech-Viz project.

# **Command Sent**

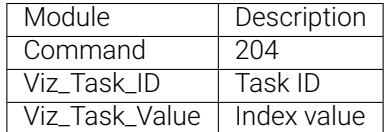

# Task ID

This parameter specifies which Task the index setting should apply to.

The Task ID can be read in the Task's parameters.

## Index value

The index value that should be set the next time this Task is executed.

When this command is sent, the current index value in Mech-Viz will become the parameter value minus 1.

When the Mech-Viz project runs to the task specified by this command, the current index value in Mech-Viz will be increased by 1 to become the parameter's value.

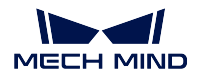

## **Data Returned**

# Status code

If there is no error, status code 2106 will be returned. Otherwise, the corresponding error code will be returned.

# <span id="page-87-0"></span>**Command 205: Get Planned Path**

This command gets the robot motion path planned by Mech-Viz after command 201 is executed to start the Mech-Viz project.

Note: Please uncheck the parameter "Send Target" of the corresponding move-type Task.

Note: In PROFINET, by default, command 205 can only fetch at most 20 targets of the planned path at a time. So, command 205 may need to be executed repeatedly until all the targets required are obtained.

# **Command Sent**

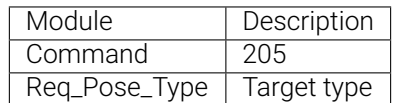

# Target type

This parameter specifies the type of poses in the path targets to return from Mech-Viz.

- 1: The targets returned should be in JPs.
- 2: The targets returned should be in TCP.

# **Data Returned**

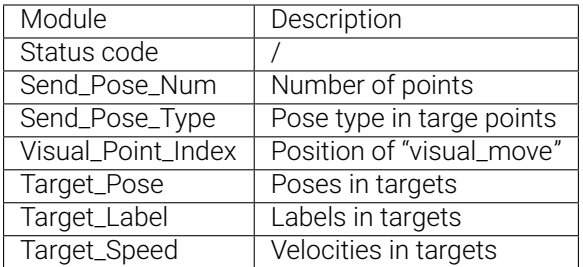

### Status code

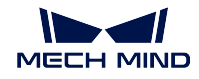

If there is no error, status code 2100 will be returned. Otherwise, the corresponding error code will be returned.

Note: When executing this command, if Mech-Viz has not yet had the planned robot motion path (the project is still running), Mech-Center will wait. The default wait time is 10 seconds. If a timeout occurs, a timeout error code will be returned.

# Number of points

This parameter indicates the number of path targets ([pose, label, velocity]) sent by executing this command this time.

Note: In PROFINET, by default, command 205 can only send at most 20 targets at a time. So, command 205 may need to be repeatedly executed until all the targets required are sent.

# Pose type in targe points

Same as the sent value in module "Req\_Pose\_Type".

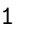

2

```
JPs
```

```
TCP
```
# Position of "visual\_move"

The position of the vision\_move Task, i.e., the move to the vision pose (usually the pose for picking the object) in the entire robot motion path.

For example, if the path is composed of Tasks move\_1, move\_2, visual\_move, move\_3 sequentially, the position of visual\_move is 3.

If in the path there is no vision\_move Task, the returned value will be 0.

# Poses in targets

A pose includes Cartesian coordinates (XYZ) and Euler angles (ABC), or JPs, according to the pose type set by command 205.

### Labels in targets

Label is the integer label assigned to the pose. If in the Mech-Vision project, the labels are strings, they need to be mapped to integers before outputting from the Mech-Vision project using Step label\_mapping. If there are no labels in the Mech-Vision project, the label defaults to 0.

### Velocities in targets

A velocity value is the non-zero velocity parameter percentage value for the move-type Task set in Mech-Viz.

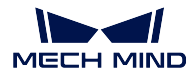

### <span id="page-89-0"></span>**Command 206: Get DO List**

This command gets the planned DO signal list when there are multiple grippers, such as suction cup sections, to control.

For using this command:

In the parameters of the "set\_do\_list" Task:

- Check "StandardInterface" under "Receiver"
- Check "Get DO List from VisualMove"
- Select a "visual\_move" Task that needs the DO signal list at the bottom of the parameter panel

Before calling this command, command 205 needs to be executed to obtain the planned motion path by Mech-Viz.

Please deploy the Mech-Viz project based on the template project at */Mech-Center/tool/viz\_project/suction\_zone*, and set the suction cup configuration file in the Mech-Viz project.

# **Command Sent**

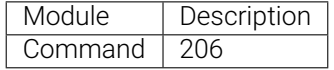

# **Data Returned**

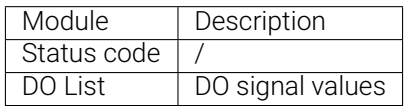

### Status code

If there are no errors, status code 2102 will be returned. Otherwise, the corresponding error code will be returned.

### DO signal values

There are 64 DO signal values, in integers, located at the tail of the data returned.

Range of valid DO values: [0, 999]. Placeholder value: -1.

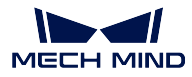

# **Command 501: Input Object Dimensions to Mech-Vision**

This command is for dynamically inputting object dimensions into the Mech-Vision project.

Please confirm the actual object dimensions before running the Mech-Vision project.

The Mech-Vision project should have the read\_object\_dimensions Step, and the Step's parameter Read Object Dimensions from Parameters should be set to True.

# **Command Sent**

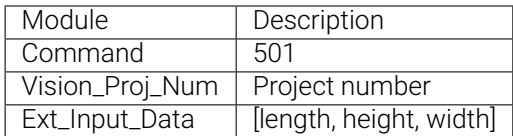

### Project number

The integer ID number of the Mech-Vision project in Mech-Center, i.e., the number shown on the left of the project path in *Deployment Settings → Mech-Vision* in Mech-Center. The number can be adjusted by dragging the projects.

#### Length, height, width

The object dimensions to input to the Mech-Vision project.

Those values will be read by the read\_object\_dimensions Step.

Unit: mm

# **Data Returned**

### Status code

If there is no error, status code 1108 will be returned. Otherwise, the corresponding error code will be returned.

## **Command 502: Input TCP to Mech-Viz**

This command is for dynamically inputting robot TCP into the Mech-Viz project.

The Task that receives the robot TCP is outer\_move.

Please deploy the Mech-Viz project based on the template project at */Mech-Center/tool/viz\_project/outer\_move*, and put the outer\_move Task to a proper position in the workflow.

This command needs to be executed before executing command 201.

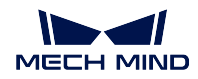

# **Command Sent**

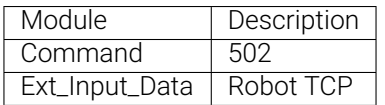

# Robot TCP

The TCP data used to set the target for the Task outer\_move.

Note: Please multiply the original TCP data (unit: mm) by 10,000 before setting the parameter.

## **Data Returned**

### Status code

If there is no error, status code 2107 will be returned. Otherwise, the corresponding error code will be returned.

# <span id="page-91-0"></span>**Command 901: Get Software Status**

This command is designed for checking the software running status of Mech-Vision, Mech-Viz, and Mech-Center. At present, this command only supports checking whether Mech-Vision is ready for running the project.

### **Command Sent**

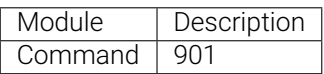

### **Data Returned**

# Status code

Software status. 1101 means the Mech-Vision project is ready to run. Other codes mean the project is not ready.

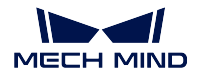

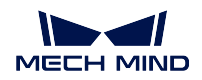

# **Communication Control Flowchart**

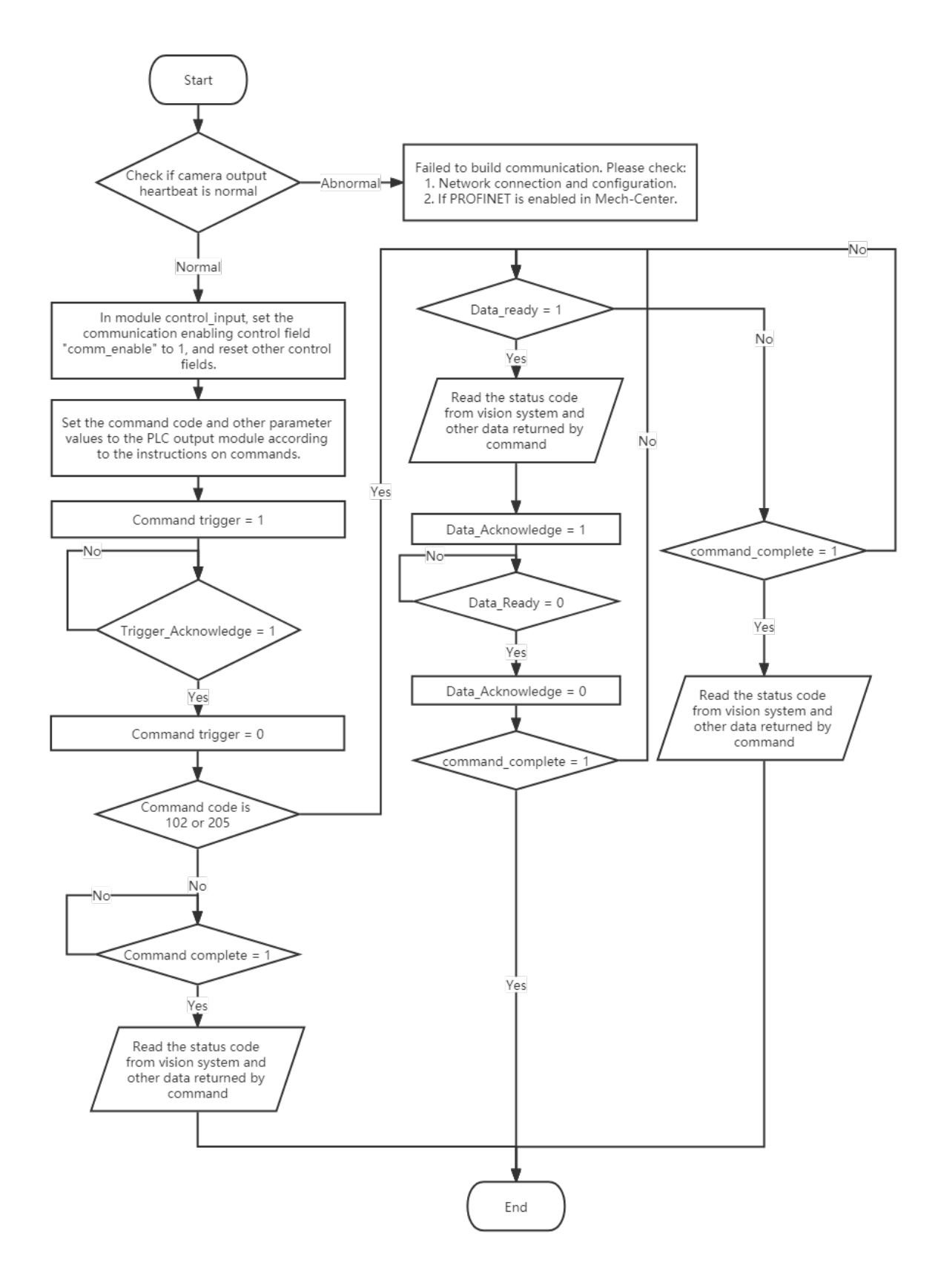

# **3.3.5 EtherNet/IP**

For development instructions for EtherNet/IP, please see *PROFINET*.

Mech-Mind Software Suite can communicate with some Keyence and Omron PLCs through the Ether-Net/IP Standard Interface. For setup instructions, please refer to standard\_interface\_ethernetip\_keyence and standard\_interface\_ethernetip\_omron.

# **3.3.6 Modbus TCP**

Through Standard Interface based on the Modbus TCP protocol, the Mech-Mind Software Suite can communicate with master equipment (PLC or robot controller).

For specific example programs, please see Modbus TCP–Siemens SIMATIC S7 PLC and Modbus TCP– Mitsubishi Q Series PLC.

#### **Communication Configuration**

Mech-Center supports Modbus TCP communication. As a slave device, it provides the standard interface option Modbus TCP SLAVE for data communication with a poll master device. The specific configuration steps are as follows.

- 1. Configure the IP address of the industrial computer as a value in the same network segment as the master device's IP address. Open the command prompt of the industrial computer (you can open it by searching for cmd), and enter ping xxx.xxx.xxx.xxx (the IP address of the master station), and test whether the connection between the IPC and the master station is normal.
- 2. Open Mech-Center and open the *Deployment Settings* window.

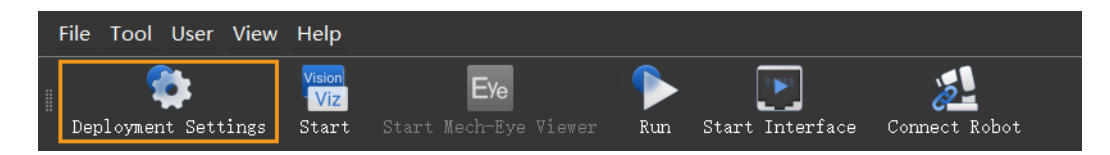

3. Click *Mech-Interface* on the left, and select *Use Mech-Interface → Standard Interface → Modbus TCP SLAVE*. The slave device IP is 0.0.0.0 (the IPv4 address of the IPC). Enter the slave device address, and select the byte order, and click :guilabel: *Save* .

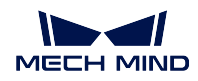

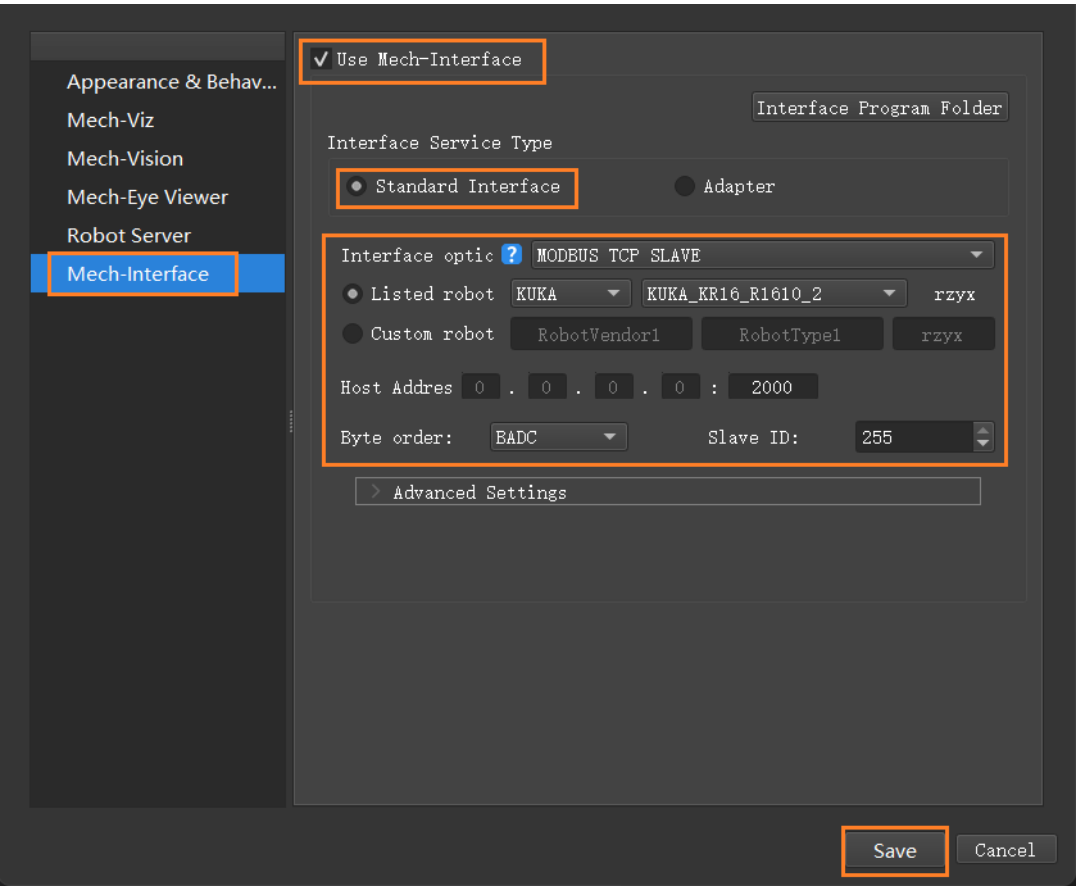

Tip: You can set the byte order according to the master's byte order requirements for floating point numbers. For example, for standard big-endian data, select DCBA; for standard little-endian data, select ABCD.

4. In the main window of Mech-Center, click *Start Interface*, and the Modbus TCP SLAVE service icon will appear in the service status bar.

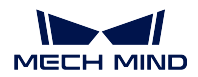

## **Mech-Center Manual**

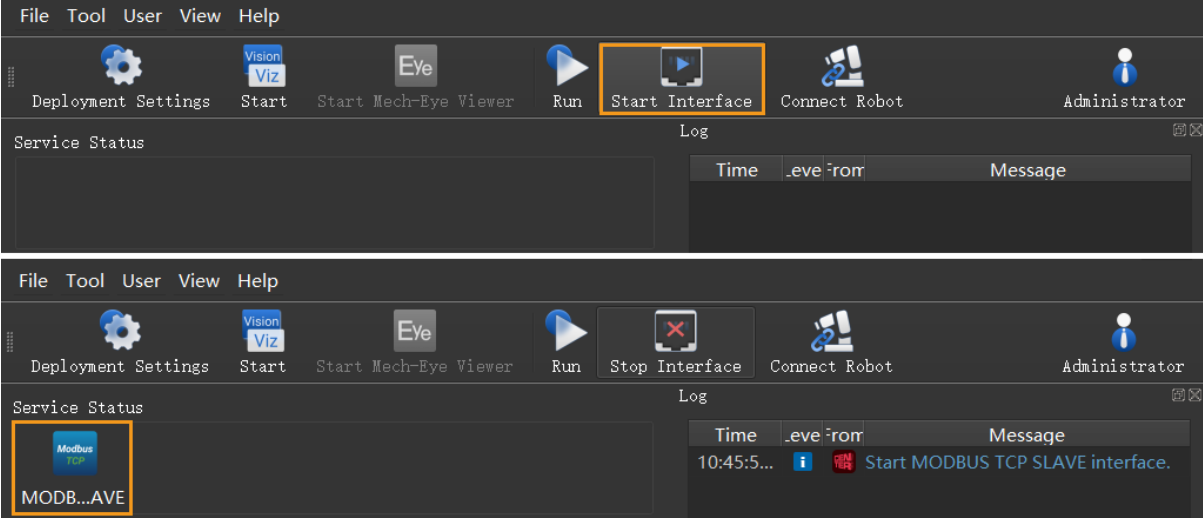

5. If the communication between the Mech-Center and the main station is successfully established, the log section on the right side of the interface will print "Client is connected"; if the communication between the Mech-Center and the main station fails, check whether the physical connection is faulty.

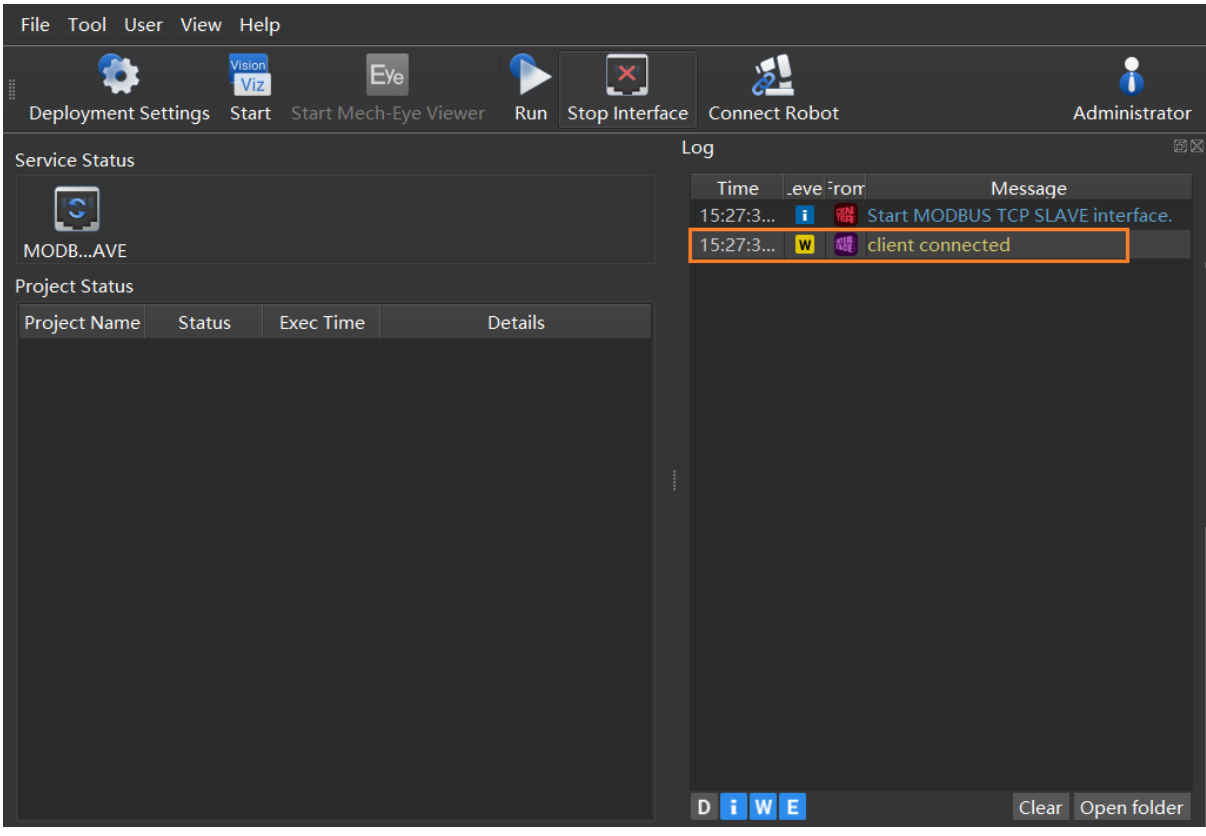

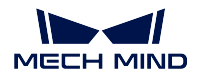

# **Register Map**

The register map table for Modbus TCP in Mech-Center is shown below.

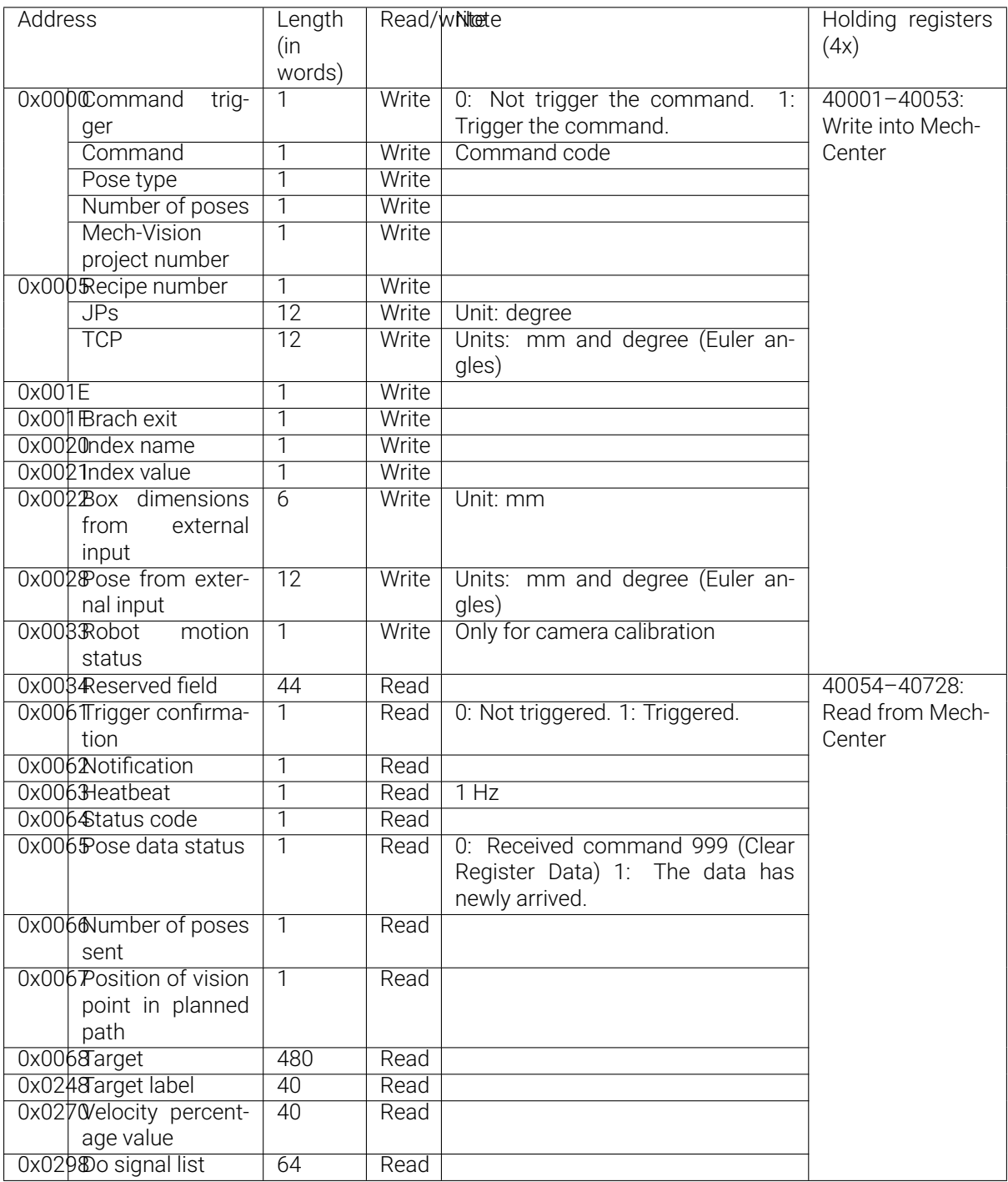

Note: Modbus TCP is a simple bus protocol. It is recommended to read or write about 100 words at a

#### **MECH MIND**

time. The communication cycle for a single read or write is about 70 ms. When available, choose as much as possible real-time Ethernet protocols such as PROFINET and Ethernet/IP, Siemens Snap7 (Standard Interface Siemens PLC Client in Mech-Center corresponding), or Mitsubishi MELSEC (referred to as MC protocol).

#### **Holding Register Commands**

- *Command 101: Start Mech-Vision Project*
- *Command 102: Get Vision Target(s)*
- *Command 103: Switch Mech-Vision Recipe*
- *[Command 201: Start Mech-Viz Project](#page-98-0)*
- *[Command 202: Stop Mech-Viz Proje](#page-100-0)ct*
- *[Command 203: Select Mech-Viz Branch](#page-101-0)*
- *[Command 204: Set Move Index](#page-102-0)*
- *[Command 205: Get Planned Path](#page-104-0)*
- *[Command 206: Get DO List](#page-104-1)*
- *[Command 501: Input Object Dim](#page-105-0)ensions to Mech-Vision*
- *[Command 502: Input TCP to Mec](#page-106-0)h-Viz*
- *[Command 901: Get Softwar](#page-108-0)e Status*
- *[Command 999: Clear Register Data](#page-109-0)*

# **Comm[and 101: Start Mech-Vision Projec](#page-111-0)t**

<span id="page-98-0"></span>This command starts the running of the Mech-Vision project, which executes image capturing and performs vision recognition.

If the project works in the eye-in-hand mode, the robot pose for image capturing needs to be transmitted by this command into the project.

This command is for scenarios using only Mech-Vision.

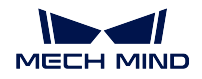

# **Command Sent**

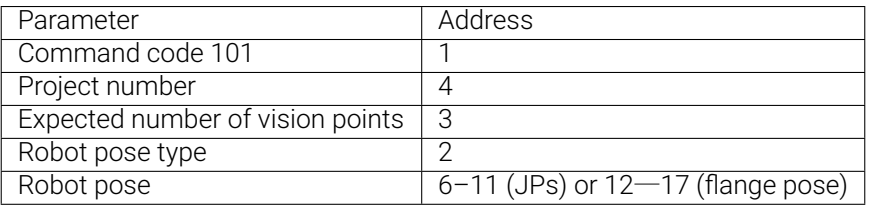

# Project number

The integer ID number of the Mech-Vision project in Mech-Center, i.e., the number shown on the left of the project path in *Deployment Settings → Mech-Vision* in Mech-Center. The number can be adjusted by dragging the projects.

### Expected number of vision points

The number of vision points (i.e., vision poses and their corresponding point clouds, labels, indices, etc.) to expect Mech-Vision to output.

- 0: Get all the vision points from the Mech-Vision project's recognition results.
- integers > 0: Get the specified number of vision points.
	- If the total number of vision points is smaller than the parameter value, all the available vision points will be returned.
	- If the total number of vision points is greater than or equal to the parameter value, vision points in the quantity of the parameter value will be returned.

Note: The command to obtain the vision points is command 102. Due to the limit that a maximum of 20 vision points can be obtained by executing command 102 at a time, after executing command 102 for the first time, one of the parameters returned will indicate whether all the vision points requested have been returned; if not, please repeat executing command 102.

## Robot pose type

This parameter indicates the type of the image-capturing pose of the real robot to input to Mech-Vision.

- 0: No robot pose needs to be transmitted by this command. If the project works in the eye-to-hand mode, then image capturing has nothing to do with the robot's pose, so no robot image-capturing pose is needed by Mech-Vision.
- 1: The robot pose transmitted by this command is JPs.
- 2: The robot pose transmitted by this command is a flange pose.

### Robot pose

This parameter is the robot pose needed when the project works in the eye-in-hand mode.

The robot pose is either JPs or flange pose, according to the setting of the parameter robot pose type.

Data format: 6 Float type numbers.

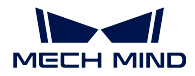

# **Data Returned**

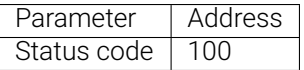

#### Stauts code

If there is no error, status code 1102 will be returned. Otherwise, the corresponding error code will be returned.

# <span id="page-100-0"></span>**Command 102: Get Vision Target(s)**

This command gets the vision targets, i.e., robot TCPs to reach the object poses contained in the vision points, after executing command 101.

Mech-Center automatically transforms the object poses in the vision points to their corresponding robot TCPs. The process is as follows:

- Rotate the poses around their Y axes by 180 degrees.
- Determine whether the definition of the reference frame used by the robot model involves robot base height, and add a vertical offset accordingly.

Note: By default, command 102 can only fetch at most 20 targets at a time. Therefore, command 102 may need to be repeatedly executed until all the targets required are obtained.

# **Command Sent**

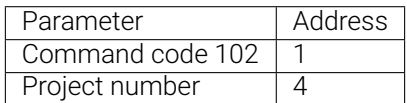

### Project number

The integer ID number of the Mech-Vision project in Mech-Center, i.e., the number shown on the left of the project path in *Deployment Settings → Mech-Vision* in Mech-Center. The number can be adjusted by dragging the projects.

# **Data Returned**

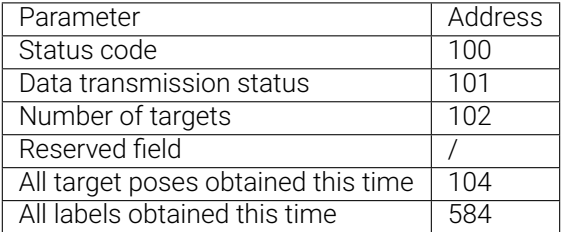

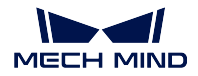

### Status code

If there is no error, status code 1100 will be returned. Otherwise, the corresponding error code will be returned.

After executing this command, if the results from Mech-Vision have not been returned, Mech-Center will wait before sending the results to the robot. The default wait time is 10 seconds. If a timeout occurs, the timeout error status code will be returned.

# Data transmission status

This parameter indicates whether the data returned is new and can be read.

1: The returned data is new and can be read.

Note: After the newly returned data is read, reset this parameter to 0.

# Number of targets

The number of targets obtained by executing this command this time.

### Reserved field

This field is not used.

The value defaults to 0.

# All target poses obtained this time

The information contained in a single target includes pose coordinates (XYZ) and orientation Euler angles (ABC).

### All labels obtained this time

The integer label assigned to the pose. If in the Mech-Vision project, the labels are strings, they need to be mapped to integers before outputting from the Mech-Vision project using Step label\_mapping. If there are no labels in the Mech-Vision project, the label defaults to 0.

### <span id="page-101-0"></span>**Command 103: Switch Mech-Vision Recipe**

This command switches the parameter recipe used by the Mech-Vision project.

In Mech-Vision, you can change the settings of a group of parameters by switching the parameter recipe.

Parameters involved in recipe switching usually include point cloud matching model, image matching template, ROI, confidence threshold, etc.

This command needs to be used before executing command 101 which starts the Mech-Vision project.

#### **Command Sent**

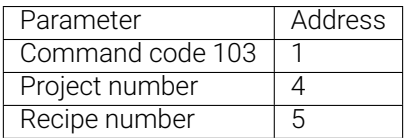

### Project number

The integer ID number of the Mech-Vision project in Mech-Center, i.e., the number shown on the left of the project path in *Deployment Settings → Mech-Vision* in Mech-Center.

#### Recipe number

The ID number of the parameter recipe to switch to, i.e., the number on the left of the parameter recipe name in *Project Assistance → Parameter Recipe → Parameter Recipe Editor* in Mech-Vision.

Recipe number range: 1—99.

### **Data Returned**

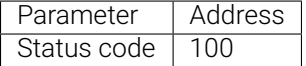

#### Status code

If there is no error, status code 1107 will be returned. Otherwise, the corresponding error code will be returned.

#### **Command 201: Start Mech-Viz Project**

This command is for scenarios using both Mech-Vision and Mech-Viz.

<span id="page-102-0"></span>This command starts the running of the Mech-Viz project, calls the corresponding Mech-Vision project, and lets the Mech-Viz project plan the robot path based on the vision points from Mech-Vision.

For the Mech-Viz project that needs to be started, the option *Autoload* needs to be checked in Mech-Viz's interface.

Please see *Example Mech-Viz Projects for Standard Interface* for the description of example Mech-Viz projects.

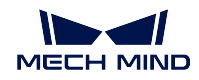

# **Command sent**

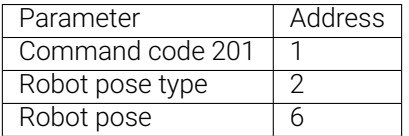

### Pose type

 $0^{\cdot}$ 

- The current pose of the robot is not needed by Mech-Viz and no pose will be sent.
- If the project works in the eye-to-hand mode, no robot image-capturing pose will be needed by the project.
- $\cdot$  In Mech-Viz, the simulated robot will move from the initial pose JPs =  $[0, 0, 0, 0, 0]$  to the first target in the planned path.

1:

- The robot pose will be sent in the form of JPs.
- In Mech-Viz, the simulated robot will move from the input initial pose (i.e., the pose sent by this command) to the first target in the planned path.

Note: If in the scene, there are barriers that stand in the way from the initial pose JPs = [0, 0, 0, 0, 0, 0] to the first target in the planned path, the pose type must be set to 1.

# Robot pose

The current JPs of the real robot (if pose type is set to 1).

# **Data Returned**

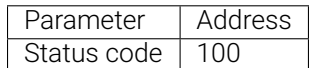

### Status code

If there is no error, status code 2103 will be returned. Otherwise, the corresponding error code will be returned.

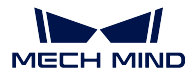

# <span id="page-104-0"></span>**Command 202: Stop Mech-Viz Project**

This command stops the running of the Mech-Viz project. This command is needed only when the Mech-Viz project fall into an infinite loop or cannot be stopped normally.

## **Command Sent**

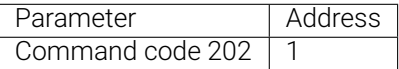

# **Data Returned**

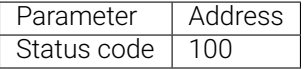

#### Status code

If there is no error, status code 2104 will be returned. Otherwise, the corresponding error code will be returned.

### <span id="page-104-1"></span>**Command 203: Select Mech-Viz Branch**

This command specifies which branch the project should run along. For this command, the branching is implemented by a branch\_by\_msg Task, and this command selects the branch by specifying an exit port of the Task.

Before executing this command, the Mech-Viz project needs to be started by executing command 201.

When the Mech-Viz project runs to the branch\_by\_msg Task, it will wait for command 203 to specify which exit port of the Task, i.e., the branch, the project should run along.

### **Command Sent**

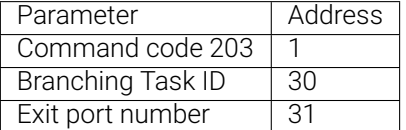

# Branching Task ID

The Task ID of the branch\_by\_msg Task.

This parameter is for specifying which branch\_by\_msg Task the branch selection should apply to.

The Task ID can be read in the Task's parameters.

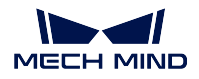

### Exit port number

This parameter is for specifying which exit port of the specified Task, i.e., the branch, the project should run along. The value should be an integer ([1, N]).

Note: An exit port number is the 1-based index of the specified exit port on the Task. For example, if the specified exit port is the second exit port of the Task from left to right, the exit port number is 2.

# **Data Returned**

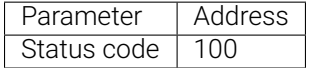

#### Status code

If there is no error, status code 2105 will be returned. Otherwise, the corresponding error code will be returned.

# <span id="page-105-0"></span>**Command 204: Set Move Index**

This command is for setting the index parameter of a Task that involves sequential or separate motions or operations.

Tasks with index parameters include move\_list, move\_grid, custom\_pallet\_pattern, smart\_pallet\_pattern, etc.

Before executing this command, command 201 needs to be executed to start the Mech-Viz project.

# **Command Sent**

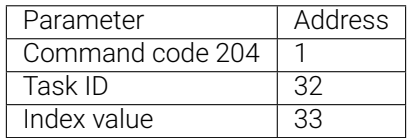

### Task ID

This parameter specifies which Task the index setting should apply to.

The Task ID can be read in the Task's parameters.

# Index value

The index value that should be set the next time this Task is executed.

When this command is sent, the current index value in Mech-Viz will become the parameter value minus 1.

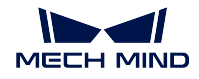

When the Mech-Viz project runs to the task specified by this command, the current index value in Mech-Viz will be increased by 1 to become the parameter's value.

# **Data Returned**

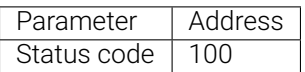

## Status code

If there is no error, status code 2106 will be returned. Otherwise, the corresponding error code will be returned.

# <span id="page-106-0"></span>**Command 205: Get Planned Path**

This command gets the robot motion path planned by Mech-Viz after command 201 is executed to start the Mech-Viz project.

Note: By default, command 205 can only fetch at most 20 targets of the planned path at a time. So, command 205 may need to be executed repeatedly until all the targets required are obtained.

Note: If one of the targets in the path is not supposed to be sent to the robot, please clear the parameter "Send Target" checkbox of the corresponding move-type Task.

# **Command Sent**

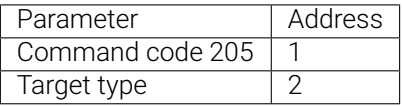

# Target type

This parameter specifies the type of path targets to return from Mech-Viz.

- 1: The targets returned should be in JPs.
- 2: The targets returned should be in TCP.

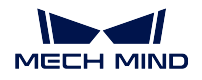

# **Data Returned**

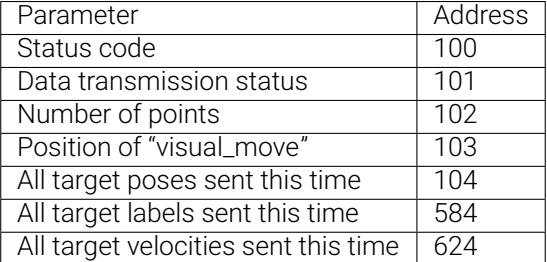

### Status code

If there is no error, status code 2100 will be returned. Otherwise, the corresponding error code will be returned.

Note: When executing this command, if Mech-Viz has not yet had the planned robot motion path (the project is still running), Mech-Center will wait. The default wait time is 10 seconds. If a timeout occurs, a timeout error code will be returned.

#### Data transmission status

This parameter indicates whether the data returned is new and can be read.

1: The returned data is new and can be read.

Note: After the newly returned data is read, reset this parameter to 0.

#### Number of points

This parameter indicates the number of path targets ([pose, label, velocity]) sent by executing this command this time.

Default range: 0 to 20.

### Position of "visual\_move"

The position of the vision\_move Task, i.e., the move to the vision pose (usually the pose for picking the object) in the entire robot motion path.

For example, if the path is composed of Tasks move\_1, move\_2, visual\_move, move\_3 sequentially, the position of visual\_move is 3.

If in the path there is no vision\_move Task, the returned value will be 0.

#### Pose

Cartesian coordinates (XYZ) and Euler angles (ABC), or JPs, according to the pose type set by command 205.

#### Label

Label is the integer label assigned to the pose. If in the Mech-Vision project, the labels are strings, they need to be mapped to integers using Step label\_mapping before outputting from
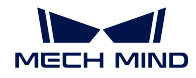

the Mech-Vision project. If there are no labels in the Mech-Vision project, the label defaults to  $\Omega$ 

### Velocity

The non-zero velocity parameter percentage value for the move-type Task set in Mech-Viz.

# **Command 206: Get DO List**

This command gets the planned DO signal list when there are multiple grippers, such as suction cup sections, to control.

For using this command:

In the parameters of the "set\_do\_list" Task:

- Check "StandardInterface" under "Receiver"
- Check "Get DO List from VisualMove"
- Select a "visual\_move" Task that needs the DO signal list at the bottom of the parameter panel

Before calling this command, command 205 needs to be executed to obtain the planned motion path by Mech-Viz.

Please deploy the Mech-Viz project based on the template project at */Mech-Center/tool/viz\_project/suction\_zone*, and set the suction cup configuration file in the Mech-Viz project.

# **Command Sent**

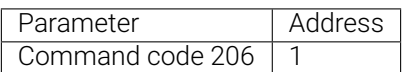

# **Data Returned**

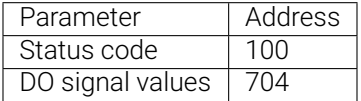

### Status code

If there are no errors, status code 2102 will be returned. Otherwise, the corresponding error code will be returned.

## DO signal value

There are 64 DO signal values, in integers.

Range of valid DO values: [0, 999].

Placeholder value: -1.

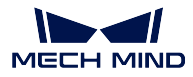

#### **Command 501: Input Object Dimensions to Mech-Vision**

This command is for dynamically inputting object dimensions into the Mech-Vision project.

Please confirm the actual object dimensions before running the Mech-Vision project.

The Mech-Vision project should have the read\_object\_dimensions Step, and the Step's parameter Read Object Dimensions from Parameters should be set to True.

### **Command Sent**

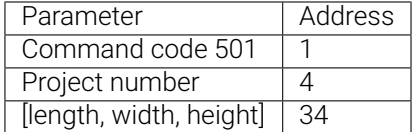

#### Project number

The integer ID number of the Mech-Vision project in Mech-Center, i.e., the number shown on the left of the project path in *Deployment Settings → Mech-Vision* in Mech-Center.

#### Length, height, width

The object dimensions to input to the Mech-Vision project.

These values will be read by the read\_object\_dimensions Step.

Unit: mm

#### **Data Returned**

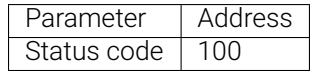

#### Status code

If there is no error, status code 1108 will be returned. Otherwise, the corresponding error code will be returned.

#### **Command 502: Input TCP to Mech-Viz**

This command is for dynamically inputting robot TCP into the Mech-Viz project.

The Task that receives the robot TCP is outer\_move.

Please deploy the Mech-Viz project based on the template project at */Mech-Center/tool/viz\_project/outer\_move*, and put the outer\_move Task to a proper position in the workflow.

This command needs to be executed before executing command 201.

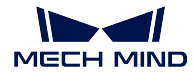

### **Command Sent**

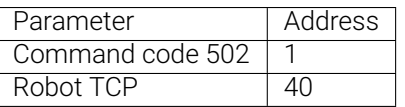

### Robot TCP

The TCP data used to set the target for the Task outer\_move.

### **Data Returned**

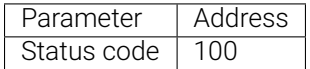

#### Status code

If there is no error, status code 2107 will be returned. Otherwise, the corresponding error code will be returned.

### **Command 901: Get Software Status**

This command is designed for checking the software running status of Mech-Vision, Mech-Viz, and Mech-Center. At present, this command only supports checking whether Mech-Vision is ready for running the project.

# **Command Sent**

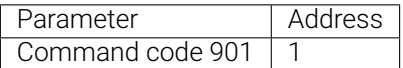

#### **Data Returned**

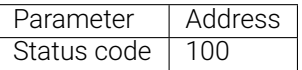

#### Status code

Software status. 1101 means the Mech-Vision project is ready to run. Other codes mean the project is not ready.

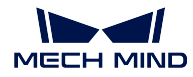

#### **Command 999: Clear Register Data**

This command is used to clear the data in the registers.

# **Command Sent**

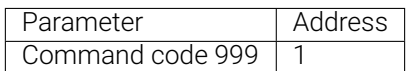

# **Data Returned**

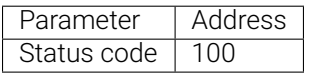

### Status code

If there is no error, status code 3103 will be returned. Otherwise, the corresponding error code will be returned.

# **3.3.7 Status Codes and Trouble Shooting**

# **Overview**

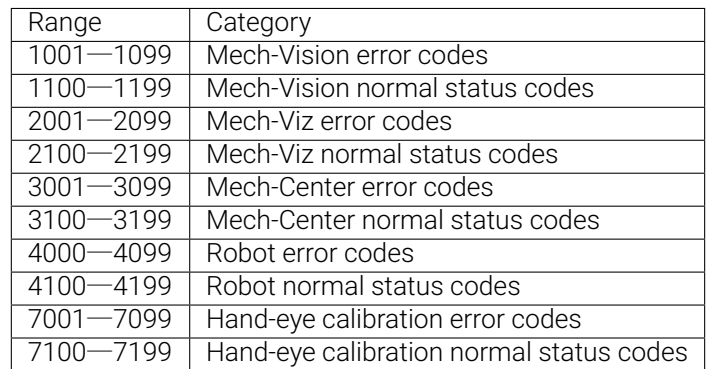

# **Mech-Vision**

#### **Mech-Vision Error Codes**

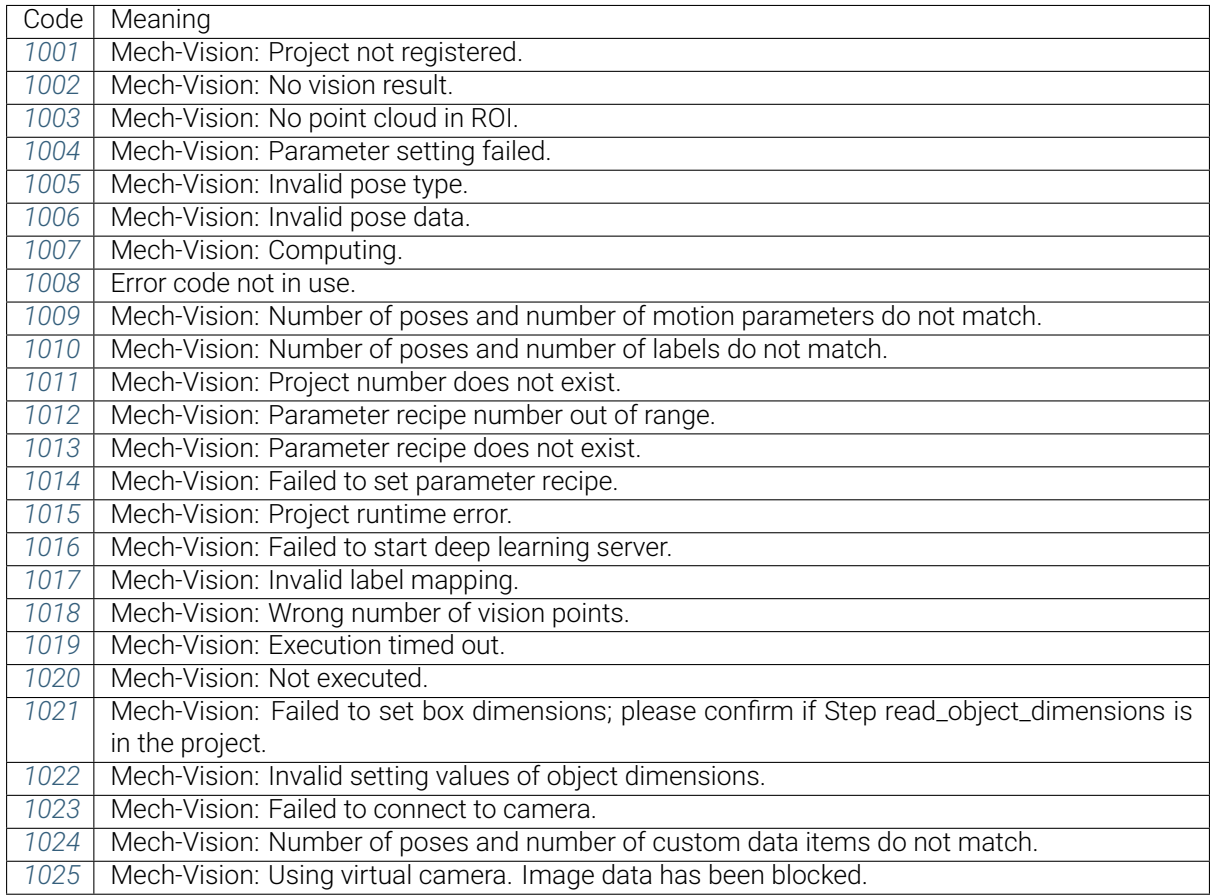

# **[Mech-](#page-124-0)Vision Normal Status Codes**

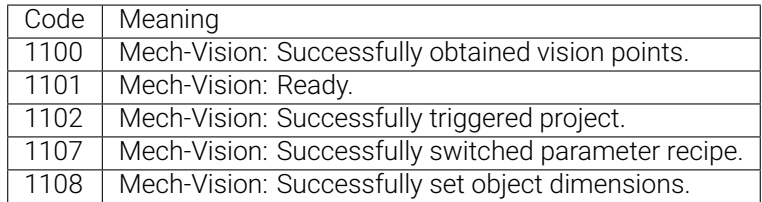

# **Mech-Viz**

#### **Mech-Viz Error Codes**

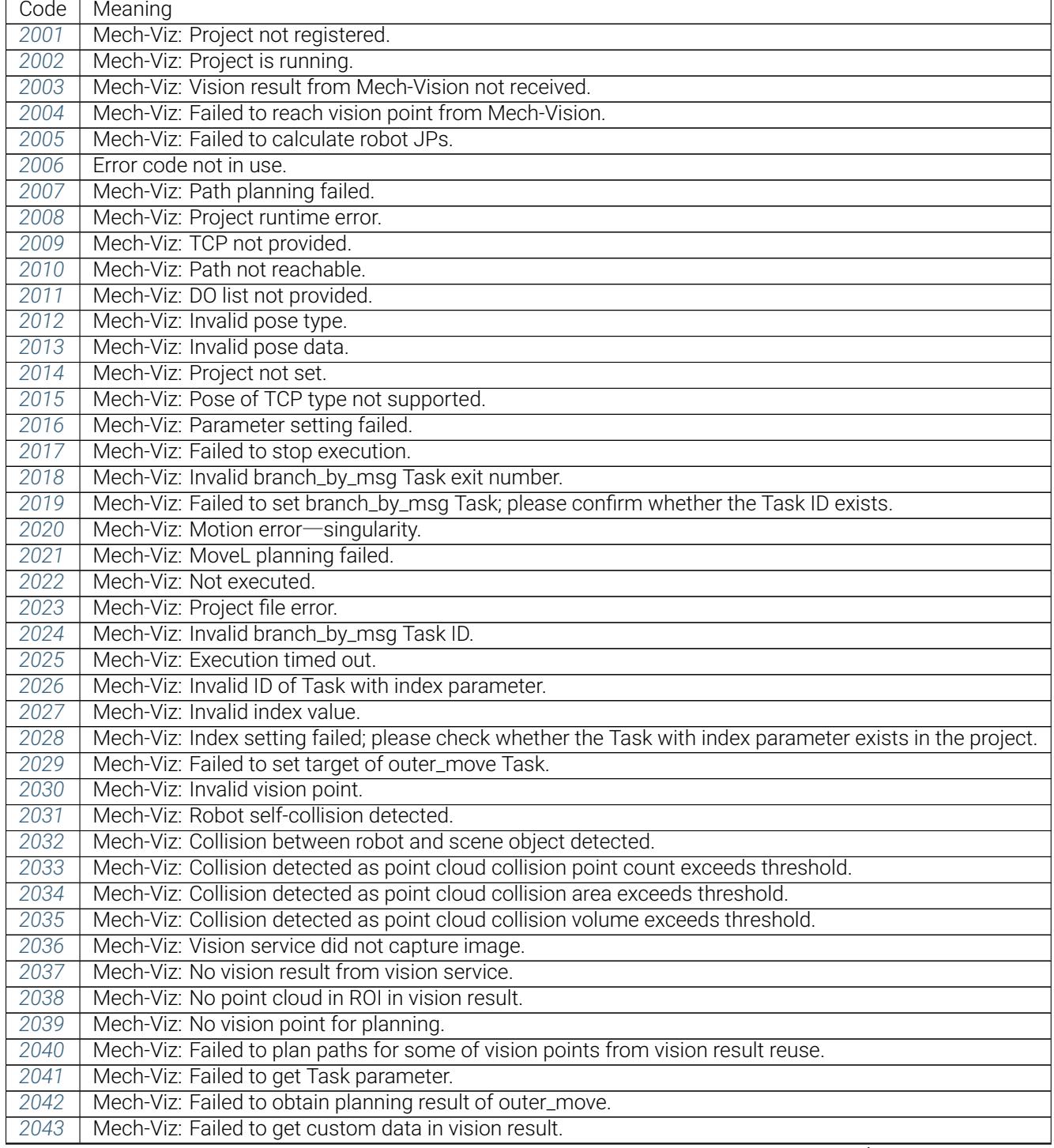

continues on next page

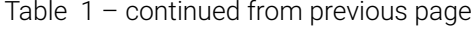

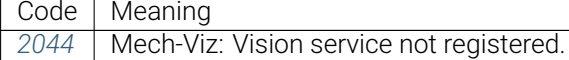

# **[Mech-](#page-138-0)Viz Normal Status Codes**

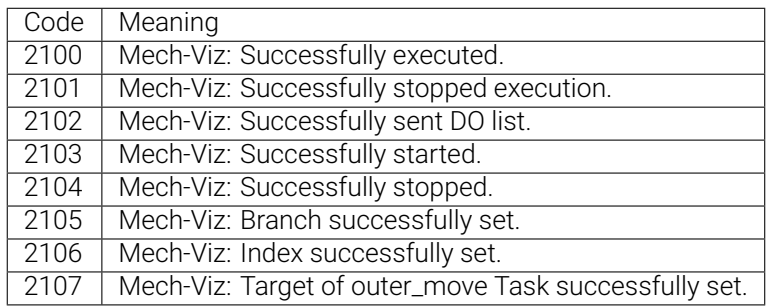

# **Mech-Center**

#### **Mech-Center Error Codes**

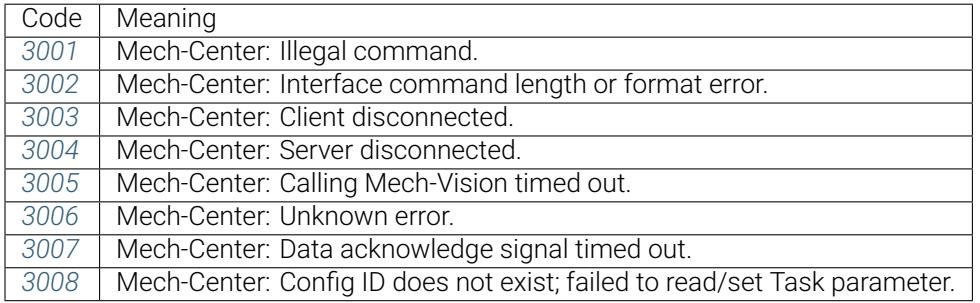

# **Mech-Cent[er No](#page-139-2)rmal Status Codes**

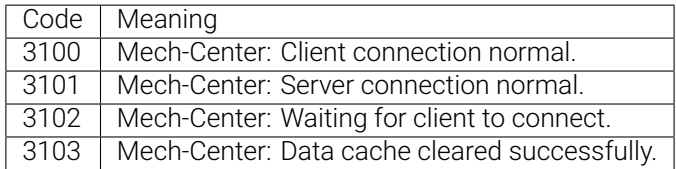

### **Robot**

#### **Robot Error Codes**

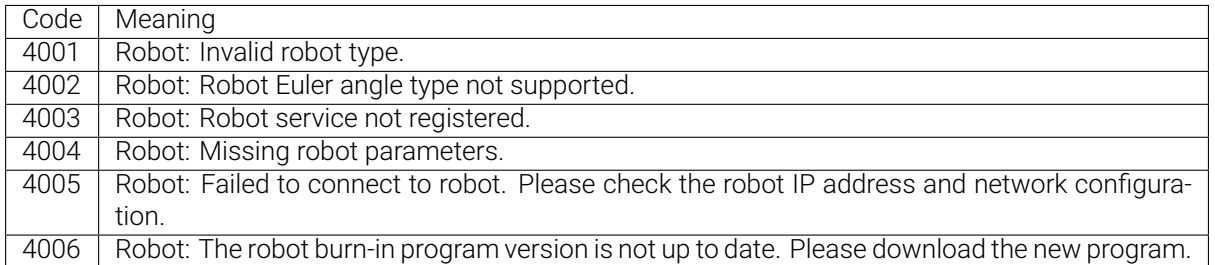

# **Robot Normal Status Codes**

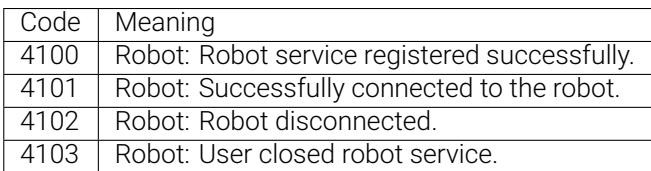

# **Hand-Eye Calibration**

# **Hand-Eye Calibration Error Codes**

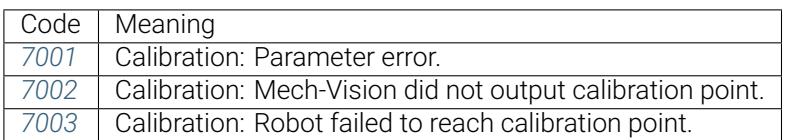

# **Hand-Eye Calibrati[on No](#page-140-1)rmal Status Codes**

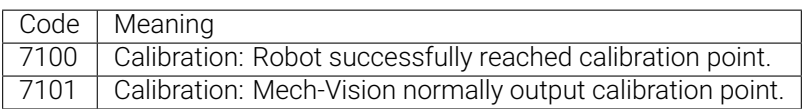

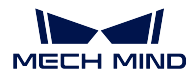

### **Mech-Vision Trouble Shooting**

# <span id="page-116-0"></span>**1001**

Mech-Vision: Project not registered.

Reason:

- The project is not open in Mech-Vision.
- *Autoload Project* has not been set for the Mech-Vision project.

Solution:

- Make sure the project is open in Mech-Vision.
- Make sure *Autoload Project* has been set for the Mech-Vision project.

# <span id="page-116-1"></span>**1002**

Mech-Vision: No vision result.

Reason:

- The Mech-Vision project called has been successfully executed but has empty output. Possible reasons for empty output include exceedingly high confidence threshold for instance segmentation, no matched object in the scene, improper ROI settings, low point cloud quality, improper filtering settings, etc.
- Command 102 has been called to obtain all poses in the vision result, and the cache is empty, but the user continues to call command 102.

- Check the data flow of the Mech-Vision project by going up from the PoseList port of Step "Procedure  $Q$ ut".
- Check the client interface program. If the parameter "pose transmission completion status" in the returned data of command 102 is 1, all poses have been transmitted, and continuing calling command 102 will result in this error.
	- Returned data format of command 102: 102, status code, pose transmission completion status, number of poses, reserved field, [pose, label, velocity].

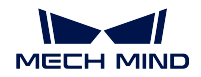

<span id="page-117-0"></span>Mech-Vision: No point cloud in ROI.

Reason:

• The Mech-Vision project called has been successfully executed, but there is no point cloud in the 3D ROI.

Solution:

• Please check the ROI settings in the Step that sets the 3D ROI on the point cloud. For some projects, this error code can be used to determine whether the bin has been emptied or whether the bin has not been moved to a proper position. So, this error is not necessarily a project execution error.

# <span id="page-117-1"></span>**1004**

Mech-Vision: Parameter setting failed.

# <span id="page-117-2"></span>**1005**

Mech-Vision: Invalid pose type.

Reason:

- The parameter that sets the pose type in command 101 has an illegal value.
	- Format of command 101: 101, project number, expected number of vision points, pose type, robot pose

Values of the parameter "pose type":

- $\star$  0: no image-capturing robot pose is needed (such as in the eye-to-hand mode).
- $\star$  1: the image-capturing robot pose is in JPs.
- $\star$  2: the image-capturing robot pose is a flange pose.

Solution:

• Check the client interface program. The value of the parameter "pose type" should be in the range of [0, 2].

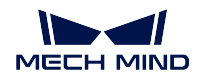

<span id="page-118-0"></span>Mech-Vision: Invalid pose data.

Reason:

- The pose data sent by command 101 does not consist of 6 numbers. The robot pose is a 6-axis robot pose by default. If the robot is a 4-axis or a 5-axis robot, please fill the remaining fields with 0.
	- Format of command 101: 101, project number, expected number of vision points, pose type, robot pose

Solution:

• Check the client interface program. The robot pose data sent by command 101 should consist of 6 numbers.

# <span id="page-118-1"></span>**1007**

Mech-Vision: Computing.

Reason:

- When the Mech-Vision project is still running, the client interface program calls command 101 again to try to trigger the same Mech-Vision project.
- Mech-Vision allows concurrent running of multiple projects, but one Mech-Vision project cannot be started again when it is still running.

Solution:

- Check the client interface program and make sure the project number sent by command 101 is correct.
- Check the client interface program and see if the program triggers the same Mech-Vision project twice in a short time.

#### <span id="page-118-2"></span>**1008**

Error code not in use.

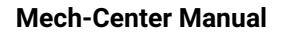

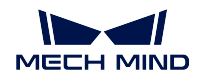

<span id="page-119-0"></span>Mech-Vision: Number of poses and number of motion parameters do not match.

Reason:

• This error usually occurs in projects in which the vision result forms a robot motion path (such as gluing applications).

Solution:

Not available yet.

# <span id="page-119-1"></span>**1010**

Mech-Vision: Number of poses and number of labels do not match.

Reason:

• The number of poses and number of labels output from the preceding Steps of Step "Procedure Out" do not match.

Solution:

• Check the poses and labels in the data flow of the Mech-Vision project.

#### <span id="page-119-2"></span>**1011**

Mech-Vision: Project number does not exist.

Reason:

- The project number set in the parameter of command 101 does not exist in the deployment settings of Mech-Center.
	- For example, when there is only one project's path in the deployment settings, if command 101 calls for project No. 2, the error will be raised.

- Check if the corresponding Mech-Vision projects all have *Autoload Project* checked.
- Check the client interface program and make sure command 101 has the correct project number in its parameter.

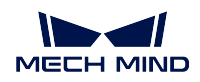

<span id="page-120-0"></span>Mech-Vision: Parameter recipe number out of range.

Reason:

- The parameter recipe number in command 103 does not have the corresponding recipe set in the Mech-Vision project.
	- For example, when there are only two parameter recipes in the Mech-Vision project, if command 103 is to set parameter recipe No. 3, this error will be raised.

Solution:

- Check if the Mech-Vision project has the parameter recipe to be set.
- Check if the client interface program correctly calls command 103.

# <span id="page-120-1"></span>**1013**

Mech-Vision: Parameter recipe not set.

Reason:

• The client interface program calls command 103 to set the parameter recipe, but there is no parameter recipe set in the Mech-Vision project.

Solution:

- Check the parameter recipe settings in the Mech-Vision project, and ensure the parameter recipes and their numbers are correct.
- If the project does not require switching parameter recipes, please do not call command 103.

# <span id="page-120-2"></span>**1014**

Mech-Vision: Failed to set parameter recipe.

Reason:

• The connection between Mech-Center and Mech-Vision is not established.

Solution:

• Please restart Mech-Center and Mech-Vision.

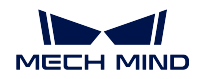

<span id="page-121-0"></span>Mech-Vision: Project runtime error.

Reason:

• The Mech-Vision project has runtime error with error code CV-Exxxx or has other errors for which Mech-Center does not have analyses. When such an error occurs, the Mech-Vision project is terminated without finishing execution.

Solution:

• Check the error message in Mech-Vision and modify the Mech-Vision project if necessary.

# <span id="page-121-1"></span>**1016**

Mech-Vision: Failed to start deep learning server.

Reason:

• The called Mech-Vision project has a deep learning Step(s), but the deep learning server has not been started. The corresponding error message in Mech-Vision is DL-E0201 deep learning server not started.

Solution:

- Check if the Mech-Vision project is executed for the first time. Check if the time cost for starting the deep learning server is too long. If model pre-loading is required, please check "Preload Mode When Opening Project" in the parameters of the deep learning Step.
- Check if the deep learning environment has been installed properly.

# <span id="page-121-2"></span>**1017**

Mech-Vision: Invalid label mapping.

Reason:

• The label(s) in the vision result from Mech-Vision is not INT data. When using the standard interface, string labels should be mapped to integer labels using Step "Label Mapping", otherwise this error will occur.

Solution:

• Check the data flow in Mech-Vision, if the labels input to Step "Procedure Out" are not integers, please map the labels to positive integers using Step "Label Mapping".

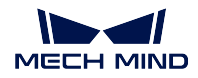

Mech-Vision: Wrong number of vision points.

Reason:

- The client interface program calls command 101 to trigger the Mech-Vision project. In the command's parameter, the number of vision points to expect Mech-Vision to output exceeds the data length of the interface.
	- Format of command 101: 101, project number, expected number of vision points, pose type, robot pose
- The data length can be set in the deployment settings of Mech-Center. Please set the max number of poses sent each time under *Mech-Interface -> Advanced Settings*. Range: [1, 30].

Solution:

• Check the client interface program and make sure the parameter "number of poses" is smaller than the setting in Mech-Center.

#### <span id="page-122-0"></span>**1019**

Mech-Vision: Execution timed out.

Reason:

- After calling command 102 to obtain the vision result and the timing has started, the Mech-Vision project did not finish execution within the specified time.
- The timeout period can be set under *Mech-Interface -> Advanced Settings* in the deployment settings of Mech-Center. The default timeout period is 10 seconds.

Solution:

- Check the client interface program. A delay operation can be added before calling command 102.
- For a Mech-Vision project that takes a long time to execute, the timeout period can be set longer in the deployment settings.

#### <span id="page-122-1"></span>**1020**

Mech-Vision: Not executed.

Reason:

- The client interface program did not call command 101 to start the Mech-Vision project but went on to call command 103 to try to get the vision result.
	- For example, if two Mech-Vision projects are registered in Mech-Center, if the client interface program starts project 1, but then tries to get the vision result of project 2, this error will occur.

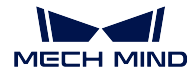

• Check the client interface program and make sure the project number specified by command 102 is correct.

# <span id="page-123-0"></span>**1021**

Mech-Vision: Failed to set object dimensions; please confirm if Step read\_object\_dimensions is in the project.

Reason:

• The client interface program calls command 501 to try to input object dimensions to the Mech-Vision project, but the Mech-Vision project does not have a "Read Object Dimensions" Step.

Solution:

• Check the Mech-Vision project and make sure it has a "Read Object Dimensions" Step.

### **1022**

Mech-Vision: Invalid setting values of object dimensions.

Reason:

• The client interface program calls command 501 to try to input object dimensions to the Mech-Vision project, but the dimension values are invalid (zero or negative values).

Solution:

• Check the client interface program and make sure command 501 passes valid dimension values (positive real numbers).

# **1023**

Mech-Vision: Failed to connect to camera.

Reason:

• The client interface program makes the Mech-Vision project trigger image-capturing, but the camera is disconnected. The corresponding error message in Mech-Vision is CV-E0201.

Solution:

- Check the network connection.
- Check if the IP addresses of the camera and the IPC are under the same network segment

(*The above two can be done by typing* '*ping' followed by the camera's IP address in the command prompt.*)

• Check the camera power supply, IPC firewall settings, etc.

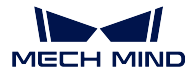

• If you cannot locate the issue, please contact our support team.

### <span id="page-124-0"></span>**1024**

Mech-Vision: Number of poses and number of custom data items do not match.

Reason:

- After the client interface program calls command 110, in the returned data, the number of poses and number of items of a custom data type do not match. A custom data type refers to data input to a port other than PoseList and LabelList of Step "Procedure Out" in the Mech-Vision project. Possible cases include:
	- Empty data at the custom data port.
	- List length at the custom data port does not equal the pose list length.
- Suppose the number of poses input to Step "Procedure Out" is N. It is required that any custom data port (data other than poses and labels) either has 1 item or N item. Otherwise, this error will be raised.
	- For example, if the custom port data is the number of objects obtained by instance segmentation, only 1 data item is required, and each time the command is executed, the same value will be returned; if the custom data is the box dimensions, N data items are required, and each time the command is executed, the "box dimensions" data corresponding to the pose will be returned.

Solution:

• Please check the data flow in the Mech-Vision project.

#### <span id="page-124-1"></span>**1025**

Mech-Vision: Using virtual camera. Image data has been blocked.

# **Mech-Viz Trouble Shooting**

### <span id="page-124-2"></span>**2001**

Mech-Viz: Project not registered.

Reason:

- The project is not open in Mech-Viz.
- The project specified by the command 201 called does not have *Autoload* enabled.

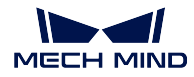

- Make sure the project is open in Mech-Viz.
- Make sure *Autoload* has been enabled for the Mech-Viz project.

<span id="page-125-0"></span>Mech-Viz: Project is running.

Reason:

• When a Mech-Viz project is still running, command 201 is called to trigger the Mech-Viz project.

Solution:

• Make sure the client interface program does not call twice command 201 to trigger the same Mech-Viz project within a short time.

# <span id="page-125-1"></span>**2003**

Mech-Viz: Vision result from Mech-Vision not received.

Reason:

• Task "check\_look" does not find any vision result and takes the 2nd exit ("no result"), and the project ends.

Solution:

- If necessary, add additional Tasks to the "no result" exit of Task "check\_look".
- Check if the workobjects have all been picked away.
- Check the Mech-Vision project to see if settings such as ROI settings, instance segmentation confidence threshold, etc. are proper.

# <span id="page-125-2"></span>**2004**

Mech-Viz: Failed to reach vision point from Mech-Vision.

Reason:

• The pose in the vision point from vision service is out of the reachable range of the robot.

- Check if the point cloud position in Mech-Viz is normal.
- Check if the camera extrinsic parameters are normal.
- Check if the robot TCP settings in Mech-Viz are normal and whether any workobject is out of the reachable range of the robot.

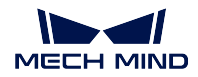

<span id="page-126-0"></span>Mech-Viz: Failed to calculate robot JPs.

Reason:

• Mech-Viz failed to calculate robot JPs for a target.

Solution:

Not available yet.

# <span id="page-126-1"></span>**2006**

Error code not in use

# <span id="page-126-2"></span>**2007**

Mech-Viz: Path planning failed.

Reason:

• Mech-Viz failed to plan a path for any of the vision points in the vision result, and not all reasons for plan failures of the vision points are the same.

(*If the planning failed on the vision points for the same reason, the corresponding error code for such a reason will be raised*)

– For example, if there are 40 vision points in the vision result, for 20 of which the planning failed because the robot cannot reach the vision point, and for 20 of which the planning failed because collisions were detected, this error will be raised.

Solution:

• Check the plan history in Mech-Viz.

### <span id="page-126-3"></span>**2008**

Mech-Viz: Project runtime error.

Reason:

• An error occurred when the Mech-Viz project was running and the project has been terminated. The error may be reported by a Mech-Viz error code MP-Exxxx or may not yet have an analysis.

Solution:

• Check the pop-up window or logs of Mech-Viz.

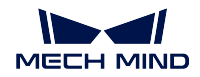

<span id="page-127-0"></span>Mech-Viz: TCP not provided.

Reason:

• The client interface program calls command 205 to obtain the planned path from the robot, and requires that the targets should be robot TCPs, but the returned data does not contain robot TCPs.

Solution:

• In Mech-Viz, check the "Others" panel and make sure the option "Send TCP" is checked.

# <span id="page-127-1"></span>**2010**

Mech-Viz: Path not reachable.

Reason:

• An error with Mech-Viz error code MP-E0007 occurred when running the Mech-Viz project.

Solution:

Not available yet.

# <span id="page-127-2"></span>**2011**

Mech-Viz: DO list not provided.

Reason:

• The client program calls command 206 to obtain the DO signal list that controls the tool (sectioned suction cups, array gripper, etc.), but in the Mech-Viz project, no DO signal list has been configured.

Solution:

• Check whether there is a set\_do\_list Task that follows the vision\_move Task. In the parameters of the set\_do\_list Task, under "Receiver", "StandardInterface" should be checked.

# <span id="page-127-3"></span>**2012**

Mech-Viz: Invalid pose type.

Reason:

- The client interface program calls command 201 to trigger the Mech-Viz project, the value of the parameter "pose type" is illegal.
	- Format of command 201: 201, pose type, robot pose.
	- Values of parameter "pose type":

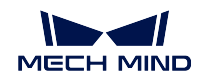

- $\star$  0: no image-capturing pose is required (such as in the eye-to-hand mode).
- $\star$  1: the robot pose is in JPs.
- The client interface program calls command 205 to obtain the planned path, the value of the parameter "expected pose type" is illegal.
	- Format of command 205: 205, expected pose type.
	- Values of parameter "expected pose type":
		- $\star$  1: the returned pose type is expected to be JPs.
		- $\star$  2: the returned pose type is expected to be TCP.

#### Solution:

• Check the command sent by the client interface program.

# <span id="page-128-0"></span>**2013**

Mech-Viz: Invalid pose data.

Reason:

- The client interface program calls command 201 to trigger the Mech-Viz project, the robot pose data sent is not in the format of 6 numbers. The robot pose is a 6-axis robot pose by default. If the robot is a 4-axis or a 5-axis robot, please fill the remaining fields with 0.
	- Format of command 201: 201, pose type, robot pose.

Solution:

• Check the robot pose data in command 201 sent by the client interface program. If the Mech-Viz project does not require inputting robot pose data, please set the parameter "pose type" to 0.

# <span id="page-128-1"></span>**2014**

Mech-Viz: Project not set.

Reason:

- The project is not open in Mech-Viz.
- The Mech-Viz project does not have *Autoload* checked.

Solution:

• Make sure the project is open in Mech-Viz and has *Autoload* checked.

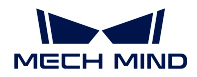

<span id="page-129-0"></span>Mech-Viz: Pose of TCP type not supported.

Reason:

• The client interface program calls command 201 to trigger the Mech-Viz project, the pose type set is TCP, but currently Mech-Viz does not support inputting robot pose as TCP.

Solution:

- Make sure the parameter "pose type" in command 201 sent by the client interface program is set to either 0 or 1.
	- Format of command 201: 201, pose type, robot pose.
	- Values of parameter "pose type":
		- $\star$  0: no image-capturing pose is required (such as in the eye-to-hand mode).
		- $\star$  1: the robot pose is in JPs.

### <span id="page-129-1"></span>**2016**

Mech-Viz: Parameter setting failed.

Reason:

• An error occurred when the client interface program called command 208 to set a parameter of a Task in the Mech-Viz project.

Solution:

- Check if the Task ID and parameter key name in the configuration file are correct.
- The configuration file (*Property Config*) can be found under *Deployment Settings -> Mech-Interface -> Advanced Settings* in Mech-Center.

# <span id="page-129-2"></span>**2017**

Mech-Viz: Failed to stop execution.

Reason:

• The client interface program calls command 202 to stop the running of the Mech-Viz project, but the project does not stop within 5 seconds.

Solution:

Not available yet.

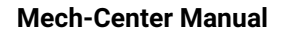

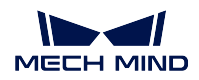

<span id="page-130-0"></span>Mech-Viz: Invalid branch\_by\_msg Task exit number.

Reason:

- The client interface program calls command 203 to set the exit of the branching Task in the Mech-Viz project. In the command, the exit number is less than or equal to 0 or is greater than the total number of exits of the Task.
	- Format of command 203: 203, branching Task ID, exit number

Solution:

- Check the exits of the branching Task in the Mech-Viz project.
- Check the exit number set in command 203.

# <span id="page-130-1"></span>**2019**

Mech-Viz: Failed to set branch\_by\_msg Task; please confirm whether the Task ID exists.

Reason:

- The client interface program calls command 203 to set a branch in Mech-Viz, but the branching Task ID set in the command either does not exist in the Mech-Viz project or is not a positive integer.
- The ID of a Task in Mech-Viz can be found and set in the Task's parameters.
	- Format of command 203: 203, branching Task ID, exit number

Solution:

- Make sure the Task ID sent by the command has a corresponding Task in Mech-Viz.
- Make sure the Task IDs set in the command and in the Mech-Viz projects are positive integers.

#### <span id="page-130-2"></span>**2020**

Mech-Viz: Motion error—singularity.

Reason:

• When Mech-Viz is planning the robot path, a robot singularity is encountered.

Solution:

• Check where the singularity is in the Mech-Viz project and modify the corresponding targets.

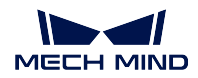

<span id="page-131-0"></span>Mech-Viz: MoveL planning failed.

Reason:

• Mech-Viz found that the robot cannot reach a target by linear motion.

Solution:

- Modify the target or add intermediate points.
- Change the motion type to joint motion.

# <span id="page-131-1"></span>**2022**

Mech-Viz: Not executed.

Reason:

- The client interface program calls command 203 to set branch, but the Mech-Viz project is not running.
- The client interface program calls command 205 to get the planned path but the Mech-Viz project has not been executed.
- The client interface program calls command 205 to get the planned path but the Mech-Viz project does not have an output.

Solution:

- Check the client interface program to make sure that the Mech-Viz project is running when setting the branch.
- Check the client interface program to make sure that the Mech-Viz project is executed before getting the planned path.

# <span id="page-131-2"></span>**2023**

Mech-Viz: Project file error.

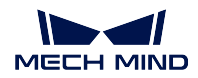

<span id="page-132-0"></span>Mech-Viz: Invalid branch\_by\_msg Task ID.

Reason:

- The client interface program calls command 203 and sets a Task ID that is not a positive integer.
	- Format of command 203: 203, branching Task ID, exit number

Solution:

- Make sure the parameter "branching Task ID" of command 203 is a positive integer.
- The ID of a Task in Mech-Viz can be found and set in the Task's parameters.

# <span id="page-132-1"></span>**2025**

Mech-Viz: Execution timed out.

Reason:

• The client interface program calls command 205 to get the planned path from Mech-Viz, but the project execution does not finish within the specified time (10 seconds by default).

Solution:

- Check the normal project execution time cost of the Mech-Viz project. If the time cost is longer than 10 seconds, please adjust the settings under *Mech-Interface -> Advanced Settings* in the deployment settings of Mech-Center.
- In the client interface program, a delay can be inserted in the client interface program before calling command 205.

# <span id="page-132-2"></span>**2026**

Mech-Viz: Invalid ID of Task with index parameter.

Reason:

- The client interface program calls command 204 to set the index parameter of a Task with index parameter, and the Task ID is not a positive integer.
	- Format of command 204: 204, Task ID, index value

- Check the client interface program and make sure that the Task ID set in command 204 is a positive integer.
- The ID of a Task in Mech-Viz can be found and set in the Task's parameters.

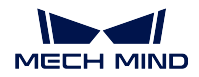

#### **Mech-Center Manual**

### <span id="page-133-0"></span>**2027**

Mech-Viz: Invalid index value.

Reason:

- The client interface program calls command 204 to set the index parameter of a Task with an index parameter, and the index value is not a positive integer.
	- Format of command 204: 204, Task ID, index value

Solution:

• Check the client interface program and make sure that the index value set in command 204 is a positive integer.

### <span id="page-133-1"></span>**2028**

Mech-Viz: Index setting failed; please check whether the Task with index parameter exists in the project.

Reason:

• The client interface program calls command 204 to set the index parameter of a Task with index parameter, and the Task ID does not have a corresponding Task in the Mech-Viz project.

– Format of command 204: 204, Task ID, index value

Solution:

• Check the client interface program and make sure the Task ID set in command 204 has a corresponding Task in the Mech-Viz project. A Task's ID can be found and set in its parameters in Mech-Viz.

#### <span id="page-133-2"></span>**2029**

Mech-Viz: Failed to set target of outer\_move Task.

# <span id="page-133-3"></span>**2030**

Mech-Viz: Invalid vision point.

Reason:

• Unknown error. Mech-Viz error code: MP-E0010

Solution:

Not available yet.

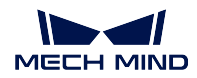

<span id="page-134-0"></span>Mech-Viz: Robot self-collision detected.

Reason:

• Mech-Viz detected robot self-collision and the path planning failed.

Solution:

• Check the corresponding target in the Mech-Viz project.

# <span id="page-134-1"></span>**2032**

Mech-Viz: Collision between robot and scene object detected.

Reason:

• Mech-Viz detected collision between the robot and scene object model(s) and the path planning failed.

Solution:

• Check the corresponding target and scene object(s) in the Mech-Viz project.

# <span id="page-134-2"></span>**2033**

Mech-Viz: Collision detected as point cloud collision point count exceeds threshold.

Reason:

• Mech-Viz detected collision between the robot and workobject. The number of point cloud points involved in the collision is above the threshold. The path planning failed.

Solution:

- Check the corresponding target in the Mech-Viz project.
- Check the setting of the collision point count threshold and modify it if necessary.

# <span id="page-134-3"></span>**2034**

Mech-Viz: Collision detected as point cloud collision area exceeds threshold.

Reason:

• Mech-Viz detected collision between the robot and workobject. The surface area involved in the collision is above the threshold. The path planning failed.

- Check the corresponding target in the Mech-Viz project.
- Check the setting of the collision area threshold and modify it if necessary.

Mech-Viz: Collision detected as point cloud collision volume exceeds threshold.

<span id="page-135-0"></span>Reason:

• Mech-Viz detected collision between the robot and workobject. The volume involved in the collision is above the threshold. The path planning failed.

Solution:

- Check the corresponding target in the Mech-Viz project.
- Check the setting of the collision volume threshold and modify it if necessary.

#### **2036**

Mech-Viz: Vision service did not capture image.

<span id="page-135-1"></span>Reason:

• In the Mech-Viz project, the "check\_look" Task takes the 4th exit ("(vision service) not called"), and the exit is not connected to any further Tasks. The Mech-Viz project terminates.

Solution:

• Check whether the vision services selected in "visual\_look" and "check\_look" are consistent.

#### **2037**

Mech-Viz: No vision result from vision service.

<span id="page-135-2"></span>Reason:

• In the Mech-Viz project, the "check\_look" Task takes the 2nd exit ("no result"), and the exit is not connected to any further Tasks. The Mech-Viz project terminates. The corresponding Mech-Vision project does not have a vision result output.

Solution:

• Please see the solution of *1002*.

Mech-Viz: No point cloud in ROI in vision result.

<span id="page-136-0"></span>Reason:

• In the Mech-Viz project, the "check\_look" Task takes the 5th exit ("no point cloud in ROI"), and the exit is not connected to any further Tasks. The Mech-Viz project terminates. The corresponding Mech-Vision project does not have a vision result output.

Solution:

• Please see the solution of *1002*.

### **2039**

Mech-Viz: No vision point for planning.

<span id="page-136-1"></span>Reason:

• In the Mech-Viz project, the Task vision\_move does not have any vision point for planning. If in the project there is no "check\_look" Task or the "check\_look" Task takes the 2nd exit ("no result") and the exit is not connected to any further Tasks, this error will occur.

Solution:

- Please see the solution of *1002*.
- Check if the "check\_look" Task is used correctly in the Mech-Viz project.

#### **2040**

Mech-Viz: Failed to plan paths for some of vision points from vision result reuse.

Reason:

- In the Mech-Viz project, reusing the vision result is enabled (in the parameters of Task "visual\_look"). The same vision result is used for multiple plannings, and some plannings failed.
- When this error occurs, the successful planning will still be output.

Solution:

• Check the plan history of Mech-Viz and locate why some planning failed.

Mech-Viz: Failed to get Task parameter.

Reason:

• The client interface program calls command 207 to read the parameter value of a Task in Mech-Viz but encounters an error.

Solution:

- Check if the content of the configuration file is correct. The configuration file (*Property Config*) can be found under *Deployment Settings -> Mech-Interface -> Advanced Settings* in Mech-Center.
	- In particular, check if the Task ID and parameter key name are correct.

### **2042**

Mech-Viz: Failed to get planning result of vision\_move.

Reason:

• The client interface program calls command 210 to get the planning result of vision\_move from Mech-Viz but encounters an error.

Solution:

Not available yet.

## **2043**

Mech-Viz: Failed to get custom data in vision result.

Reason:

• The client interface program calls command 210 to get the planning result of vision\_move and custom data in the vision result from Mech-Viz but encounters an error in getting the custom data part.

Solution:

• Please see the solution of *1024*.

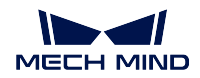

<span id="page-138-0"></span>Mech-Viz: Vision service not registered.

Reason:

• In the Mech-Viz project, the "visual\_look" Task does not have a vision service selected.

Solution:

• Please select a correct vision service in the "visual\_look" Task.

# **Mech-Center Trouble Shooting**

# <span id="page-138-1"></span>**3001**

Mech-Center: Illegal command.

Reason:

• The format of the command sent by the client interface program is not supported.

Solution:

• Please check the client interface program.

### <span id="page-138-2"></span>**3002**

Mech-Center: Interface command length or format error.

Reason:

- The length of the command sent by the client interface program is illegal. For example, the robot pose data sent in the command does not consist of six numbers.
- The format of the command sent by the client interface program is illegal. For example, commas are used as separators.

Solution:

• Please check the client interface program.

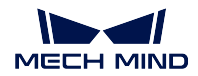

<span id="page-139-0"></span>Mech-Center: Client disconnected.

#### <span id="page-139-1"></span>**3004**

Mech-Center: Server disconnected.

# **3005**

Mech-Center: Calling Mech-Vision timed out.

#### **3006**

Mech-Center: Unknown error.

#### <span id="page-139-2"></span>**3007**

Mech-Center: Data acknowledge signal timed out.

Reason:

When using PROFINET/EthernetIP:

- When sending the pose data to the port, Mech-Center needs to check that the signal "data\_acknowledge" is 0. If in the specified time, the client interface program does not reset the signal "data\_acknowledge" to 0, this error will be raised.
- After sending the pose data to the port, Mech-Center needs to check that the signal "data\_acknowledge" is 1, indicating that the data has been read. If in the specified time, the client interface program does not set the signal "data\_acknowledge" to 1, this error will be raised.

- Check the client interface program and make sure that the signal "data\_acknowledge" is 0 before calling command 102 or command 205.
- Check the client interface program and make sure that the signal "data\_acknowledge" is set to 1 immediately after reading the data from Mech-Center.

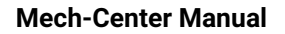

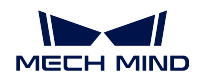

<span id="page-140-0"></span>Mech-Center: Config ID does not exist; failed to read/set Task parameter.

Reason:

- The client interface program calls command 207 to read a Task parameter value or command 208 to set a Task parameter value, but the corresponding content is not found in the configuration file.
- The configuration file (*Property Config*) can be found under *Deployment Settings -> Mech-Interface -> Advanced Settings* in Mech-Center.

Solution:

• Check the configuration file and make sure the config ID is a positive integer, and the content is correct.

# **Hand-Eye Calibration Trouble Shooting**

# **7001**

Calibration: Parameter error.

Reason:

• The client interface program sends the robot pose while performing calibration, but the robot pose does not consist of six numbers. The robot pose is a 6-axis robot pose by default. If the robot is a 4-axis or a 5-axis robot, please fill the remaining fields with 0.

Solution:

• Check the robot pose data sent by the client interface program

# <span id="page-140-1"></span>**7002**

Calibration: Mech-Vision did not output calibration point.

Reason:

• During calibration, Mech-Vision does not send the robot pose to Mech-Center.

Solution:

Not available yet.

Calibration: Robot failed to reach calibration point.

# <span id="page-141-0"></span>**3.3.8 Appendix**

- *Use Mech-Viz for Collision Detection*
- *Use Mech-Viz for Controlling Suction Cup Sections or Array Gripper*
- *Map String Labels to Integer Labels in Mech-Vision*
- *[Flowchart of Calibration](#page-141-1)*
- *[Add Signal for Exposure Completion in Mech-Vision](#page-141-2)*

#### **Use M[ech-Viz for Collision Detection](#page-144-0)**

<span id="page-141-1"></span>If collision detection is required, please build the Mech-Viz project by referring to the sample project at *Mech-Center/tool/viz\_project/check\_collision*.

Please note:

- 1. check\_collision is only a sample project. In the project, except for move Tasks, the Tasks in the workflow are not supposed to be deleted or modified in their positions in the workflow.
- 2. Please select the actual robot model in use for the project.
- 3. The move Tasks can be deleted, added, or modified according to the actual needs.

#### **Use Mech-Viz for Controlling Suction Cup Sections or Array Gripper**

If controlling multiple suction cup sections or an array gripper, please build the Mech-Viz project by referring to the sample project at *Mech-Center/tool/viz\_project/suction\_zone*.

<span id="page-141-2"></span>Please note:

- 1. suction\_zone is only a sample project. In the project, except for move Tasks, the Tasks in the workflow are not supposed to be deleted or modified in their positions in the workflow.
- 2. Please select the actual robot model in use for the project.
- 3. The move Tasks can be deleted, added, or modified according to the actual needs.
- 4. Please configure the suction cup file in the project.
- 5. DO list can only be obtained after image capturing.

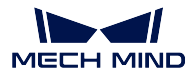

# **Map String Labels to Integer Labels in Mech-Vision**

The Step to map string labels to integer labels in Mech-Vision is label\_mapping.

Label mapping can be done by configuring a mapping file in the Step's parameters. A sample label mapping file is as follows:

```
{
    "Medium", "3",
    "Large", "2",
    "Small", "1"
}
```
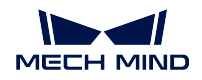

# **Flowchart of Calibration**

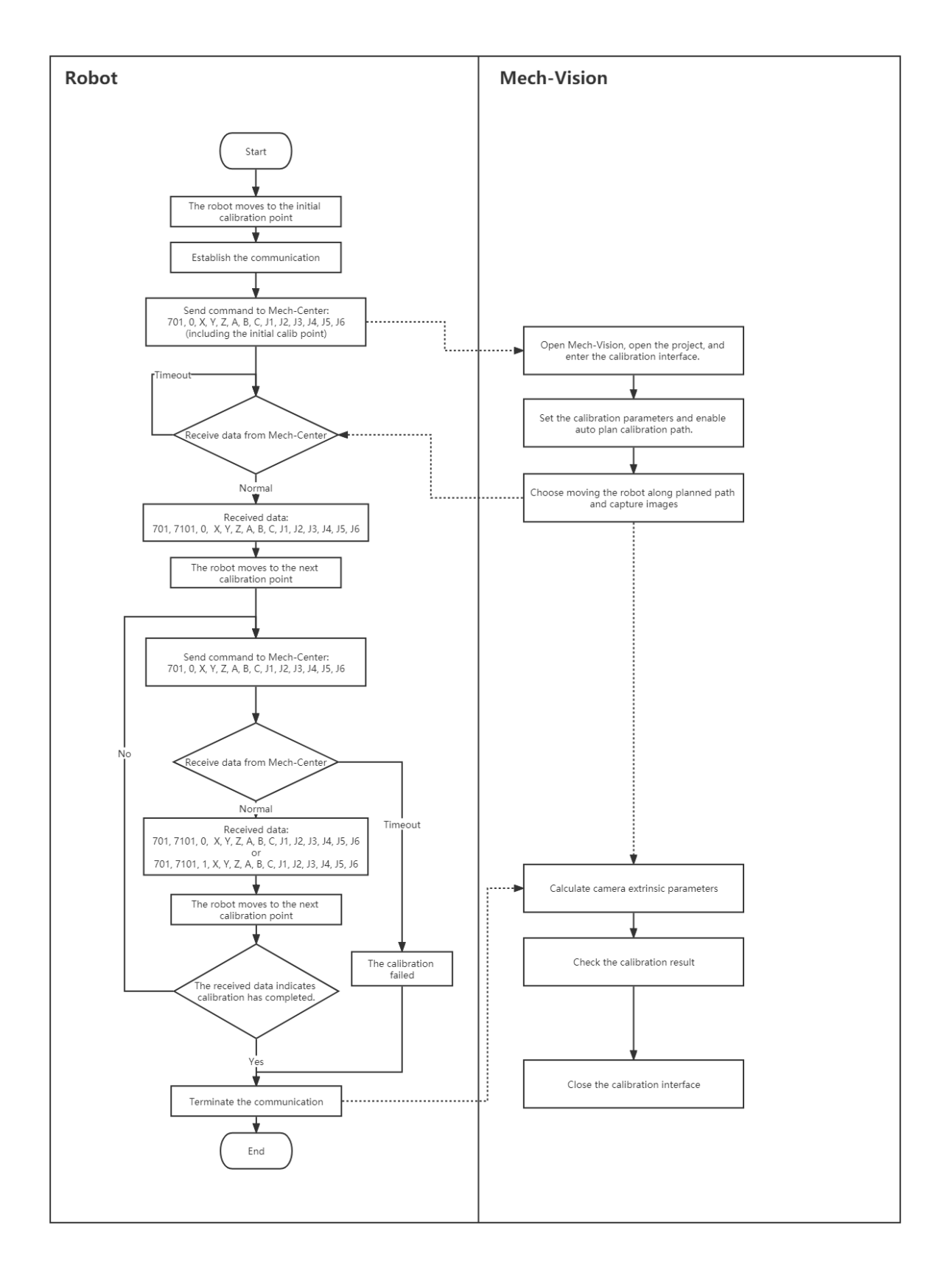
#### Note:

- 1. The robot pose sent and received can be either a flange pose ([X, Y, Z, A, B, C]) or JPs ([J1, J2, J3, J4, J5, J6]).
- 2. The last point sent from Mech-Vision is the initial calibration point input to Mech-Vision at first, telling the robot to move back to the initial position, and no image capturing will be performed for the last point sent.
- 3. In the data sent from Mech-Vision, the third argument (value: 0 or 1) indicates whether the calibration has finished. 0 means not finished and the next calibration point is on the way; 1 means the calibration has finished.

#### **Add Signal for Exposure Completion in Mech-Vision**

For Profinet and Ethernet/IP, a camera Exposure Complete signal can be used to shorten the system cycle time.

When the Mech-Vision project takes a long time to run, the system cycle time can be shortened by moving the robot immediately after camera exposure.

In the Mech-Vision project, please make the following modification to implement the Camera Exposure Complete signal:

- 1. Add a notify\_vision Step, and connect it to the control flow port of the capture\_images\_from\_camera Step.
- 2. For the capture\_images\_from\_camera Step, set the parameter Trigger Control Flow When Output to True.
- 3. Name the notify\_vision Step to "Standard Interface Notify", and set the message content to "1001". Please do not change the content later.

After the settings above, when the camera finishes exposure, an Exposure Complete signal will be sent, and please reset the signal using Exposure Complete Reset after receiving it.

If Mech-Center does not receive the reset signal for over 10 seconds, it will raise an error message: Mech-Center data confirmation signal timeout.

# **3.4 Adapter**

When the Standard Interface cannot meet complex actual requirements, a customized Adapter program can be created to control the project.

This chapter includes the following sections.

- *Quick Facts of Adapter*
- *Adapter Generator Guide*
- *Adapter Programming Guide*
- *[Adapter Programming E](#page-145-0)xamples*

Tip: If an Adapter project needs an extra Python library, please install it to the "python" directory of the installation path of Mech-Center. A Python library can be installed as follows:

- 1. Open the Command Prompt or PowerShell program.
- 2. Switch to the "python" directory of the Mech-Center software, such as C:\Mech-Mind\Mech-Center-1.6.x\python.
- 3. Execute the following command: ./python -m pip install *library\_name*.

# **3.4.1 Quick Facts of Adapter**

#### <span id="page-145-0"></span>**Introduction**

Adapter is an integrated component used for communication in Mech-Center. It employs gRPC communication with Mech-Vision and Mech-Viz via Basic API interfaces, and enables communication with external devices over common industrial protocols, such as TCP/IP Socket, HTTP, and Mitsubishi PLC MC Protocol.

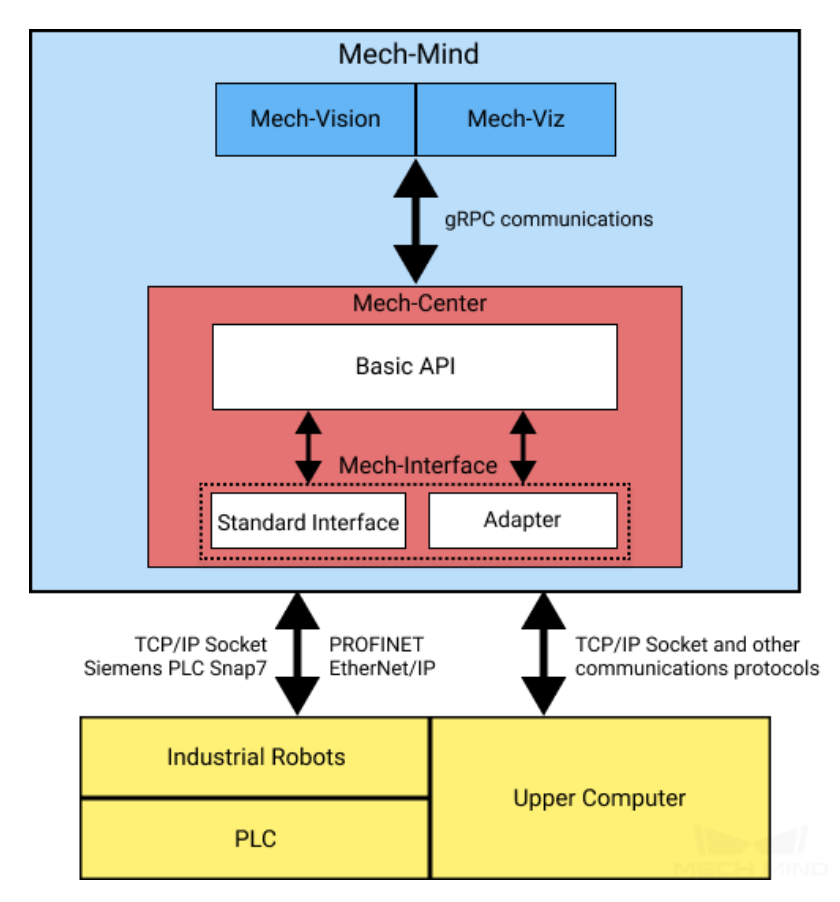

Please refer to *Application Scenarios* for application scenarios of Adapter.

#### **Functions**

With Adapter, you can:

• Control Mech-Vision and Mech-Viz

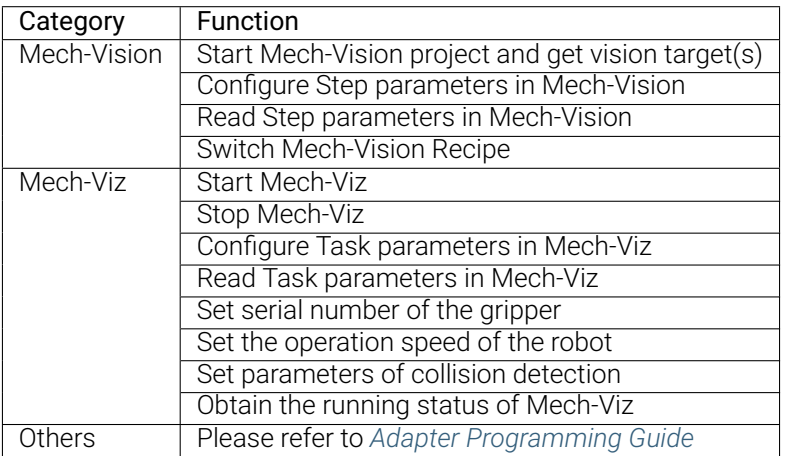

• Enable non-vision functions such as user interface customization, database creation, file reading and writing, and communication with the Web system.

You will need to program in Python to e[nable these functions on exte](#page-156-0)rnal services.

### **Development**

For TCP/IP Socket communication, Mech-Center provides an Adapter Generator, which helps beginners to generate an Adapter program rapidly and then build an Adapter project. Please refer to *Adapter Generator Guide* for detailed information.

You can program based on the generated Adapter program.

If you would like to program Adapter from scratch, please refer to *Adapter Programming Guide* and *[Adapter](#page-148-0) [Progra](#page-148-0)mming Examples* for detailed instructions.

### **Deployment**

After programming the Adapter, you can deploy the program in the project.

- <span id="page-146-0"></span>1. Open Mech-Center, and click *Deployment Settings* in the toolbar.
- 2. In the Deployment Settings window, select Mech-Interface; select the Use Mech-Interface checkbox and select Adapter as the Interface Service Type.

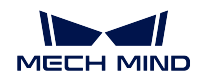

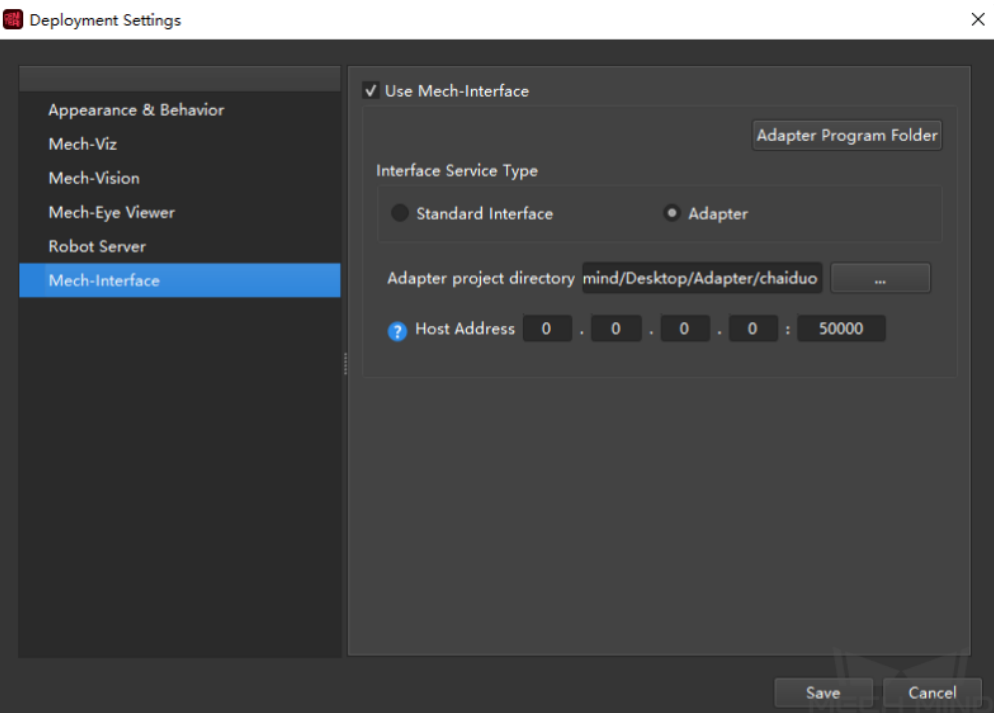

- 3. Click … next to the Adapter project directory to select the Adapter program.
- 4. Set the Host Address according to the on-site situations. The port must be consistent with the peer port.
- If the peer device works as the server, the Host Address should be set as the IP address of the peer device.
- If the peer device works as the client, the Host Address should be set to 0.0.0.0.
- 1. Click Save and then restart Mech-Center.
- 2. Click *Start Interface* in the toolbar to enable Adapter service.

When the *Start Interface* button turns to *Stop Interface* and the Adapter program is displayed in the Service Status panel, the Adapter service is enabled successfully, as shown below.

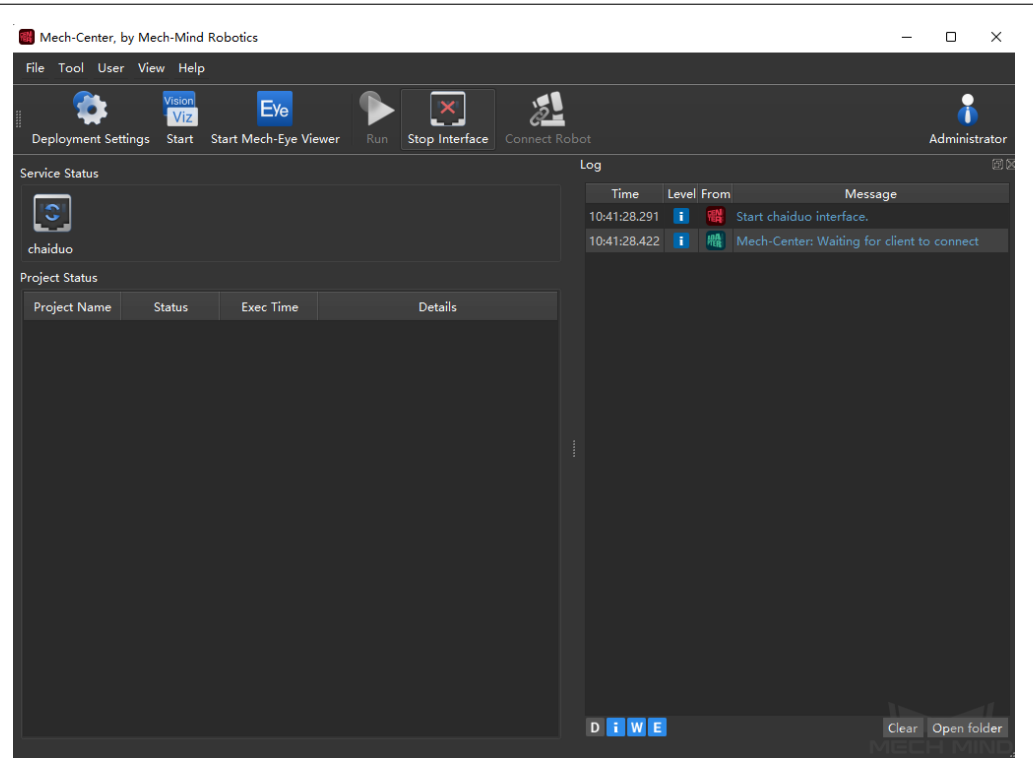

After reading this section, you can generate your first Adapter program according to *Adapter Generator Guide*.

## **3.4.2 Adapter Generator Guide**

<span id="page-148-0"></span>This section introduces the steps for using Adapter Gnerator to generate an Adapter program rapidly.

#### **Introduction of the Adapter Generator**

Adapter Generator is a built-in component of Mech-Center. It applies to scenarios where vision results are provided by Mech-Vision only and a TCP/IP Socket is used for the communication.

With the Adapter Generator, you can:

- Generate an Adapter program rapidly and create an Adapter project.
- Learn to program Adapter to meet complex actual requirements.

Select *Tool → Adapter Generator* to open the Adapter Generator and follow the instructions to set up.

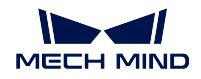

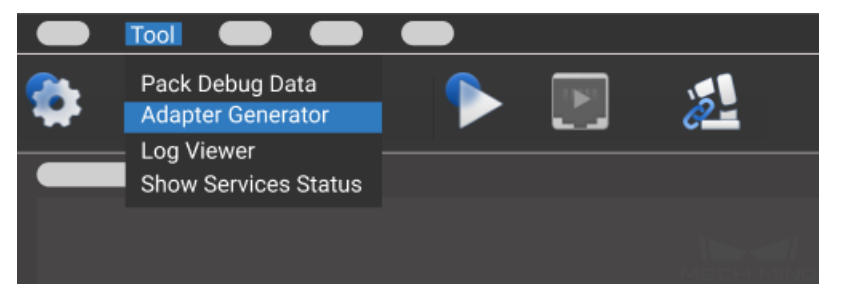

Attention: The Adapter Generator is only available in the Administrator mode.

### **Generate an Adapter Program**

Hint: You can hover over the options to view the tooltips.

### **Network Config—Server or Client**

Please set the parameters Adapter name, Adapter's role, and Stream Format in this step, and then click *Next*.

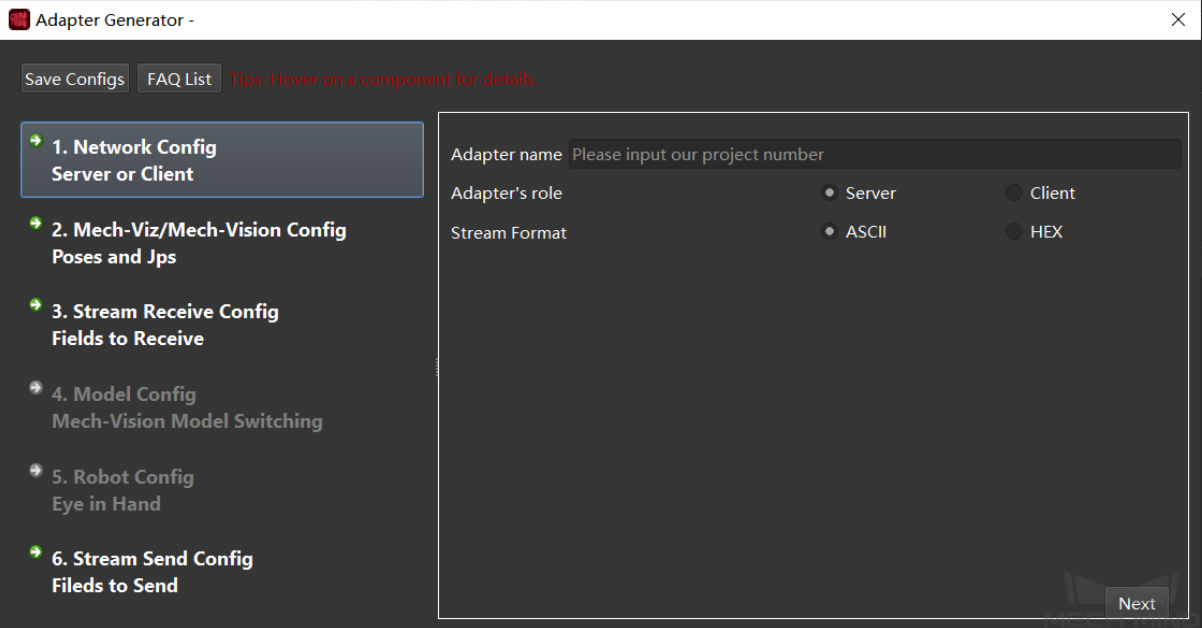

Parameters:

- Adapter name: specifies the name of the Adapter program.
- Adapter's role: specifies the Adapter as a server or client. If the Adapter functions as a client and there is a port restriction on the server, please check Bind Port.

Hint: In order to achieve successful communication, please make sure the host address is configured correctly in Deployment Settings. Please refer to *Deployment* for detailed instructions.

• Stream Format: specifies the format for data transmission. ASCII string and HEX are supported. If HEX is selected, you will need to choose between Big endian and Littl[e endian](#page-146-0).

#### **Mech-Viz/Mech-Vision Config—Poses and JPs**

Hint:

- Before this step, please prepare an executable Mech-Vision project and a Mech-Viz project used for collision detection. Please enable Autoload in the toolbar of Mech-Viz, and right-click the project name in the Projects List in Mech-Vision and select Autoload Project. Then make sure the Mech-Vision project and Mech-Viz project are loaded in Mech-Center.
- Mech-Center provides an example project used for collision detection, which is stored in tool\ viz\_project\check\_collisionin in the installation directory of Mech-Center.

Attention: As the workflow of check\_collision example project, the Task vision\_look triggers the camera to capture images. Non-move-type Tasks must be included in the workflow. Please do not modify the names of Tasks, or else an error may occur.

Please configure parameters related to Mech-Vision and Mech-Viz projects, and then click on *Next*.

# **MECH MIND**

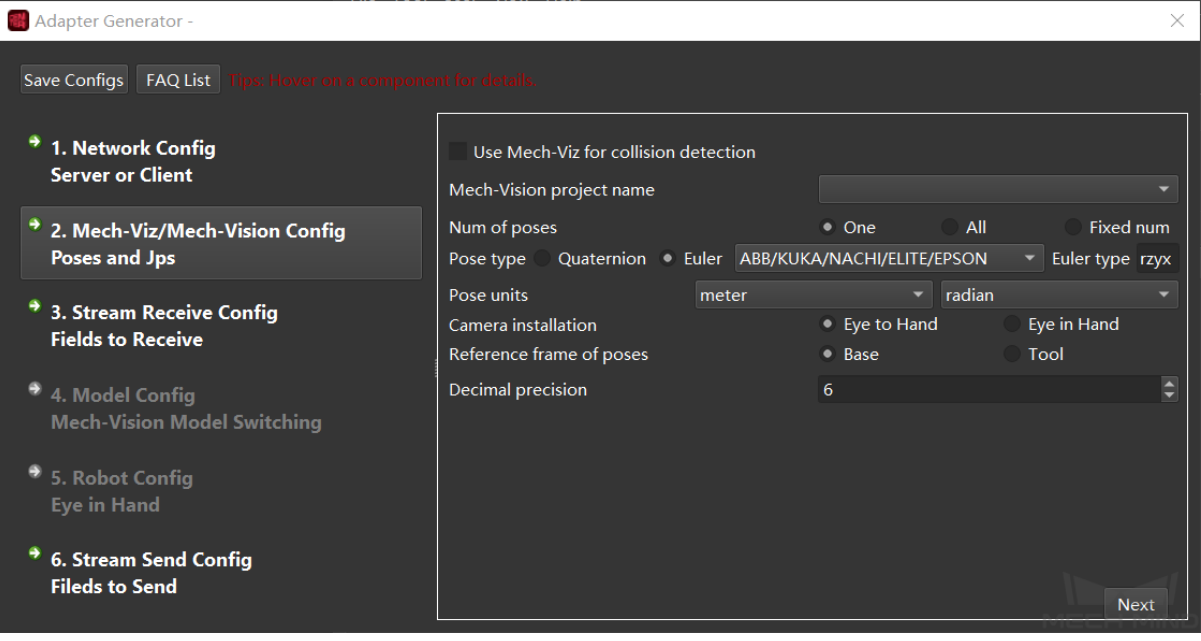

### Parameters related to Mech-Vision

- Mech-Vision project name: select the Mech-Vision project that communicates with Adapter in the drop-down list.
- Num of poses: select the number of poses to be sent to the peer device.
- Pose type: select whether to use quaternions or Euler angles to represent the poses.
- Pose units: the unit used for the poses; usually in millimeter and degree.
- Camera Installation: chooses the camera installation methods, including ETH and EIH.
- Reference frame of poses: the robot base reference frame is usually used as the reference frame of poses. For scenarios using EIH, when the pose of robot flange cannot be provided, only the tool reference frame can be used.
- Decimal precision: the precision of the pose data. The maximum number of decimal places is 10.

#### Parameters related to Mech-Viz

- Use Mech-Viz for collision detection: select this option to detect collisions on the vision points. Pick points from unsuccessful planning will be filtered, and collision-free pick points will be kept.
- Mech-Viz Config: this option is only available when *Use Mech-Viz for collision detection* is selected. Click the *Mech-Viz Config* button to open the Mech-Viz Config For Generator window. After configuring relevant parameters, click *Save*.

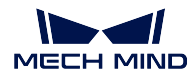

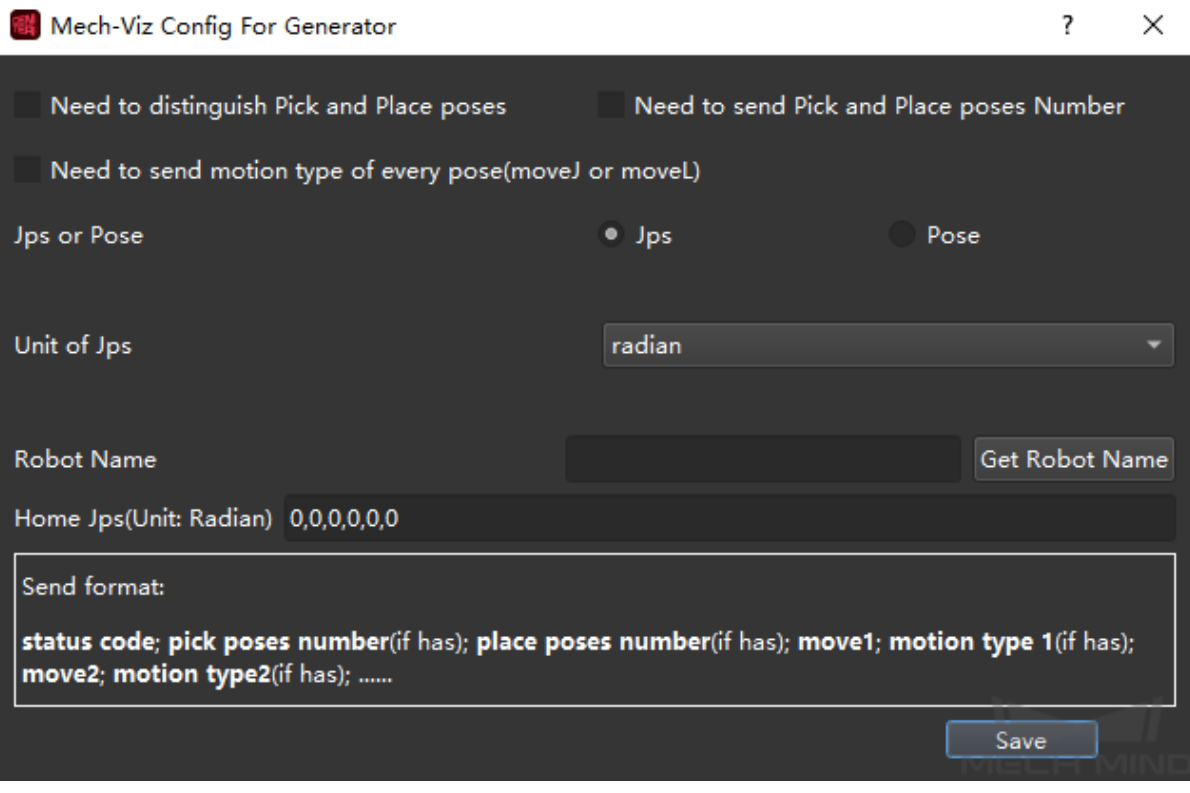

- Need to distinguish Picking and Placing Poses: the picking pose refers to all poses before the vision\_move Task (including the pose of vision\_move Task), and the place pose refers to poses after the vision\_move Task.
- Need to send Pick and Place poses Number: if there are many targets, the number of poses can be sent as well.
- Need to send motion type of every pose(moveJ or moveL): the motion type of the move-type Tasks, including moveJ and moveL.
- Update Code: the code for moveJ is 1, and the code for moveL is 2 by default. You can also customize the code. After modification, click *Update Code* to apply the settings.
- Jps or Pose: the format of the poses; Jps is selected by default. If Pose is selected, please go to Others panel in Mech-Viz and select Send TCP.
- Unit of Jps/Unit of Pose: when Jps is selected, degree is usually used as the unit. When Pose is selected, and the pose is represented by quaternions, millimeter is usually used as the unit; when the pose is represented by Euler angles, millimeter and degree are usually used as the unit.
- Robot Name: click *Get Robot Name* to autoload the name of the robot. The simulated robot in Mech-Viz should be based on a real robot. Adapter will simulate the service of the real robot. Please make sure the robot name here is the same as the one in Mech-Viz.
- Home Jps(Unit: Radian): set the home position of the robot in Mech-Viz. The unit is radian. Please use commas to connect the numbers. You can add a move Task in the workflow and set its JPs as the home position, and then copy the JPs.

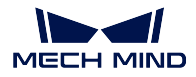

#### **Stream Receive Config—Fields to Receive**

Please set the format of the field, including photo command, multiple projects (instruction code), dynamically switch templates (template instruction code), as well as the total number of fields, field types, field separators and sub-field separators. After the configuration, click on *Next*.

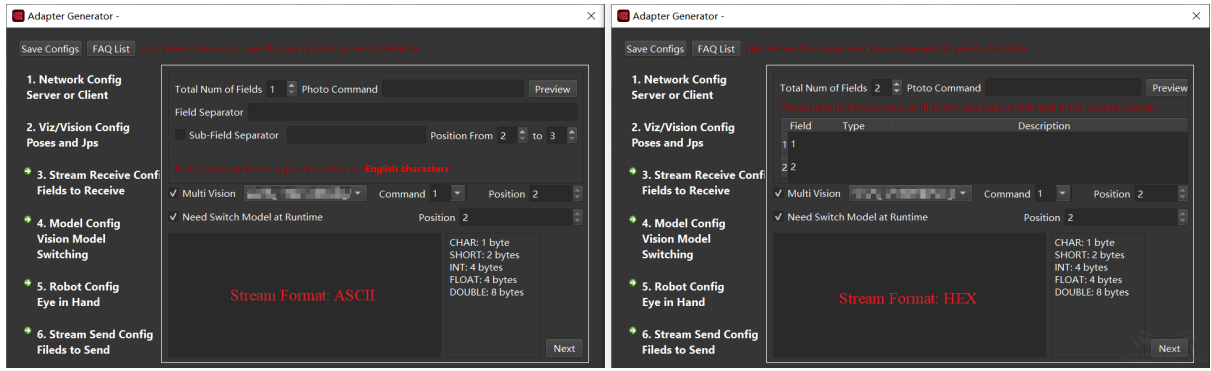

#### Functions:

- Total Num of Fields: related to the number of parameters that need to be set, and the value range is 1~10. There must be a camera command in the field.
- Photo Command: the photo command sent from external devices to Mech-Mind software system, which triggers the camera to capture images. When the stream format is ASCII string, it is recommended to use English letters to represent the command. For example, use letter *p* as the command and the field position is 1 by default. When the communication format is hexadecimal (HEX), an integer in hexadecimal format is required, such as *0xff* or *ff*.
- Field Separator and Sub-Field Separator: only need to be set when the communication format is ASCII string. If there are more than two fields, you need to fill in the field separator; if there are additional separators in the additional information, the sub-field separator is also necessary, and you can specify the start and end range of the sub-field.
- Field Type and Description: It needs to be set when the communication format is hexadecimal (HEX). The available types are CHAR, SHORT, INT, FLOAT, and DOUBLE. You can describe the function in the Description.
- Multi Vision: This setting is optional. When there are multiple Vision projects in a project, different Vision projects need to be called according to external commands, and the command codes are configurable.

Attention: The command code and the field position of each project should be unique.

#### **Robot Config—Eye in Hand**

Hint: This step is only available when Camera Installation is set to Eye In Hand in the previous *Mech-Viz/Mech-Vision Config*—*Poses and JPs* step.

Please set the robot pose when capturing images in this step and then click *Next*.

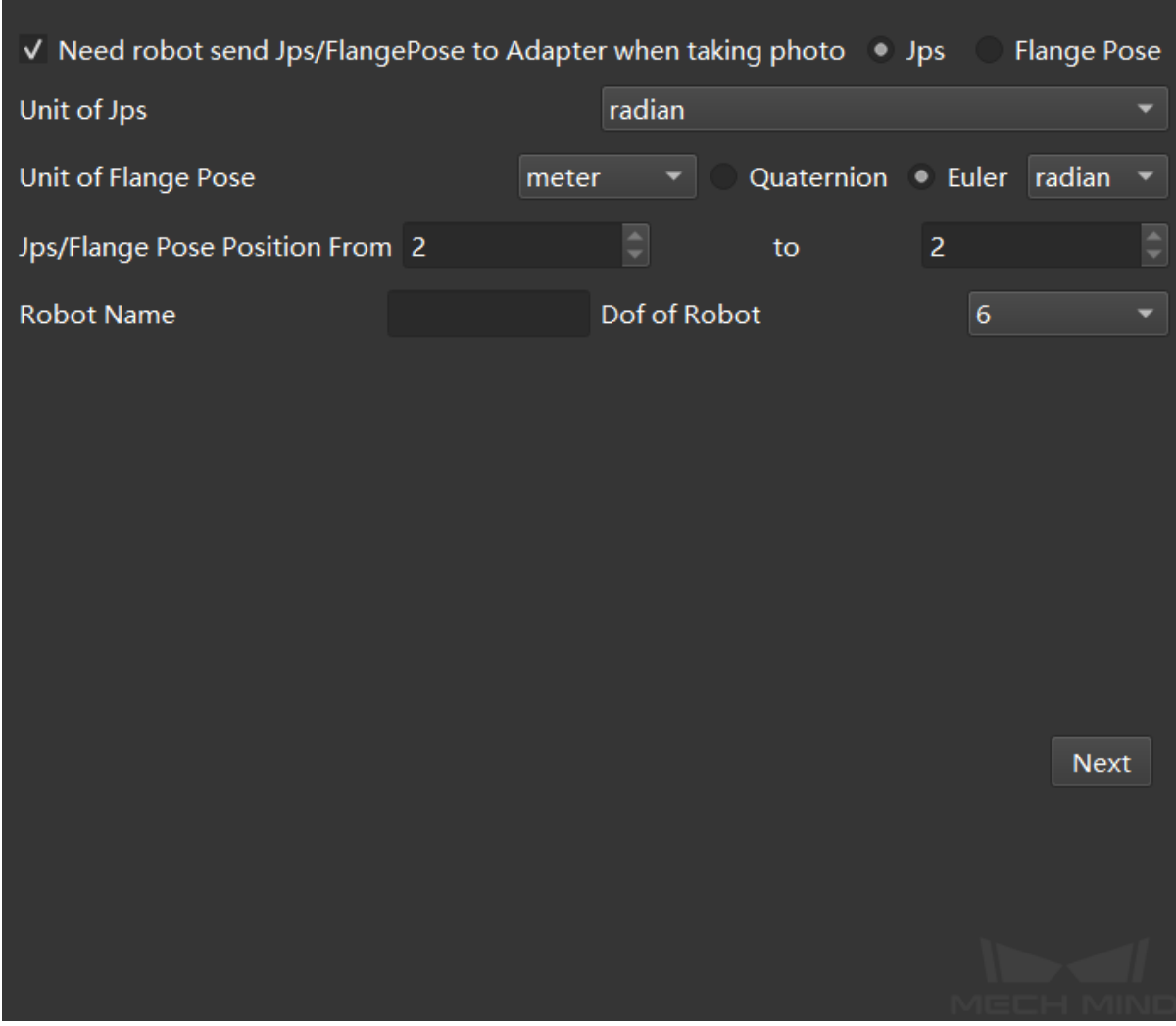

#### Parameters:

- Need robot send Jps/Flange Pose to Adapter when taking photo: if the object pose in the robot base reference frame needs to be sent to the peer device, JPs or flange pose when the robot captures images are needed. After checked this option, you can select between JPs and flange pose.
- Unit of Jps: unit of joint positions; radian and degree are supported.
- Unit of Flange Pose: unit of the flange pose. When Quaternion is selected, millimeter and meter are available units; when the pose is represented by Euler angles, millimeter and degree are uavailable

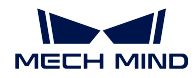

units.

• Jps/Flange Pose Position From: It is the position of the start and end fields of the pose in the total field.

Attention: The index position starts counting from 1, and the index position 1 is the camera instruction!

- Robot Name: The name used to identify the robot service, which needs to be consistent with the robot name in Mech-Viz.
- Dof of Robot: the degree of freedom of the robot. Only 4-axis and 6-axis robots are supported currently. Please select the corresponding robot degree of freedom according to the actual project.

### **Stream Send Config—Fields to Send**

Please set the format of the poses to be sent in this step, and then click on *Next*.

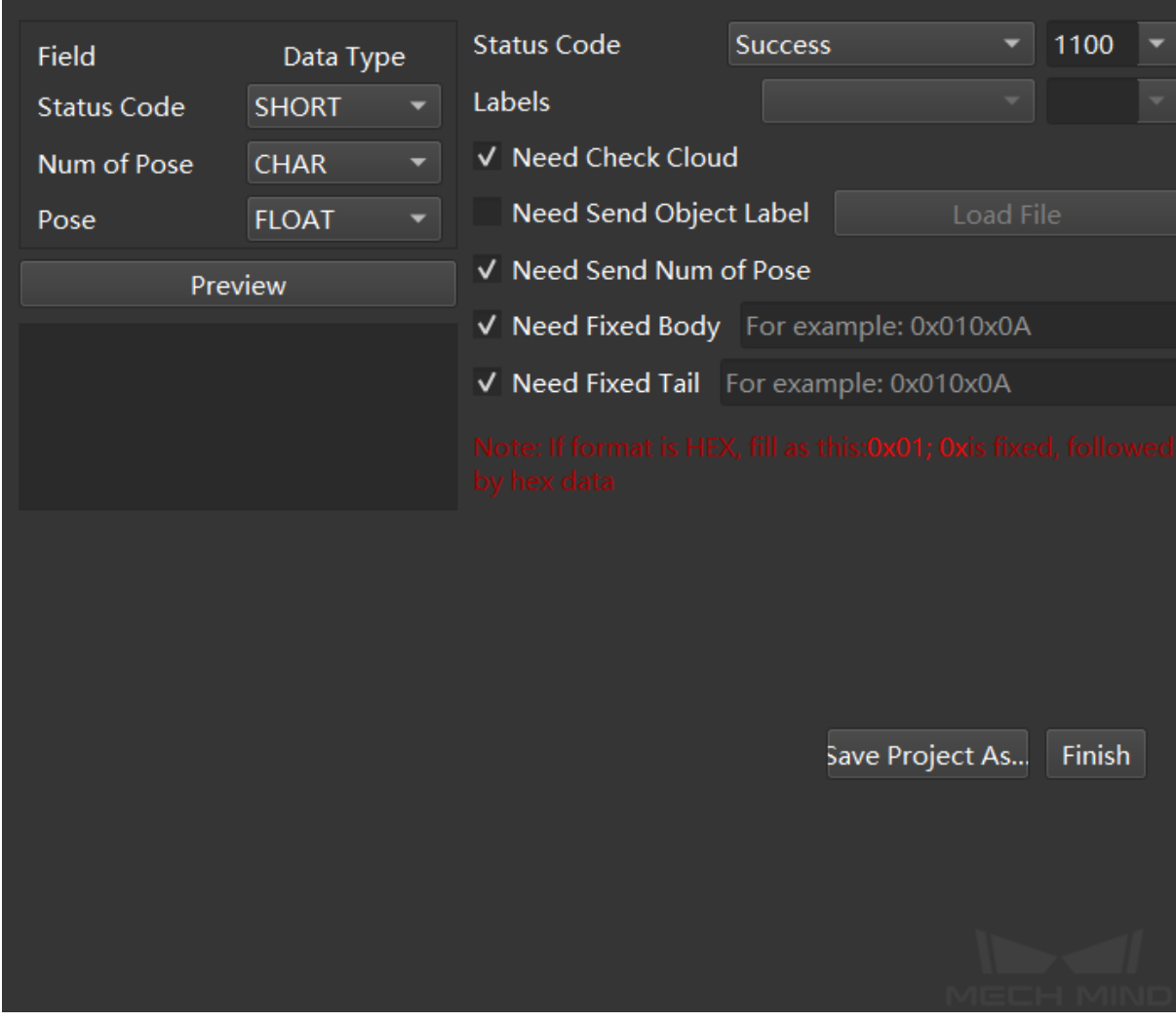

#### Parameters:

- Field Separator and Sub-Field Separator: only need to be set when the communication format is ASCII. If there are more than two fields, you need to fill in the field separator; if there are additional separators in the additional information, the sub-field separator is also necessary, and you can specify the start and end range of the sub-field.
- Status Code: Set the sending status, each status corresponds to a unique status code.
- Need Check Cloud: After checking, the point clouds will be checked, if the point clouds does not exist, the corresponding status code will be output.
- Need Send Object Label: Sending object labels means to send to the peer device according to the label recognized by Vision, each label is connected to the Pose; when the peer device is inconvenient to parse the label string, you can also specify the code of the corresponding label, which needs to load the label file of all label strings. It should be noted that the label file format must be in JSON array format.
- Need Send Num of Pose: Sends the number of Pose of this time.
- Need Fixed Body: When the vision is not recognized, send a message to the peer device (the message after the error code).
- Need Fixed Tail: After checking it, a fixed tail mark will be added after the data.

Attention: When the communication format is hexadecimal (HEX), it is necessary to set the status code, the number of poses, and the numeric type of poses.

After configuring all the above settings, click *Finish* or *Save project as* to save the Adapter project.

Please refer to *Deployment* for instructions on how to deploy the Adapter project.

For more information about programming and development on Adapter, please refer to *Adapter Programming Guide* and *Adapter Programming Examples*.

### **3.4.3 Adapter Programming Guide**

<span id="page-156-0"></span>This chapter covers the programming style and syntax of Adapter.

#### **Target Reader**

This chapter is targeted for developers of Adapter, who should be familiar with:

- Basic syntax of Python
- JSON data format

It is recommended to read Adapter Programming Styles first.

#### **Adapter Programming Styles**

Adapter is written in Python, and therefore developers of Adapter should adhere to Style Guide for Python Code .

Besides, to improve code quality and readability of the program, developers of Adapter should adhere to the conventions defined in this section as well.

- *Naming Conventions*
- *Comment*
- *Log*

#### **Namin[g Co](#page-158-0)nventions**

1. Use camel case to name the class, as shown below.

```
class AdapterWidget
```
2. Use lowercase letters connected with underscores to name the member variables and member functions, as shown below.

```
self.pick_count # Note that variables are generally nouns
def start_viz(self): # Note that the function name is generally a verb + object
   pass
```
3. A underscore before the name of a member variable or member function suggests that it is recommended to use these variables and functions only inside the class. However, you can still use the member variables and functions outside the class if necessary.

```
self._socket = socket() # Indicates that the _socket variable is only used inside the<sub>\square</sub>
,→class
def _init_widget(self): # Indicates that the _init_widget function is only used inside␣
,→the class
    pass
```
4. Use uppercase letters connected with underscores to name constants, as shown below.

ADAPTER\_DIR = "D:/adapter\_for\_communication"

#### **Comment**

Please only add comments when the logic is complex or the information of the comment is critical.

• Single line comments

Use the # to start the comment

• Multiline comments

Use triple quotes (""") to quote the multiline comments. Please note that the """ that ends a multiline comment should be on a line by itself.

• The introduction of a function, class, or package

The introduction of a function or class should be put at the end of the function or class, while the introduction of a package should be put in the front.

```
def viz_is_running(self):
    """
    Will be called when find viz is running during starting viz.
    """
class Adapter(QObject):
    """
   Base class which encapsulates Viz/Vision/Hub/Robserver inter faces.
    """
"""
Service base classes.
"""
import logging
```
#### **Log**

<span id="page-158-0"></span>Log can be used for troubleshooting when an error occurs. The log should be output at a proper time, for example, when a key function is called and the reference data is returned.

Adapter supports two methods to output the log:

- print: This method can only output the log in the console, which is convenient to view the running status of the project in real time. However, the log messages will be lost if an error occurs, and therefore it is not recommended to use this method in actual production.
- logging: This method is more recommended as it enables to set the display format of the log and save the log messages in a file (optional).

Then you can proceed on the Abstract Parent Interface and Util package involved in Adapter programming. It is expected that you can well understand the basic parent categories and common functions in Adapter.

#### **Abstract Parent Class Interfaces**

Abstract Parent Class Interfaces are the functions that can be added with a child class that will inherit from its parent class. You can rewrite the functions according to actual requirements. This section will introduce you to the following abstract parent classes.

• *Communication*

- *Communication Class*
- *TcpServer Class*
- *TcpClinet Class*
- *Ada[pter](#page-159-0)*
	- *[Adapter Base Cla](#page-160-0)ss*
	- *[TcpServerAdapt](#page-160-1)er Class*
	- *[Tcp](#page-160-2)ClientAdapter Class*
	- *[TcpMultiplexingServ](#page-161-0)erAdapter Class*
	- *[IOAdapter Class](#page-162-0)*
	- *[AdapterWidget Class](#page-164-0)*
- *Servi[ce](#page-165-0)*
	- *[NotifyService Cla](#page-168-0)ss*
	- *[VisionResultSelectedA](#page-169-0)tService Class*
	- *[Ro](#page-169-1)botService Class*
	- *[OuterMoveService C](#page-169-2)lass*
	- *[Register Service](#page-170-0)*

#### **Communic[ation](#page-174-0)**

The source code belongs to communication category is stored in the /src/interface/communication. py file in the installation directory of Mech-Center.

### **Communication Class**

<span id="page-159-0"></span>Communication class is a basis class used for communication. It provides a series of interface functions which should be rewritten on the server or client.

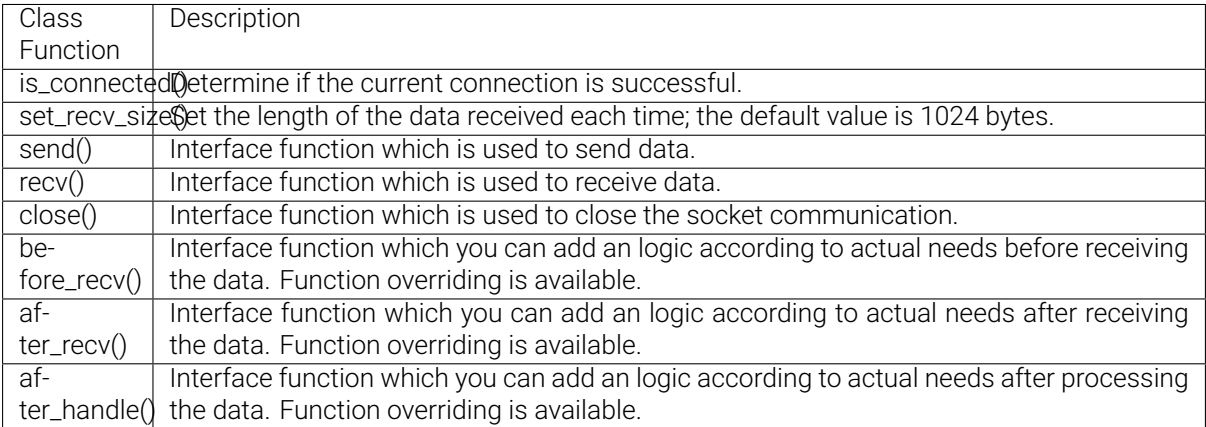

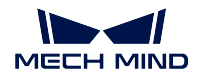

### <span id="page-160-0"></span>**TcpServer Class**

TcpServer class encapsulates a TCP/IP Socket server.

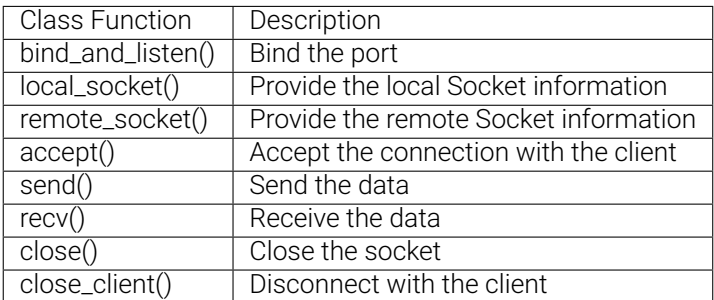

### <span id="page-160-1"></span>**TcpClinet Class**

TcpClient class encapsulates a TCP/IP Socket client.

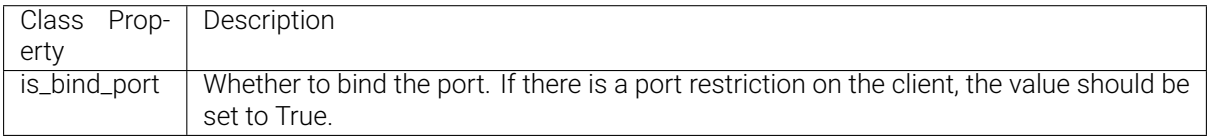

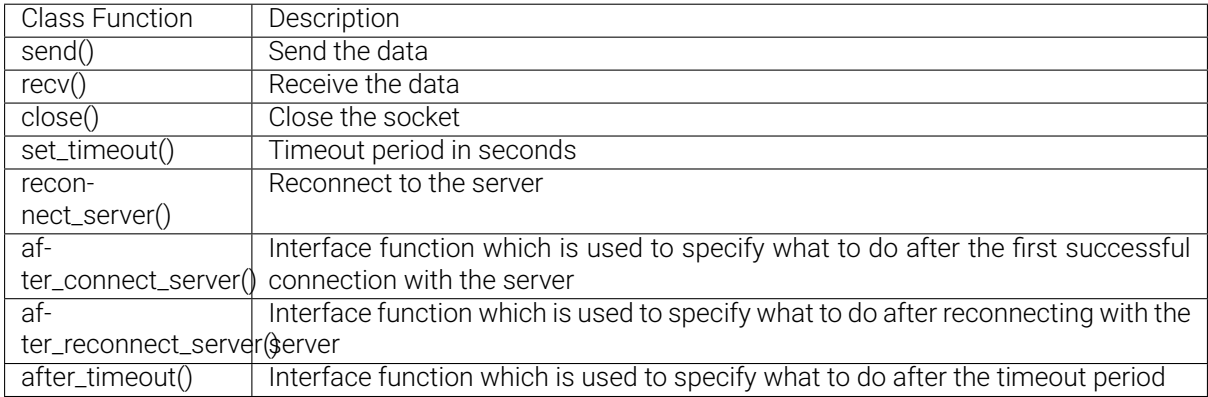

### <span id="page-160-2"></span>**Adapter**

The source code belongs to Adapter category is stored in the /src/interface/adapter.py file in the installation directory of Mech-Center.

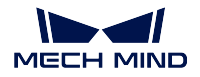

#### <span id="page-161-0"></span>**Adapter Base Class**

Adapter encapsulates functions related to Mech-Viz, Mech-Vision, Mech-Center, Robserver, including start\_viz(), stop\_viz(), set\_task\_property(), and set\_step\_property(). When an Adapter program is used to control Mech-Viz or Mech-Vision, the child class of Adapter base class must be used.

The class properties of Adapter are shown in the table below.

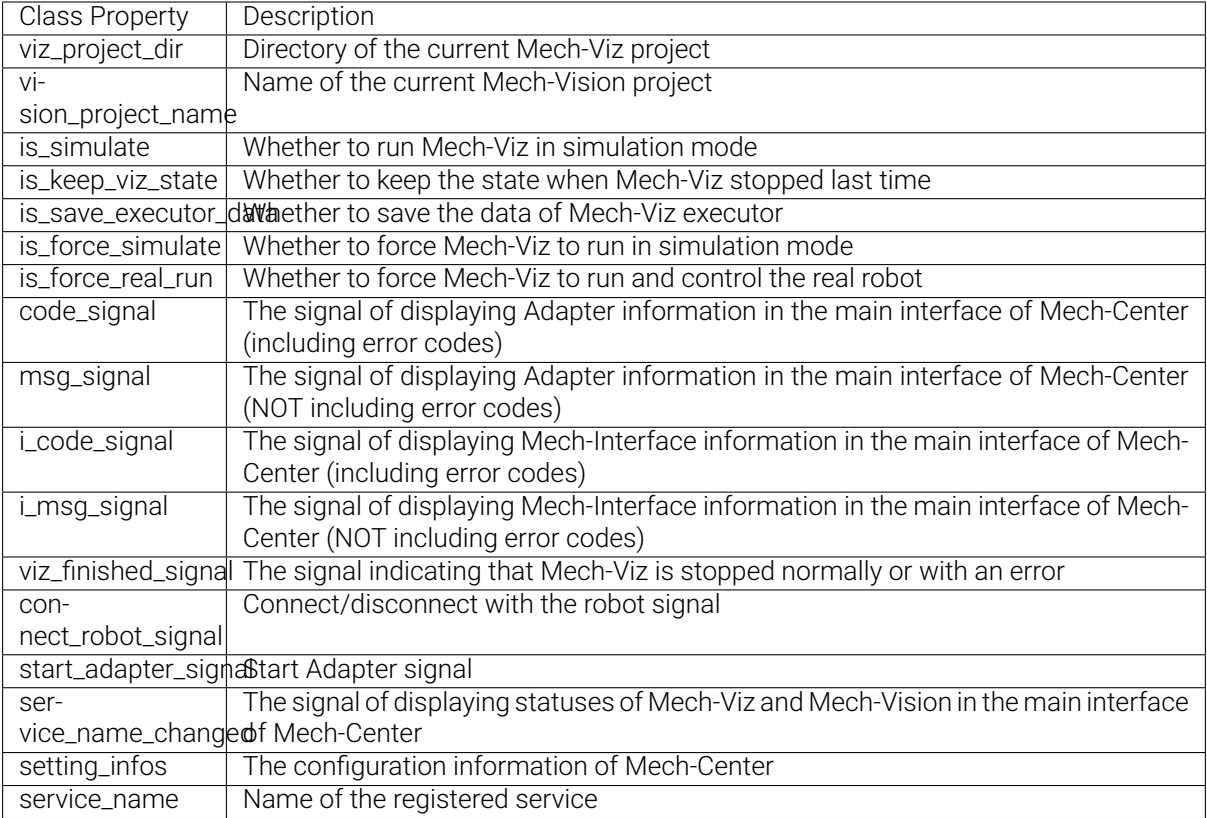

The Adapter class functions are as shown in the table below.

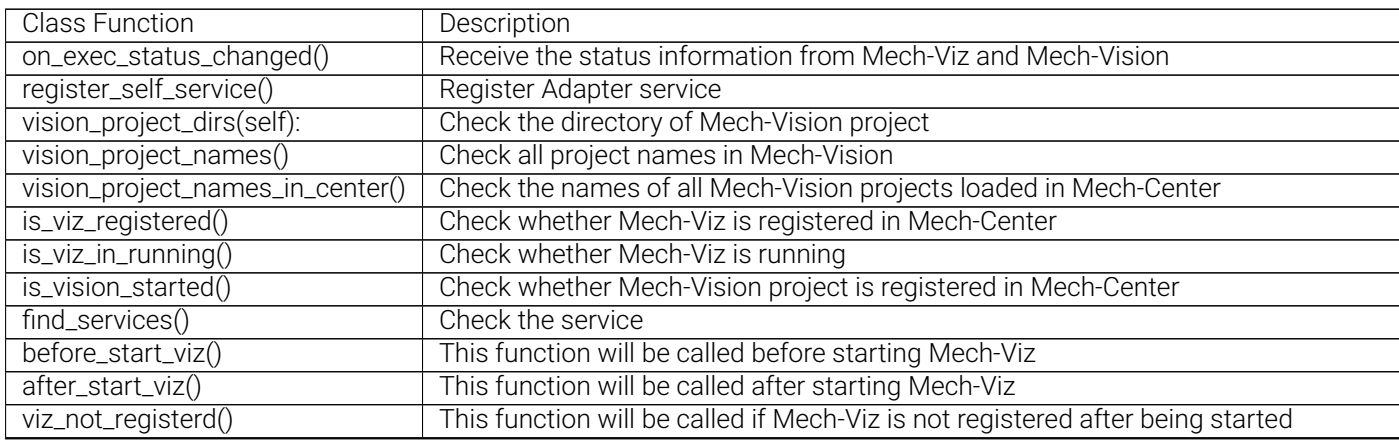

continues o

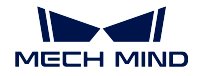

#### **Mech-Center Manual**

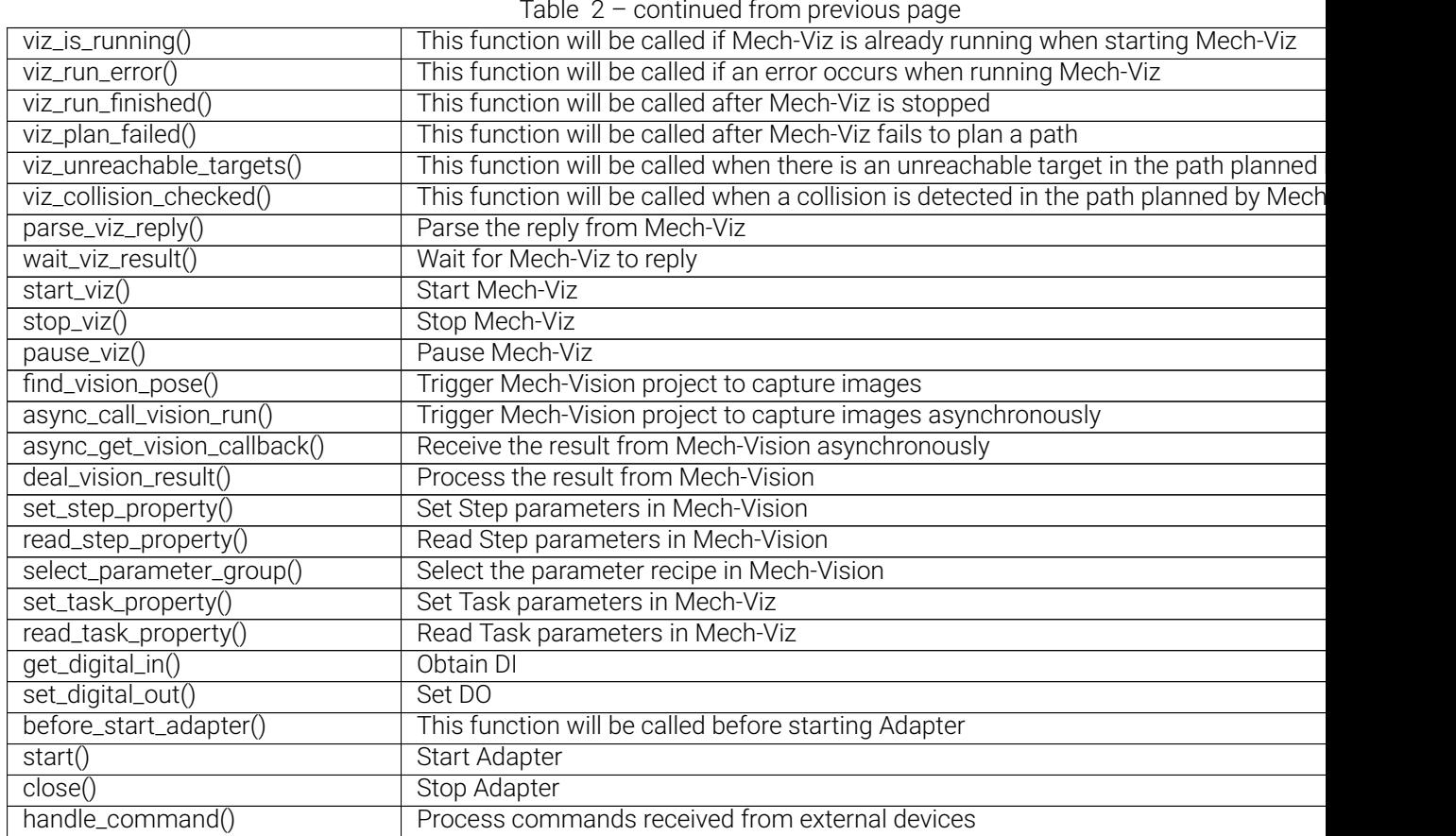

### <span id="page-162-0"></span>**TcpServerAdapter Class**

As shown below, TcpServerAdapter class inherits from Adapter, and it encapsulates functions of TcpServer.

```
class TcpServerAdapter(Adapter):
   def __init__(self, host_address, server=TcpServer):
       super(TcpServerAdapter, self).__init__()
       self.init_server(host_address, server)
   def init_server(self, host_address, server=TcpServer):
       self._server = server(host_address)
   def set_recv_size(self, size):
       self._server.set_recv_size(size)
   def send(self, msg, is_logging=True):
       return self._server.send(msg, is_logging)
   def recv(self):
       return self._server.recv()
   def start(self):
```
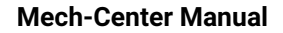

```
self.before_start_adapter()
       while not self.is_stop_adapter:
           try:
                self._server.before_recv()
               cmds = self._server.recv()
               logging.info("Received raw data from client:{}".format(cmds))
               if not cmds:
                   logging.warning("Adapter client is disconnected!")
                    self.code_signal.emit(logging.WARNING, CENTER_CLIENT_DISCONNECTED)
                    self._server.close_client()
                   self.accept()
                   continue
               self._server.after_recv()
           except socket.error:
               logging.warning("Adapter client is closed!")
                self.code_signal.emit(logging.WARNING, CENTER_CLIENT_DISCONNECTED)
                self._server.close_client()
               self.accept()
            except Exception as e:
                logging.exception("Exception occurred when receiving data from client: {}.".
,→format(e))
           else:
                try:
                    self.handle_command(cmds)
                    self._server.after_handle()
                except Exception as e:
                   self.msg_signal.emit(logging.ERROR, _translate("messages", "Handle command<sub>1</sub>
,→exception: {}".format(e)))
                   logging.exception("Adapter exception in handle_command(): {}".format(e))
   def close(self):
       super().close()
       self._server.close()
   def before_start_adapter(self):
       super().before start adapter()
       self.accept()
   def accept(self):
       if self.is_stop_adapter:
           return
       self.code_signal.emit(logging.INFO, CENTER_WAIT_FOR_CLIENT)
       self. server.accept()
       if self. server.is connected():
           self.code_signal.emit(logging.INFO, CENTER_CLIENT_CONNECTED)
           self.msg_signal.emit(logging.INFO, _translate("messages", "Client address is") + "
,→{}".format(self._server.remote_socket()[1]))
```
**MECH MIND** 

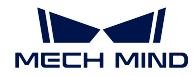

### <span id="page-164-0"></span>**TcpClientAdapter Class**

As shown below, TcpClientAdapter class inherits from Adapter, and it encapsulates functions of TcpClient.

```
class TcpClientAdapter(Adapter):
   def __init__(self, host_address):
        super() . . . init ()self.init_client(host_address)
   def init_client(self, host_address, client=TcpClient):
        self._client = client(host_address)
   def set_bind_port(self, is_bind=True):
        self. client.is_bind_port = is_bind
   def set_recv_size(self, size):
        self. client.set recv size(size)
   def send(self, msg, is_logging=True):
        self._client.send(msg, is_logging)
   def recv(self):
       return self._client.recv()
   def start(self):
        self.reconnect_server(False)
        while not self.is_stop_adapter:
            try:
                self._client.before_recv()
                cmds = self._client.recv()
                if not cmds:
                    self.reconnect_server()
                    continue
                logging.info("Received command from server:{}".format(cmds))
                self._client.after_recv()
            except socket.timeout:
                logging.warning("Socket timeout")
                self. client.after timeout()
            except socket.error:
                sleep(5)
                self.reconnect_server()
            except Exception as e:
                logging.exception("Exception occurred when receiving from server: {}".
,→format(e))
            else:
                try:
                    self.handle_command(cmds)
                except Exception as e:
                    self.msg_signal.emit(logging.ERROR, _translate("messages", "Handle command<sub>u</sub>
,→exception: {}".format(e)))
                    logging.exception("Adapter exception in handle_command(): {}".format(e))
   def close(self):
        super().close()
```

```
self._client.close()
def reconnect_server(self, is_reconnect=True):
    self._client.reconnect_server()
    if self.is_stop_adapter:
       return
    if self._client.is_connected():
       self.code_signal.emit(logging.INFO, CENTER_CONNECT_TO_SERVER)
    else:
        self.code_signal.emit(logging.WARNING, CENTER_SERVER_DISCONNECTED)
```
#### <span id="page-165-0"></span>**TcpMultiplexingServerAdapter Class**

**MECH MIND** 

As shown below, TcpMultiplexingServerAdapter class inherits from Adapter, and it is mainly used to connect multiple clients.

```
class TcpMultiThreadingServerAdapter(Adapter):
   def __init__(self, address):
       super().__init__()
       self._servers = {}
       self.add_server(address)
       self.sockets = \{\}self.clients ip = {}}
       self.thread_pool = ThreadPoolExecutor(max_workers=4, thread_name_prefix="tcp_multi_
,→server_thread")
       self.thread_id_socket_dict = {}
       self.set_recv_size()
   def set_recv_size(self, size=1024):
       self.recv_size = size
   def _find_client_ip(self, sock):
       for k, v in self.sockets.items():
           if v == sock:return k
    def _find_server(self, sock):
        for k, v in self._servers.items():
           if v == sock:
               return k
   def add_server(self, host_address):
        server = TcpServer(host_address)
        server.bind and listen()
        self._servers[server] = server.local_socket()
    def set_clients_ip(self, clients_ip):
        """
           Must be called before start().
            `clients_ip` is a dict(key is client ip, value is client description).
        """
        self.clients_ip = clients_ip
```
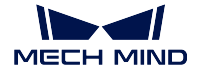

```
def add_connection(self, ip_port, sock):
       self.sockets[ip_port] = sock
       logging.info("Add {}, connections: {}".format(ip_port, self.sockets))
       self.msg_signal.emit(logging.INFO, _translate("messages", "The client {} gets online.
,→").format(ip_port))
   def del_connection(self, ip):
       logging.info("Del {}, connections: {}".format(ip, self.sockets))
       if self.client_connection(ip):
           self.client_connection(ip).close()
           self.sockets.pop(ip)
       self.msg_signal.emit(logging.WARNING, _translate("messages", "The client \{\} gets<sub>u</sub>
,→offline.").format(ip))
   def client_connection(self, client_ip):
       return self.sockets.get(client_ip)
   def check_read_events(self, rs):
       for s in rs:
           if s in self._servers.values(): # recv connection
               server = self.find_server(s)if self.is_stop_adapter:
                   return
               server.accept()
               client socket, client addr = server.remote socket()
               ip_port = "{}:{}".format(str(client_addr[0]), str(client_addr[1]))
               self.add_connection(ip_port, client_socket)
           elif s in self.sockets.values(): # recv data
               client_ip = self. find client_ip(s)
               if not client_ip:
                   continue
               msg = self.recv_by_s(s)if not msg:
                   self.del_connection(client_ip)
                   return
               try:
                   future = self.thread_pool.submit(self.handle_command_thread, s, msg)
               except Exception as e:
                   logging.exception("Adapter exception in handle_command(): {}".format(e))
   def handle_command_thread(self, s, msg):
       thread id = threading.get ideal()self.thread_id\_socket\_dict[thread_id] = sself.handle command(msg)
       # del self.thread_id_socket_dict[thread_id]
   def send(self, msg, is_logging=True):
       thread_id = threading.get_ident()sock = self.thread_id_socket_dict.get(thread_id)
       len\_total = len(msg)while msg:
           if sock:
               len\_sent = sock.send(msg)
```
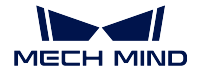

```
else:
            for v in self.sockets.values():
                try:
                    len\_sent = v.send(msg)except Exception as e:
                    logging.warning(e)
        if not len_sent:
            logging.warning("Connection lost, close the client connection.")
            return len_sent
        if is_logging:
           logging.info("Server send: {}, len_sent: {}".format(msg, len_sent))
        msg = msg[len_sent:]
    return len_total
def recv(self):
    thread_id = threading.get_ident()sock = self.thread_id_socket_dict.get(thread_id)
    return self.recv_by_s(sock)
def recv_by_s(self, sock):
   msg = b""try:
       msg = sock.recv(self.recv_size)
    except socket.error:
        logging.error("The client is closed!")
    if msg:
        logging.info("Received message: {}".format(msg))
    return msg
def check_task(self):
    """
       Interface.
    """
def close(self):
    super().close()
    for server in self._servers.keys():
        server.close()
    for client_ip in self.sockets.keys():
        try:
            self.client_connection(client_ip).close()
            logging.info("Close socket :{}".format(client_ip))
        except Exception as e:
            logging.warning("Close socket error:{}, exception:{}".format(client_ip, e))
    self.sockets = \{\}def start(self):
    self.before_start_adapter()
    while not self.is_stop_adapter:
        avalible_sockets = list(self.sockets.values()) + list(self._servers.values())
        rs, _{-}, _{-} = select(avalible_sockets, [], [], 0.1)
        self.check_read_events(rs)
        try:
            self.check task()
```
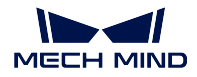

```
except Exception as e:
               self.msg_signal.emit(logging.ERROR,
                                     _translate("messages", "Handle command exception: {}".
,→format(e)))
               logging.exception("Exception when check task:{}".format(e))
               sleep(5)
```
### <span id="page-168-0"></span>**IOAdapter Class**

As shown below, IOAdapter class inherits from Adapter, and it uses a while loop in obtaining DI.

```
class IOAdapter(Adapter):
   robot_name = None
   check_rate = 0.5def __init__(self, host_address):
       super().__init__()
       self.last_gi = 0
   def get_digital_in(self, timeout=None):
       return super().get_digital_in(self.robot_name, timeout)
   def set_digital_out(self, port, value, timeout=None):
        super().set_digital_out(self.robot_name, port, value, timeout)
   def _check_gi(self):
        gi_js = self.get_digital_in()
        gi = int(json.loads(gi_js.decode())["value"])
        if self.last_gi != gi:
            self.last_gi = gi
            logging.info("Check GI signal status: {}".format(gi))
        self.handle_gi(gi)
   def start(self):
        self.before_start_adapter()
        while not self.is_stop_adapter:
            try:
                self._check_gi()
            except Exception as e:
                logging.exception(e)
                self.check_gi_failed()
            sleep(self.check_rate)
    def handle_gi(self, gi):
        """
           Interface.
        """
   def check_gi_failed(self):
        """
           Interface.
        """
```
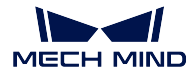

### <span id="page-169-0"></span>**AdapterWidget Class**

As shown below, AdapterWidget class is a parent class, and all functions related to user interface customization must be its child classes.

```
class AdapterWidget(QWidget):
   def set_adapter(self, adapter):
       self.adapter = adapter
       self.after_set_adapter()
   def after_set_adapter(self):
        """
           Interface.
        """
   def close(self):
        super().close()
        """
           Interface.
        """
```
### <span id="page-169-1"></span>**Service**

The source code belongs to service category is stored in the /src/interface/services.py file in the installation directory of Mech-Center.

### <span id="page-169-2"></span>**NotifyService Class**

The code of NotifyService class is shown below.

```
class NotifyService(JsonService):
   service_type = "notify"
   service_name = "adapter"
   def handle_message(self, msg):
        """
            Interface.
        """
   def notify(self, request, _):
        msg = request["notify_message"]
        logging.info("notify message:{}".format(msg))
       return self.handle_message(msg)
```
The default service name is "adapter". If multiple notify services are needed in the project, you can override the service\_name to distinguish different services.

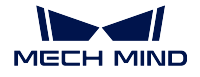

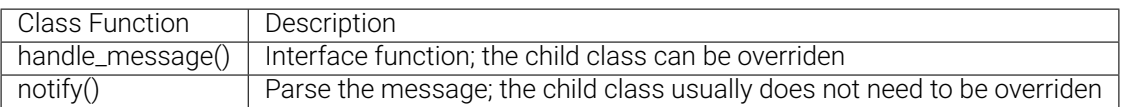

### <span id="page-170-0"></span>**VisionResultSelectedAtService Class**

The code of VisionResultSelectedAtService class is shown below.

```
class VisionResultSelectedAtService(JsonService):
   service_type = "vision_watcher"
   service_name = "vision_watcher_adapter"
   def __init__(self):
       self.poses = None
   def poses_found(self, result):
        """
          Interface.
        """
    def posesFound(self, request, _):
        logging.info("{} result:{}".format(jk.mech_vision, request))
       self.poses_found(request)
   def poses_planned(self, result):
        """
          Interface.
        """
   def posesPlanned(self, request, _):
       logging.info("Plan result:{}".format(request))
       self.poses_planned(request)
   def multiPickCombination(self, request, _):
       logging.info("multiPickCombination:{}".format(request))
```
The default service type is vision\_watcher, which cannot be modified. The default service name is vision\_watcher\_adapter. If multiple vision\_watcher services are needed in the project, you can modify the service\_name in the child class to distinguish different services.

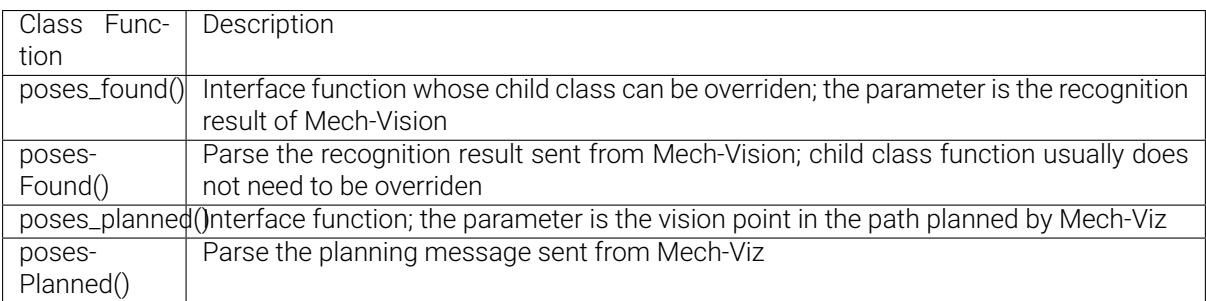

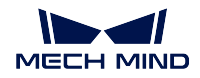

### **RobotService Class**

The RobotService class is shown below.

```
class RobotService(JsonService):
   service_type = "robot"
   service_name = "robot"
   ips = [0, 0, 0, 0, 0, 0]pose = [0, 0, 0, 1, 0, 0, 0]
   def getJ(self, *_):
       return {"joint_positions": self.jps}
   def setJ(self, jps):
       logging.info("setJ:{}".format(jps))
       self.jps = jps
   def getL(self, *_):
       return {"tcp_pose": self.pose}
   def getFL(self, *_):
       return {"flange_pose": self.pose}
   def setL(self, pose):
       logging.info("setL:{}".format(pose))
       self.pose = pose
   def moveXs(self, params, _):
       pass
   def stop(self, *_):
       pass
   def setTcp(self, *_):
       pass
   def setDigitalOut(self, params, _):
       pass
   def getDigitalIn(self, *_):
       pass
    def switchPauseContinue(self, *_):
       pass
```
The default service type is robot, which cannot be modified. The default service name is robot, which should be modified into the name of the real robot in the child class. You will need to set a home position in JPs or TCP in the child class. Please make sure that this pose will not cause collision with the scene objects.

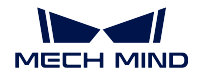

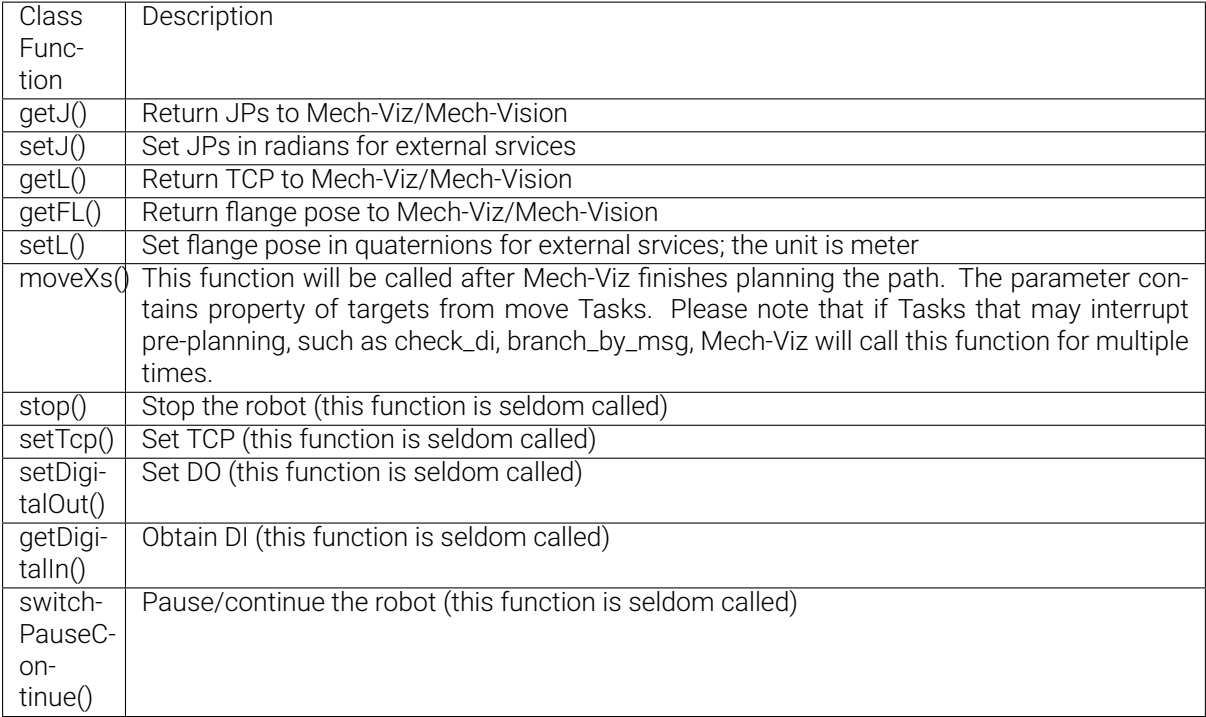

### **OuterMoveService Class**

The code of OuterMoveService class is shown below.

```
class OuterMoveService(JsonService):
  service_type = "outer_move"
   service_name = "outer_move"
   move_target_type = TCP_POSE
   velocity = 0.25acceleration = 0.25
   blend_radius = 0.05
   motion_type = MOVEJ
   is_tcp_pose = False
   pick_or_place = 0
   def __init__(self):
       self.targets = []
   def gather_targets(self, di, jps, flange_pose):
        """
            Interface.
           Please add targets to `self.targets` here if needed.
        \frac{1}{n} \frac{n}{n}def add_target(self, move_target_type, target):
        self.targets.append({"move_target_type": move_target_type, "target": target})
```
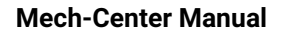

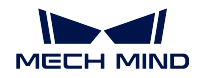

```
def getMoveTargets(self, params, *_):
       """
       @return: targets(move_target_type 0:jps, 1:tcp_pose, 2:obj_pose)
                velocity(default 0.25)
                acceleration(default 0.25)
                blend_radius(default 0.05)
                motion_type(default moveJ 'J':moveJ, 'L':moveL)
                is_tcp_pose(default False)
       """
       di = params["di"]
       jps = params["joint_positions"]
       flange_pose = params["pose"]
       logging.info("getMoveTargets: di={}, jps={}, flange_pose={}".format(di, jps, flange_
,→pose))
       self.gather_targets(di, jps, flange_pose)
       targets = self.targets[:]self.targets.clear()
       logging.info("Targets: {}".format(targets))
       return {"targets": targets, "velocity": self.velocity, "acceleration": self.
,→acceleration, "blend_radius": self.blend_radius,
               "motion_type": self.motion_type, "is_tcp_pose": self.is_tcp_pose, "pick_or_
,→place": self.pick_or_place}
```
Both the default service type and service name are outer\_move. If multiple outer\_move services are needed in the project, you can modify the service\_name in the child class to distinguish different services.

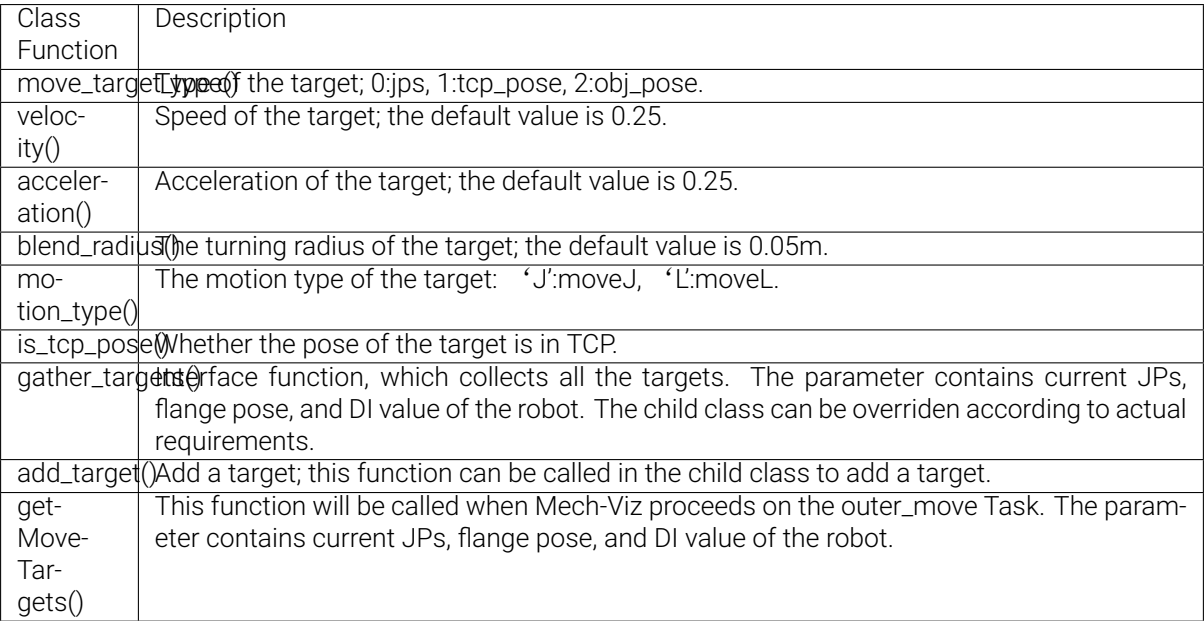

#### **Register Service**

The services corresponding to the above 4 classes are only available after being registered. The function used for service registration is shown below.

```
def register_service(hub_caller, service, other_info=None):
   server, port = start_server(service)
   if service.service_type == "robot":
       other_info["from_adapter"] = True
       other_info["simulate"] = False
   hub_caller.register_service(service.service_type, service.service_name, port, other_info)
   return server, port
```
#### **Adapter util Package**

Adapter util package is stored in /src/util of Mech-Center's installation directory. It contains various modules and some general functions. During programming, you can check the util package and see if there is an existing function that you can use directly. If there is not such function, but it is a commonlyused one, you can abstract the function and add it into the util package.

The introductions of each module are as follows.

- *database Module*
- *json\_keys Module*
- *message\_box Module*
- *[timestamp Modul](#page-174-1)e*
- *[transforms Modul](#page-175-0)e*
- *[util\\_file Module](#page-175-1)*
- *[timer Module](#page-175-2)*
- *[pose Module](#page-175-3)*

#### **datab[ase Module](#page-175-4)**

<span id="page-174-1"></span>database module contains functions about database. A mechmind.db file will be created by default when running Mech-Center, and it is used to store the running log. database Module provides SQL statements which can be used to query one or all recorded entries.

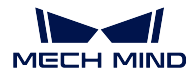

### <span id="page-175-0"></span>**json\_keys Module**

json\_keys module stores all JSON key/value strings used in Mech-Center, which can be directly imported and used in other modules.

### <span id="page-175-1"></span>**message\_box Module**

message\_box module provides functions about popup boxes, which can be divided into types as information, warning, and critical.

#### <span id="page-175-2"></span>**timestamp Module**

timestamp module enables to return the current timestamp.

### <span id="page-175-3"></span>**transforms Module**

transforms module provides functions used for converting Euler angles to quaternions, converting quaternions to Euler angles, pose multiplication, converting object pose to TCP, converting TCP to object pose, and calculation of object rotation. The third-party library transforms3d also provides functions as converting Euler angles to quaternions and converting quaternions to Euler angles. However, in actual use, the conversion value output by transforms3d can be wrong in some cases. In practice, you can use transforms3d library first. If the output result is inorrect, the custom conversion functions provided in transforms module can be used.

#### **util\_file Module**

util\_file module provides functions of file reading and writing, such as reading and writing JSON file.

#### **timer Module**

The timer module provides a convenient timer class. When a timing function is required, you can generate a Timer object, pass it into the callback function, and then call start(). There is no need to destroy the Timer object after use, as it will be destroyed automatically when the program exits.

#### <span id="page-175-4"></span>**pose Module**

The pose module provides a class with the same expression as mECH-Viz, including translation (in meters) and rotation (in quaternions). It can perform inversion and multiplication operations, and provide conversion from list or to list. In addition, several small unit conversion functions about pose are also provided, including millimeters to meters, meters to millimeters, radians to degrees, degrees to radians, quaternions to Euler angles, and Euler angles to quaternions.

In the end, you can implement abstract parent interface according to requirements, and therefore establish communications with Mech-Vision, Mech-Viz, and external devices.

#### **Get Interface**

- *Get Tasks used in the current Mech-Viz project*
- *Get parameters in Mech-Viz or Mech-Vision project*

#### **Get Ta[sks used in the current Mech-Viz project](#page-176-0)**

The function to get Tasks used in the current Mech-Viz project is as follows.

```
def get_viz_task_names(self, msg={}, timeout=None):
   result = self.call_viz("getAllTaskNames", msg, timeout)
   logging.info("Property result: {}".format(json.loads(result)))
   return result
```
After get\_viz\_task\_names() is called, a string in JSON format that represents all obtained Tasks will be returned.

#### **Get parameters in Mech-Viz or Mech-Vision project**

The function to get parameters in Mech-Viz or Mech-Vision project is as follows.

```
def get_property_info(self, msg={}, get_viz=True, timeout=None):
   result = (self.call_viz if get_viz else self.call_vision)("getPropertyInfo", msg, timeout)
   logging.info("{0} property result: {1}".format("Viz" if get_viz else "Vision", json.
,→loads(result)))
   return result
```
When the function is called with no "type" specified for the msq parameter, all parameters will be obtained. If a certain type is specified, only parameters of the corresponding Task/Step will be obtained. For example, after get\_property\_info(msg={"type": "move"}) is called, a string in JSON format that represents parameters of the move Task will be returned.

#### **Mech-Vision Interface**

This section introduces Adapter interfaces related to Mech-Vision, as listed below.

- *Get Vision Target(s)*
- *Set Step Parameters*
- *Read Step Parameters*
- *[Switch Parameter Re](#page-177-0)cipe*

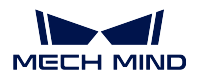

### <span id="page-177-0"></span>**Get Vision Target(s)**

The vision result from Mech-Vision can be obtained by calling the find\_vision\_pose() function in adapter.py.

```
def find_vision_pose(self, project_name=None, timeout=default_vision_timeout):
   vision_result = self.call_vision("findPoses", project_name=project_name, timeout=timeout)
   logging.info("Find vision result: {}".format(vision_result))
   return vision_result
```
The vision results output by Mech-Vision are usually object poses (obj\_pose) in quaternions. If you need the vision results in TCP, please adjust the settings in Mech-Vision.

### Example

A function needs to be created in Adapter to convert object poses into TCP (tcp\_pose), and convert the quaternions into Euler angles and radians into degrees, and the converted data will be packed and send to the robot. The data format and unit should be consistent with those used on the robot side. Besides, Adapter can check the vision points output by Mech-Vision, as shown below.

```
def check_vision_result(self, vision_result):
   if vision_result["noCloudInRoi"]: # Determine whether it is an empty␣
,→bin
   logging.info("Layer has no objects")
   self.send(pack('>2B6i', CODE_NO_CLOUD, vision_num, *EMPTY_PLACEHOLDER))
   return
   poses = vision_result.get("poses", []) # Get pose
   if len(poses) == 0: \qquad # Determine whether there is a_{\parallel},→vision point
       logging.warning("No pose from vision")
       self.send(pack('>2B6i', CODE_NO_POSE, vision_num, *EMPTY_PLACEHOLDER))
       return
   self.send(pack_pose(poses[0], vision_num)) # Send after format conversion
```
In the above example, vision result is obtained from find vision pose(), and the statement is shown below.

self.check\_vision\_result(json.loads(self.find\_vision\_pose().decode()))

After vision result is passed into the check vision result function, for projects with an ROI, the function will determine if it is an empty bin first, and then obtain the vision point. If there is nothing wrong with the vision point, it will be passed into the pack\_pose() function and send out.

#### **Set Step Parameters**

To set Step parameters in Mech-Vision dynamically, usually only the set\_step\_property() function in the adapter.py need to be called.

```
def set_step_property(self, msg, project_name=None, timeout=None):
   return self.call_vision("setStepProperties", msg, project_name, timeout)
```
In the above statement, **msg** determines the specific Step name and the parameter which need to be configured.

Example

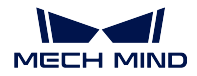

You can create a function as shown below to set msq when the point cloud model file need to be set dynamically according to different types of workpieces.

```
def _step_matching_model_cell(step_name, model_type):
   msg = {"name": step_name,
           "values":
           {"modelFile": model_type["ply"],
         "pickPointFilePath": model_type["json"]}}
return msg
```
step\_name is the name of the Step to be configured; model\_type is the file directory of the corresponding workpiece. The directory of point cloud model file in PLY and JSON format can be obtained via ply and json, and they will be assigned to the parameters in corresponding Step.

If the step\_name is "Local Matching", then the statement is shown below.

```
msg = _step_matching_model_cell("Local Matching", model_type)
self.set_step_property(msg)
```
The Step Parameters panel in Mech-Vision is shown in the figure below.

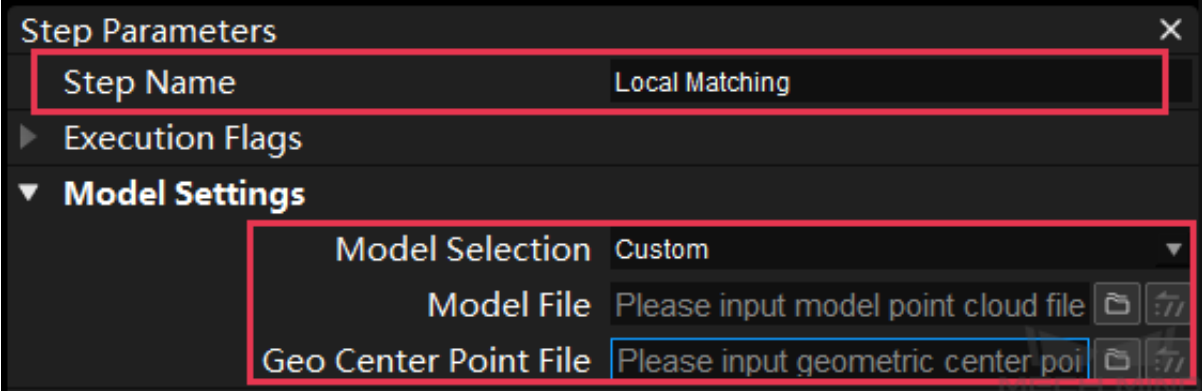

### **Read Step Parameters**

You can obtain the parameters of a certain Step by calling read\_step\_property() in adapter.py.

```
def read_step_property(self, msg):
    result = self.call_vision("readStepProperties", msg)
     logging.info("Property result: {}".format(result))
     return result
```
In the above function, msg determines the Step name and the parameters to be obtained. You can create a function to rewrite the msg.

### Example

An example to obtain the camera IP address is shown below.

```
def read_camera_property(self):
    msg = {"type": "Camera",
            "properties": ["MechEye"]}
```
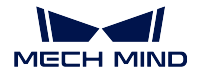

```
property_results = json.loads(self.read_step_property(msg).decode())
camera_ip = property_results["MechEye"]["NetCamIp"]
```
If only one camera is used in the Mech-Vision project, the Step can be found according to type. If there are multiple Steps of the same type in the project, and you would like to obtain or configure parameters of a certain Step, the name can be used to find the Step. All parameters of the camera can be obtained by calling the read\_step\_property() function and converting the data into JSON format.

```
Property result:
{
  "MechEye": {
    "NetCamIp": "127.0.0.1",
    "TimeOut": "10",
    "configGroup": "",
  }
}
```
In this example, the camera IP address (127.0.0.1) is obtained according to the specific parameter field "MechEye" and "NetCamIp".

### **Switch Parameter Recipe**

When using Mech-Vision, you can switch parameter recipes between different projects by calling the select\_parameter\_group() function in adapter.py if the workflow of the projects are the same, but the parameters are configured differently.

```
def select_parameter_group(self, project_name, group_index, timeout=None):
   msg = {"parameter_group_idx": group_index}
   result = self.call_vision("selectParameterGroup", msg, project_name, timeout)
    logging.info("selectParameterGroup result: {}".format(result))
    return result
```
In the above function, **project\_name** is the Mech-Vision project name, and **group\_index** is the number of recipe.

### Example

When the parameter recipe need to be switched in a project, you can call the select\_parameter\_group() function as shown below and use it for error handling.

```
try:
  result = self.select_parameter_group(self.vision_project_name, model_code-1)
  if result:
     result = result.decode()
     if result.startswith("CV-E0401"):
           return -1
     elif result.startswith("CV-E0403"):
           return -1
     raise RuntimeError(result)
  except Exception as e:
     logging.exception('Exception when switch model: {}'.format(e))
     return -1
   return 0
```
In this example, self.vision\_project\_name passes the Mech-Vision project name, and model\_code-1 passes the number of the recipe.

#### **Mech-Viz Interface**

This section introduces Adapter interfaces related to Mech-Viz, as listed below.

- *Start Mech-Viz Project*
- *Stop Mech-Viz Project*
- *Pause and Continue Mech-Viz*
- *[Set Task Parameters](#page-180-0)*
	- *[move](#page-181-0)*
	- *[move\\_list/move\\_grid](#page-182-0)*
	- *[outer\\_move](#page-182-1)*
	- *[Pallet](#page-182-2)*
	- *[branch\\_by\\_msg](#page-183-0)*
	- *[counter](#page-183-1)*
- *Rea[d Task](#page-184-0) Parameters*
- *Set [TCP](#page-185-0)*
- *Set [Velocity](#page-185-1)*
- *[Set Point Cloud Collisio](#page-186-0)n Parameters*
- *[Mech-Vi](#page-186-1)z Return Value*

#### **Start [Mech-Viz Project](#page-188-0)**

<span id="page-180-0"></span>A function to start Mech-Viz project has been defined in the Adapter class in the adapter.py file, and therefore you can directly call the start\_viz() function. Besides, you can rewrite self.before\_start\_viz() and self.after\_start\_viz() according to actual needs of the project to define the process before and after starting the Mech-Viz project.

#### Function Definition

```
def start_viz(self, in_new_thread=True, timeout=None):
   if not self.is_viz_registered():
       logging.error("{} has not registered in {}.".format(jk.mech_viz, jk.mech_center))
       self.code_signal.emit(ERROR, VIZ_NOT_REGISTERED)
       self.viz_finished_signal.emit(True)
       self.viz_not_registerd()
       return False
   if self.is_viz_in_running():
       logging.info("{} is already running.".format(jk.mech_viz))
```
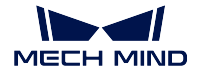

```
self.code_signal.emit(WARNING, VIZ_IS_RUNNING)
       self.viz_finished_signal.emit(False)
       self.viz_is_running()
       return False
   self._read_viz_settings()
   if not self.viz_project_dir:
       self.msg_signal.emit(ERROR, _translate("messages", "The project of \{0\} is not<sub>u</sub>
,→registered. Please make sure Autoload Project is selected in {0}.").format(jk.mech_viz))
       self.viz_finished_signal.emit(True)
       return False
   msg = {"simulate": self.is_simulate, "project_dir": self.viz_project_dir}
   if self.is_keep_viz_state:
       msg["keep_exec_state"] = self.is_keep_viz_state
   if self.is_save_executor_data:
       msg["save_executor_data"] = self.is_save_executor_data
   self.before_start_viz()
   self.viz_finished_signal.emit(False)
   if in_new_thread:
       threading.Thread(target=self.wait_viz_result, args=(msg, timeout)).start()
   else:
       self.wait_viz_result(msg, timeout)
   self.after_start_viz()
   return True
```
By default, start\_viz() will wait for Mech-Viz to finish execution in a new thread, which is to avoid affecting operations other than starting Mech-Viz project.

The example below shows how to set Step parameters dynamically by calling the self.before\_start\_viz() function.

```
def before_start_viz(self):
    self.set_move_offset(x, y, z)
```
Before starting Mech-Viz project, the X, Y, or Z-axis offset of a target will be configured according to the read data.

# <span id="page-181-0"></span>**Stop Mech-Viz Project**

A function to stop Mech-Viz project has been defined in the Adapter class in the adapter.py file, and therefore you can directly call the stop\_viz() function.

Function Definition

```
def stop_viz(self, timeout=None):
   if not self.is_viz_registered():
       self.code_signal.emit(WARNING, VIZ_NOT_REGISTERED)
       return False
   self.call_viz("stop", timeout=timeout)
   self.code_signal.emit(INFO, VIZ_STOP_OK)
   return True
```
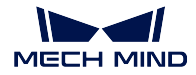

### <span id="page-182-0"></span>**Pause and Continue Mech-Viz**

A function to pause and continue Mech-Viz project has been defined in the Adapter class in the adapter.py file. The **pause** viz function corresponds to the Pause/Continue button in Mech-Viz and can only be used for simulation.

### Function Definition

```
def pause_viz(self, msg, timeout=None):
      if not self.is_viz_registered():
           self.code_signal.emit(WARNING, ADAPTER_CANCEL_PAUSE)
          return
      self.call_viz("switchPauseContinue", msg, timeout)
      self.code_signal.emit(INFO, ADAPTER_PAUSE_VIZ if msg.get(
           "to_pause") else ADAPTER_CONTINUE_VIZ)
```
### <span id="page-182-1"></span>**Set Task Parameters**

Usually, you can directly call the set\_task\_property() function in the Adapter class to set Task parameters dynamically.

Function Definition

```
def set_task_property(self, msg, timeout=None):
   return self.call_viz("setTaskProperties", msg, timeout)
```
In the above function, msg determines the parameters configured in different Tasks.

#### <span id="page-182-2"></span>**move**

When running a Mech-Viz project, sometimes you need to fine-tune the X-axis, Y-axis, and Z-axis offset in the move Task, which can be enabled by adding the function below in the main program.

#### Example

```
def set_move_offset(self, name, x_offset, y_offset, z_offset):
    msg = \{\text{"name}\colon \text{name}\}."values": {"xOffset": x_offset / UNIT_PER_METER,
                        "yOffset": y_offset / UNIT_PER_METER,
                        "zOffset": z_offset / UNIT_PER_METER}}
    self.set_task_property(msg)
```
In the above example, name is the name of the move Task and UNIT\_PER\_METER is 1000. Since the unit of x\_offset, y\_offset, and z\_offset is usually millimeter, and the data unit used in Mech-Viz is meter, you need to use UNIT\_PER\_METER to convert the unit.

If the following set\_move\_offset() function is called, the X-axis, Y-axis, and Z-axis offset in the "move\_1" Task will be changed accordingly.

self.set\_move\_offset("move\_1", 100, 200, 300)

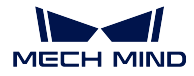

### <span id="page-183-0"></span>**move\_list/move\_grid**

The move\_list and move\_grid Tasks should be configured in Mech-Viz in advance, and then Adapter will modify the index according to the logic. The method to create and call the function is the same as those of the move and pallet interface functions.

### <span id="page-183-1"></span>**outer\_move**

The outer\_move Task can be used when multiple targets from external services are sent to Mech-Viz for path planning. You can set JPs, TCP, and the object pose in the Task, as shown below.

Example

```
class CustomOuterMoveService(OuterMoveService):
   def gather_targets(self, di, jps, flange_pose):
        self.add_target(self.move_target_type, [0.189430,-0.455540,0.529460,-0.079367,0.294292,
,→-0.952178,0.021236])
```
When Mech-Viz executes to the outer\_move Task, the function getMoveTargets() will be called. Different outer\_move Tasks can be distinguished by their service names.

```
def _register_service(self):
  self.outer_move_service = CustomOuterMoveService()
   self._outer_move_server, port = register_service(outer_move_service, port)
```
The Setting Parameters panel of the outer\_move Task in Mech-Viz is shown in the figure below.

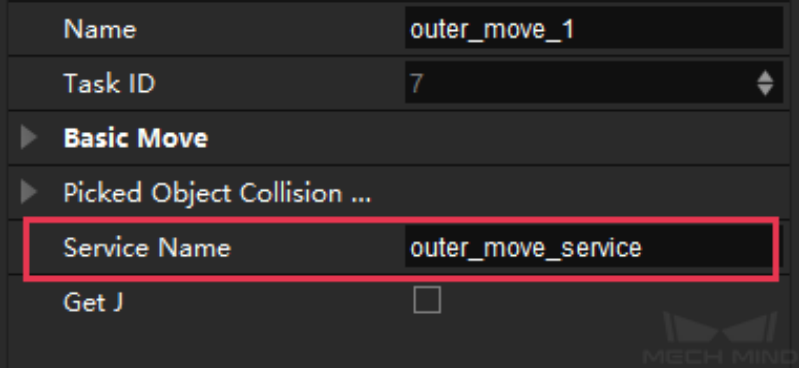

Attention: A Task to define picking should be put before the outer\_move Task. Otherwise, an error message "- The posture of the object is invalid when the object is not held!" will pop up.

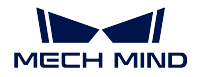

# <span id="page-184-0"></span>**Pallet**

When running a Mech-Viz project, sometimes you need to configure parameters for different pallet-type Tasks. The specific Task to be configured can be found according to the name of the pallet-type Task. All parameters displayed in the Task parameters panel in Mech-Viz can be configured.

# Example

For example, the parameters Current Index and File Name for the Task custom\_pallet\_pattern usually need to be modified, and you can add a function as shown below in the main program.

Hint: The Dir Path and File Name will be displayed only when the Dynamic Load is checked.

```
def set_stack_pallet(self, name, curIndex, fileName):
   msg = f"name": name,
        "values": {
            "curIndex": curIndex,
           "fileName": fileName,
        }
   }
   self.set_task_property(msg)
```
In the above example, "curindex" corresponds to the parameter name Current Index, and "fileName" corresponds to the parameter name File Name in the Task parameters panel in Mech-Viz.

The statement as shown below is used to call the set\_stack\_pallet() function.

```
self.set_stack_pallet("common_pallet_1", 2, "re.json")
```
For the Task predefined\_pallet\_pattern, the parameter values of Current Index, Pallet Type, Carton Length, Carton Width, Carton Height, Rows/Unit, Cols/Unit, and Layer Count usually need to be modified. You can add a function as shown below in the main program.

```
def set_stack_pallet(self, name, curIndex, stack_type):
   pallet_info = self.box_data_info[stack_type]
    """
       pallet_info: Length(mm), Width(mm), Height(mm), pallet type, rows, columns, layers
    """
   msg = f"function": "setTaskProperties",
        "name": name,
        "values": {
           "curIndex": curIndex,
           "palletType": pallet_info[3],
           "cartonLength": pallet_info[0] / UNIT_PER_METER,
           "cartonWidth": pallet_info[1] / UNIT_PER_METER,
            "cartonHeight": pallet_info[2] / UNIT_PER_METER,
            "cylinderRows": pallet_info[4],
            "cylinderCols": pallet_info[5],
            "layerNum": pallet_info[6]
        }
   }
    self.set_task_property(msg)
```
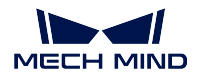

Since there are multiple parameters need to be configured, you will usually write the parameters into an Excel file first, and then the data in the Excel file can be read by the program and recorded into the self.box\_data\_info, and the index of stack\_type can be used to obtain certain parameter values of the Task.

When comparing the msg value in the custom\_pallet\_pattern and predefined\_pallet\_pattern class, you can find that the biggest difference is the "values". If you need to configure the parameters of a specific Task, you can add corresponding parameter names and values in "values". You can refer to the above examples to configure parameters of other pallet-type Tasks.

# <span id="page-185-0"></span>**branch\_by\_msg**

When the Mech-Viz project executes to the branch\_by\_msg Task, it will wait for an external signal sent by Adapter to specify an exit port to take. You can use the function as shown below to control the branch\_by\_msg Task.

# Example

```
def set_branch(self, name, area):
   time.sleep(1) # The delay of 1s here is to wait for the Mech-Viz executor to fully start
    try:
        info = {"out_port": area, "other_info": []}
        msg = \{\text{``name''}: name,"values": {"info": json.dumps(info)}}
       self.set_task_property(msg)
    except Exception as e:
        logging.exception(e)
```
In the above example, name is the name of the branch\_by\_msg Task, area specifies the exit port. The serial number of the exit port starts from 0, and will be added one if a port is added. If the Task is asked to take the first port on the left, then area=0. If the set\_branch function is called before starting a Mech-Viz project, an "no actuator" error message will be returned.

# <span id="page-185-1"></span>**counter**

When using the counter Task, you will need to set the total count and current count. The function used to configure parameters in this Task is shown below.

# Example

```
def set_counter_property(self, name, count, curCount):
   msg = \{\text{"name}\}\text{: name},"values": {"count": count, "currentCount": curCount}}
    self.set_task_property(msg)
```
The statement to call the function is shown below.

self.set\_counter\_property("counter\_1", 5, self.success\_stack\_num)

self.success\_stack\_num is the number of successfully palletized cartons. If a carton falls during palletizing, and Mech-Viz is stopped with manual intervention, the value of "currentCount" will not be stored in "counter\_1" Task. After restarting Mech-Viz, the current count of the counter Task can be reset via self.success\_stack\_num.

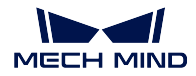

# <span id="page-186-0"></span>**Read Task Parameters**

If you need to read parameters of a specific Task when running the Mech-Viz project, you can add a function as shown below in the main program.

Example

```
def read_move_pallet(self, name):
    msg = \{\text{"name": name,}\}"properties": ["xOffset","yOffset","zOffset", ]}
     return read_task_property(msg)
```
In the above example, "name" is used to locate the Task whose parameters need to be read. The parameters after "properties" can be modified according to actual needs. In this example, the values of parameters "xOffset", "yOffset", and "zOffset" need to be read. The statement to call the function is shown below.

self.read\_move\_pallet("move\_3")

The result is shown below.

{'zOffset': -0.23, 'xOffset': -0.12, 'yOffset': -0.15}

# <span id="page-186-1"></span>**Set TCP**

You only need to specify the corresponding index in Mech-Viz's end effector list to set the TCP. The end effector list index in Mech-Viz starts from 0, and the index number is an integer. Do not use an index number out of the boundary. The function to set TCP is shown below.

### Example

```
def set_tcp(self, index):
   msg = {"function": "setTcp", "index": index}
    self.call("executor", msg)
```
# **Set Velocity**

To adjust the robot velocity dynamically, you can add a function as shown below in the main program.

Example

```
def set_vel(self, vel_scale):
   msg = {"function": "setConfig",
          "velScale": vel_scale / 100, "accScale": vel_scale / 100}
    self.call("executor", msg)
```
If the velocity needs to be set as 80%, the following function can be called.

self.set\_vel(80)

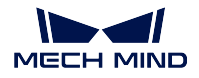

Attention: This function must be called after starting the Mech-Viz project, or else an error may occur. The prerequisite for this function is the same as that of set\_branch(). Therefore, the set\_vel() function is usually called in the set\_branch() function instead of calling it in a new thread. An example is shown below.

```
def set_branch(self, name, area):
   time.sleep(1)
   if self.box_data_info[int(self.pallet_info)][7] <= 10:
       self.set_vel(100)
   else:
       self.set_vel(80)
    try:
        info = {"out_port": area, "other_info": []}
       msg = {"function": "setTaskProperties",
              "name": name,
              "values": {"info": json.dumps(info)}}
        self.set_task("executor", msg)
    except Exception as e:
        logging.exception(e)
```
# **Set Point Cloud Collision Parameters**

The setConfig() interface function corresponds to the parameters related to collision detection in Mech-Viz. The method to set cloud collision parameters interface is the same as that of setting velocity, and the main difference is the msg value. An example is shown below.

#### Example

```
msg = \{\}msg["function"] = "setConfig"
msg["check_pcl_collision"] = True
msg["collided_point_thre"] = 5000
msg["collide_area_thre"] = 20
msg["pcl_resolution_mm"] = 2
self.call("executor", msg)
```
#### **Mech-Viz Return Value**

The return values of Mech-Viz are as shown in the table below.

<span id="page-188-0"></span>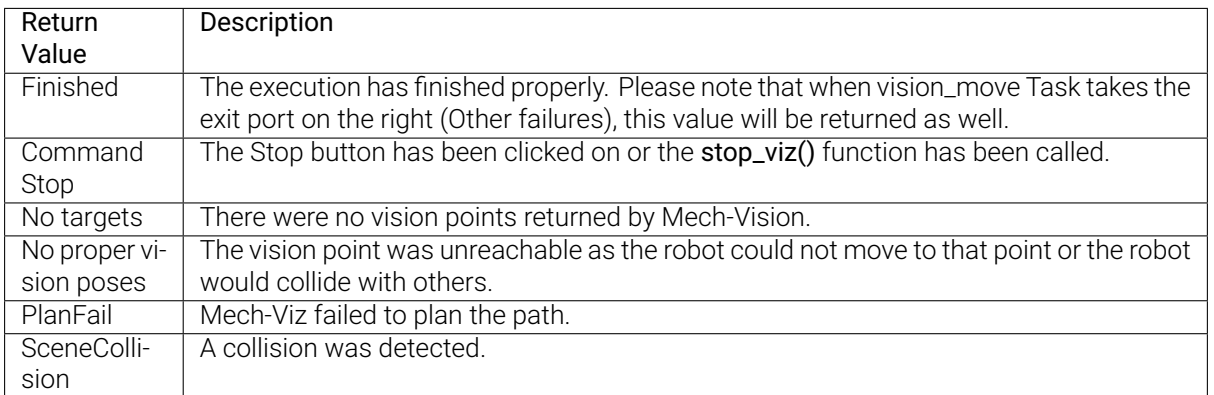

According to the value returned by Mech-Viz, corresponding interface functions are provided in base class of Adapter.

### **RobotService Interface**

This section introduces Adapter interfaces related to RobotService, as listed below.

- *Simulate RobotServer Service*
- *getJ*
- *getFL*
- *[moveXs](#page-188-1)*

#### **Simul[ate Robo](#page-191-0)tServer Service**

<span id="page-188-1"></span>Simulate RobotServer Service is usually used in scenarios where the robot is full-controlled by Mech-Mind, but the robot is not directly controlled via RobotServer. Instead, the RobotService in Adapter simulates RobotServer and therefore is used to control the robot. After RobotService is registered in Mech-Center, Mech-Viz will interact with RobotService as it interacts with the real robot.

Simulated RobotServer service can be used to:

- Obtain JPs of the robot for computation in Mech-Vision (in Eye In Hand mode)
- Obtain the pose from the real robot and send it RobotService

### Example

The RobotService object in a child class in Adapter is called as follows:

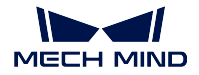

```
def _register_service(self):
       """
      register_service
      :return:
      \frac{m}{m}if self.robot_service:
          return
      self.robot_service = RobotService(self)
      other_info = {'robot_type': self.robot_service.service_name}
      self.server, _ = register_service(self.hub_caller, self.robot_service, other_info)
      self.robot_service.setJ([0.0, 0.0, 0.0, 0.0, 0.0, 0.0])
```
The RobotService class is shown below.

```
class RobotService(JsonService):
   service_type = "robot"
   service_name = "robot"
   jps = [0, 0, 0, 0, 0, 0]
   pose = [0, 0, 0, 1, 0, 0, 0]
   def getJ(self, *_):
       return {"joint_positions": self.jps}
   def setJ(self, jps):
       logging.info("setJ:{}".format(jps))
       self.jps = jps
   def getL(self, *_):
       return {"tcp_pose": self.pose}
   def getFL(self, *_):
       return {"flange_pose": self.pose}
   def setL(self, pose):
       logging.info("setL:{}".format(pose))
        self.pose = pose
   def moveXs(self, params, _):
       pass
   def stop(self, *_):
       pass
   def setTcp(self, *_):
       pass
   def setDigitalOut(self, params, _):
        pass
   def getDigitalIn(self, *_):
       pass
   def switchPauseContinue(self, *_):
       pass
```
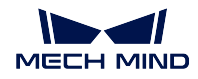

# **getJ**

getJ() is used to obtain the current JPs in Mech-Viz and Mech-Vision. Usually, the current JPs are set in setJ() first and then getJ() will be called.

Example

```
def getJ(self, *_):
    pose = {"joint_positions": self._jps}
    return pose
```
1. Eye In Hand: write the JPs sent by the robot into setJ().

```
def setJ(self, jps):
 assert len(jps) == 6
 for i in range(6):
     jps[i] = deg2rad(float(jps[i]))
 self._jps = jpslogging.info("SetJ:{}".format(self._jps))
```
jps is the JPs sent by the robot, its value will be assigned to self. *jps*, which will be called by the getJ() function. Since the getJ() requires data in radians, please note unit conversions here.

2. Eye To Hand: It is not necessary to set the current JPs according to the pose of the real robot. However, a Home position that will not lead to collision needs to be set to simulate the real robot, or else the value will be assigned randomly and an error may occur.

```
def getJ(self, *_):
    return {"joint_positions": [1.246689,-0.525868,-0.789761,-1.330814, 0.922581, 4.
,→364021]}
```
# **getFL**

getFL() provides the flange pose when the robot captures images. Since in Eye In Hand mode, the calibrated positional relationship is between the flange and camera, and the data finally used is in the robot base reference frame, the flange pose when the robot captures images is needed.

```
def getFL(self, *_):
    return {"flange_pose": self.pose}
```
Please note the following details when using Eye In Hand.

- 1. If the robot returns image capture pose in JPs, you can directly call setJ() in RobotService (the unit is radians) and the function will return to  $\Pi$ .
- 2. If the robot returns image capture pose in flange pose, then:
- make sure that is\_eye\_in\_hand in the external parameter file "extri\_param.json" in the Mech-Vision project is set to True
- call setFL() of RobotService (the pose is represented by quaternions and the unit is meter)

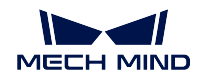

### <span id="page-191-0"></span>**moveXs**

RobotService uses **moveXs()** to receive targets of the path planned by Mech-Viz.

# Function Definition

```
def moveXs(self, params, _):
    with self.lock:
        for move in params["moves"]:
            self.targets.append(move)
    return {"finished": True}
```
params passes all the parameters in the Mech-Viz project. All target poses, including targets from vision\_move, relative\_move, etc., can be obtained via params["moves"]. The returned poses are in JPs by default, and will be passed into self.targets for subsequent calls.

# Example

Usually, this function is used together with notify function. When Adapter receives a message, it will pass self.targets into the function and send it to the robot after converting and packing.

```
def notify(self, request, _):
   msg = request["notify_message"]
   logging.info("{} notify message:{}".format(self.service_name, msg))
   if msg == "started":
       with self.lock:
           self.move_targets.clear()
   elif msg == "finished":
       with self.lock:
           targets = self.move_targets[:]
           self.move_targets.clear()
       self.send_moves(targets)
```
When the notify message "started" is received, the targets in the list will be cleared, which aims to avoid duplicate targets caused by unexpected disconnection and restart of Mech-Viz. When the notify message "finished" is received, the target list will be passed into the pack\_move function, which will consolidate the data and then send out the data.

```
def pack_move(self, move_param):
    move_list = []
    for i, move in enumerate(move_param):
        target = move["target"]
        move_list.append(target)
    logging.info("move list num:{}".format(len(move_list)))
     logging.info("move list:{}".format(*move_list))
    motion\_cmd = pack('>24f', *move\_list)self.send(motion_cmd)
```
According to actual needs of the project, you can choose to send all targets planned by Mech-Viz or select several targets from the list to send according to the index. pack\_move() usually consolidates the data according to the specific format required by different robot brands, and the required data format is usually specified in the communication protocol in advance.

#### **Other Interfaces**

This section introduces other interfaces of Adapter, as listed below.

- *Notify Service*
- *VisionWatcher Service*

#### **Notify [Service](#page-194-0)**

When a Mech-Viz project proceeds to a particular branch or Task, and a corresponding function in Adapter program needs to be called, you can add a notify\_viz Task in the project.

#### Example

For example, a function is written to increase the number of depalletized parts in the Adapter program. Then we can add a notify\_viz Task after the last Task of the depalletizing process. When the project executes to the notify\_viz Task, the Adapter can be triggered to call the function. The example function is shown below.

1. Create a class that inherits the parent class NotifyService.

```
from interface.services import NotifyService, register_service
class NotifyService(NotifyService):
   service_type = "notify"
    service_name = "FANUC_M410IC_185_COMPACT"
   def __init__(self, update_success_num, update_fail_num):
        self.update_success_num = update_success_num
        self.update_fail_num = update_fail_num
   def handle_message(self, msg):
       if msg == "Success":
           self.update_success_num()
        elif msg == "Fail":
           self.update_fail_num()
```
When Mech-Viz executes to the notify\_viz Task and a message "Success" is sent, the Adapter will call the update\_success\_num() function, while a message "Fail" will trigger the Adapter to call the update\_fail\_num() function.

2. Instantiate the NotifyService class and register the service in the class that controls the main program of Mech-Viz.

```
class MyClient(TcpClientAdapter):
    def __init__(self, host_address):
        super().__init__(host_address)
        self._register_service()
    def _register_service(self):
        self.robot_service = NotifyService(self.update_success_num, self.update_fail_num)
```
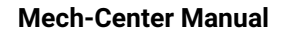

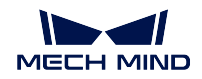

```
self.server, port = register_service(self.hub_caller, self.robot_service)
def update_success_num(self):
    # the num of unstack successfully plus 1
   self.success_num += 1
def update_fail_num(self):
    # the num of unstack fiplus 1
    self.fail_number = 1
```
3. Add notify\_viz Task in a proper position in the workflow of Mech-Viz.

Please note that the Adapter Name and Message in the notify\_viz Task correspond to service\_name and msg set in the NotifyService class, and therefore the parameters set in Mech-Viz should be configured accordingly.

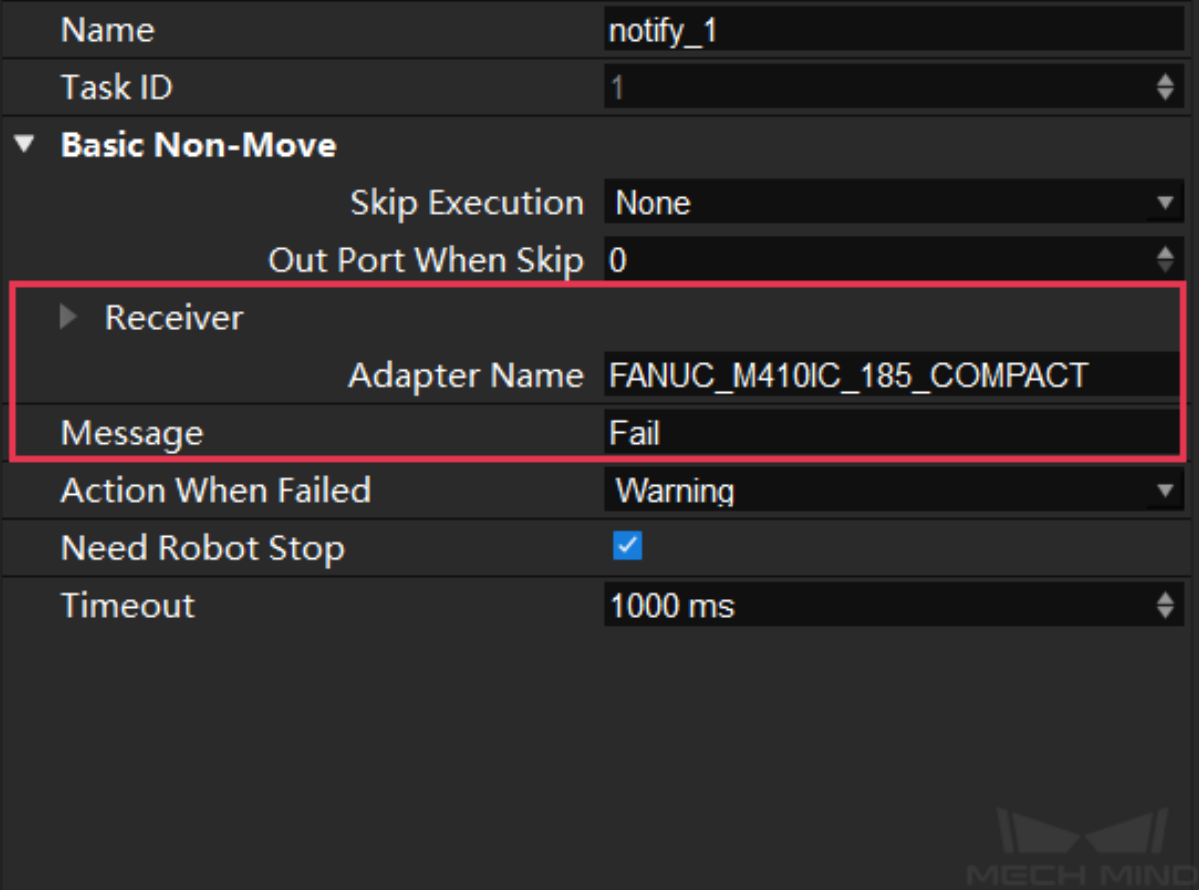

After the project is executed, if the notify service is successfully registered, the service\_type and service\_name will be displayed in the interface of Mech-Center.

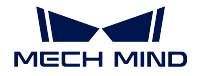

# <span id="page-194-0"></span>**VisionWatcher Service**

After Mech-Vision finished running, some results will be output, such as vision result:{'noCloudInRoi': False, 'function': 'posesFound', 'vision\_name': 'TJTvision-3'}. If some problems occur, Adapter can send out error messages via VisionWatcher service.

### Example

1. Create a class that inherits the class VisionResultSelectedAtService.

```
from interface.services import VisionResultSelectedAtService, register_service
class VisionWatcher(VisionResultSelectedAtService):
    def __init__(self, send_err_no_cloud):
       super().__init__()
       self.send_err_no_cloud = send_err_no_cloud
    def poses_found(self,result):
       has_cloud_in_roi = not result.get("noCloudInRoi", False)
        if not has_cloud_in_roi:
           time.sleep(2)
            self.send_err_no_cloud()
```
The child class VisionWatcher needs to override the poses\_found() function of the parent class, so the logic of calling the function send\_err\_no\_cloud() that sends error messages in Adapter will be changed in poses\_found(). During operation, the value of vision result will be passed to the parameter result in poses\_found().

2. Instantiate the VisionWatcher in the class that controls the main program of Mech-Viz.

```
class MyClient(TcpClientAdapter):
   def __init__(self, host_address):
       super().__init__(host_address)
       self._register_service()
   def _register_service(self):
       self.robot_service = VisionWatcher(self.send_err_no_cloud)
       self.server, port = register_service(self.hub_caller, self.robot_service)
   def send_err_no_cloud(self):
       # send no cloud error message
       self.send("12,NoCloudErr,done".encode())
```
In the instantiation of VisionWatcher class, the send\_err\_no\_cloud() function is passed to Vision-Watcher() as a parameter. When there are no point clouds, according to the logic in **poses\_found()**, the function that sends error messages will be called.

In running of the project, if the VisionWatcher service is successfully registered, it will be displayed in the interface of Mech-Center.

# **3.4.4 Adapter Programming Examples**

After getting familiar with the Adapter programming syntax and logic, you can write your own Adapter program based on the programming examples provided in this section.

• *Use Only Mech-Vision to Send Vision Points*

### **Use Only Mech-Vision to Send Vision Points**

This section elaborates an Adapter example program that used only Mech-Vision to sent vision points. This section includes the following contents:

- *Background Introduction*
- *Communication Solution*
- *Packet Format*
- *[Programming Guidelines](#page-195-0)*
- *[Explanations to Example](#page-196-0) Program*

#### **Back[ground Introduction](#page-198-0)**

<span id="page-195-0"></span>This section introduces an Adapter example program written for a crankshaft feeding scenario, in which the camera was mounted on a bracket above the bin and Mech-Vision output the pose of the workobject to pick after capturing the image.

This Adapter example program worked with the Mech-Vision example project "Large Non-Planar Workpieces" (*File → View Example Projects → Machine Tending → Large Non-Planar Workpieces*).

This Mech-Vision example project adopted 3D model matching algorithms, and set different model files and pick points for different workobjects. Therefore, the parameter recipe needed to be set when the recipe ID (workobject ID) was sent together with the image capturing command from the robot side.

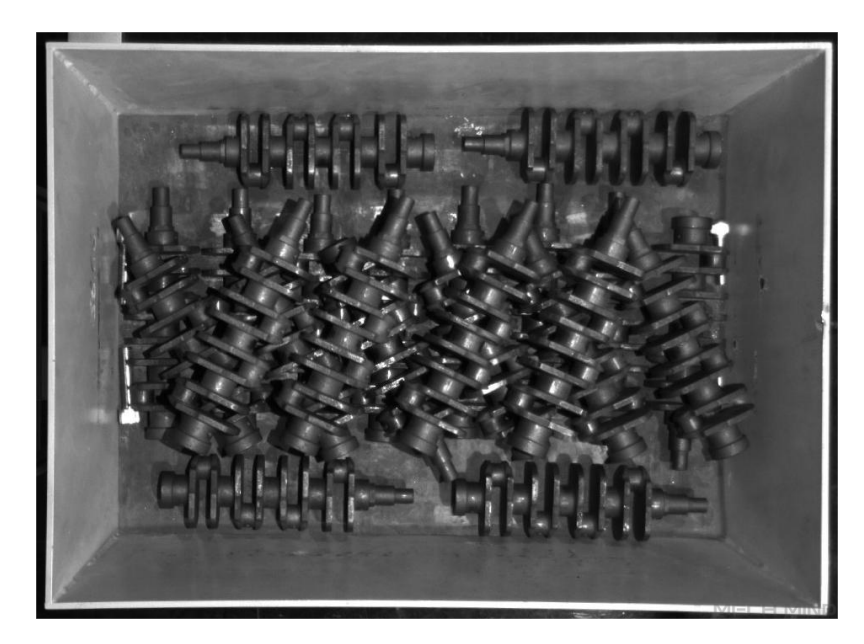

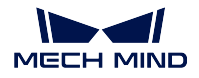

### <span id="page-196-0"></span>**Communication Solution**

The robot and the industrial PC (IPC) installing Mech-Mind vision-series software communicated with each other through the TCP/IP Socket protocol. Data were exchanged in ASCII string format with the comma (,) as the separator.

During the communication, Mech-Mind vision-series software acted as the server while the robot as the client.

The following figure shows the communication process.

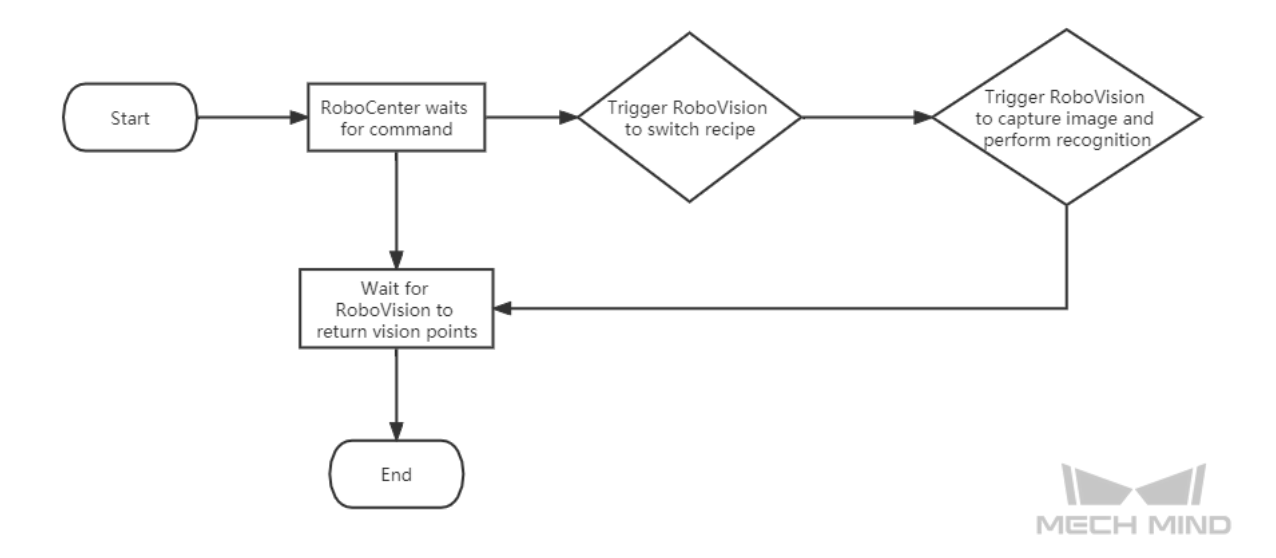

The communication process is detailed as follows:

- 1. Mech-Center waited for the robot to send the image capturing command P and the recipe ID.
- 2. Mech-Center triggered Mech-Vision to switch the parameter recipe.
- 3. Mech-Center triggered Mech-Vision to capture the image and perform recognition.
- 4. Mech-Vision returned the status code and the pose of the workobject to pick after successful image capturing and recognition.
- 5. Mech-Center returned the status code and the robot Tool Center Point (TCP) pose to the robot.

Note: To facilitate the robot's picking, Mech-Center converted the pose of the workobject to pick to the robot TCP.

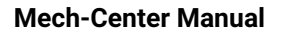

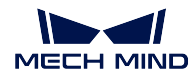

# **Packet Format**

The following table shows the packet format used for communication.

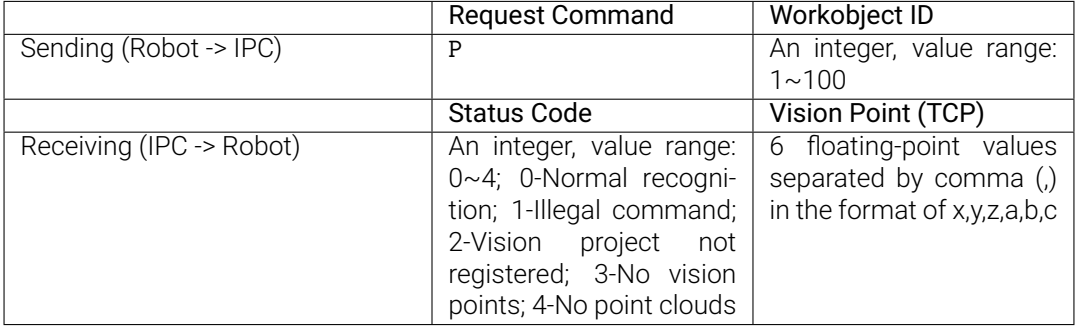

Note: The length of the response packet is fixed. If the status code in a response packet is a value from 1 to 4, the vision point data will be filled in with zeros (0).

### Packet Example

Request

P,1

Normal response

0,1994.9217,-192.198,506.4646,-23.5336,-0.2311,173.6517

Note: This example indicates that Mech-Vision successfully recognized the workobject and returned the TCP: 1994.9217,-192.198,506.4646,-23.5336,- 0.2311,173.6517.

Abnormal response: illegal command

1,0,0,0,0,0,0

Abnormal response: Vision project not registered

2,0,0,0,0,0,0

Abnormal response: No vision points

3,0,0,0,0,0,0

Abnormal response: No point clouds

4,0,0,0,0,0,0

#### **Programming Guidelines**

To fulfill project objectives, the Adapter example program has been written according to the following guidelines.

<span id="page-198-0"></span>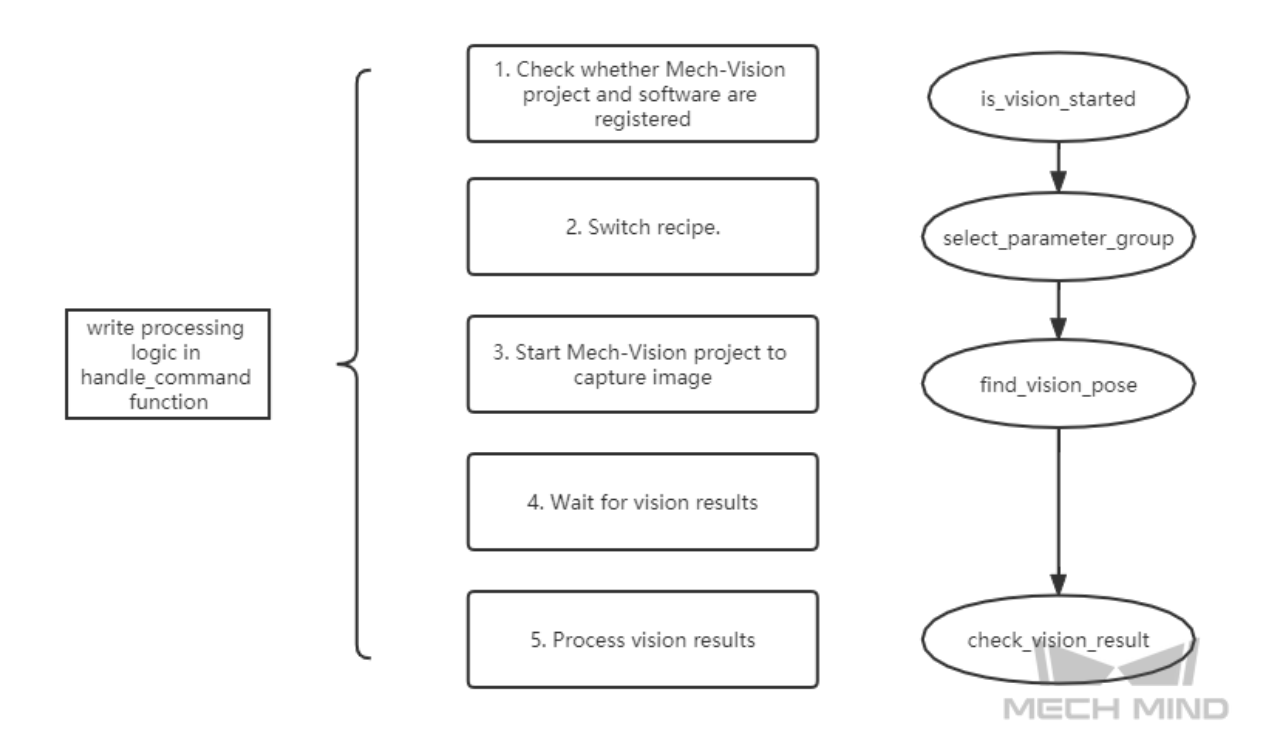

The preceding figure lists only the core packet processing logic. The next section will explain the Adapter example program in detail.

#### **Explanations to Example Program**

Note: You can download the Adapter example program here .

### Import Python packages

Import all modules depended by the Adapter progr[am.](https://docs.mech-mind.net/download/Mech-Center/adapter_example1.zip)

```
import json
import logging
import math
import sys
from time import sleep
import os
\texttt{sys.path.append(os.path.aboutos.path.join(os.path.dirname(\_\_file\_),\texttt{''..''},\texttt{''..''})))}from transforms3d import euler
```
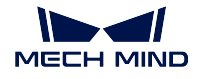

```
from interface.adapter import TcpServerAdapter, TcpClientAdapter
from util.transforms import object2tcp
```
Define class

Define the sub-class "TestAdapter" that inherits the parent class "TcpServerAdapter".

```
class TestAdapter(TcpServerAdapter):
   vision_project_name = "Large_Non_Planar_Workpieces"
   # vision_project_name = 'Vis-2StationR7-WorkobjectRecognition-L1'
   is_force_real_run = True
   service_name = "test Adapter"
   def __init__(self, address):
       super().__init__(address)
       self.robot_service = None
       self.set_recv_size(1024)
```
Note: This example defined the Adapter program as the TCP/IP Socket server.

### Set how to receive command and the packet processing logic

Set the processing logic of the received request, including the image capturing command and parameter recipe ID.

```
# Receive command _create_received_section
def handle_command(self, cmds):
   photo_cmd, *extra_cmds = cmds.decode().split(',')
   recipe = extra\_cmds[0]# Check command validity _check_cmd_validity_section
    if photo_cmd != 'P':
       self.msg_signal.emit(logging.ERROR, 'Illegal command: {}'.format(photo_cmd))
       self.send(('1' + '' + '').encode())return
    # Check whether vision is registered _check_vision_service_section
    if not self.is_vision_started():
       self.msg_signal.emit(logging.ERROR, 'Vision project not registered: {}'.
,→format(self.vision_project_name))
       self.send((2 + 1 + 1).encode())
       return
    # Change TODO parameter "extra_cmds" according to actual conditions
    sleep(0.1) # wait for a cycle of getting in Vision
    # _check_vision_result_function_section
    try:
       result = self.select_parameter_group(self.vision_project_name, int(recipe) -_{\sqcup},→1)
        if result:
            result = result.decode()
            if result.startswith("CV-E0401"):
                self.send(('5' + '' + ''') .encode())return
            elif result.startswith("CV-E0403"):
```
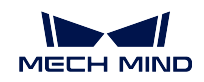

```
self.send(('5' + '' + '').encode())return
          raise RuntimeError(result)
   except Exception as e:
       logging.exception('Exception happened when switching model: {}'.format(e))
       self.send(('5' + '' + '').encode())return
   self.show_custom_message(logging.INFO, "Switched model for project successfully")
   self.msg_signal.emit(logging.WARNING, 'Started capturing image')
   try:
       self.check_vision_result(json.loads(self.find_vision_pose().decode()))
   except Exception as e:
       self.msg_signal.emit(logging.ERROR, 'Calling project timed out. Please check
,→whether the project is correct: {}'.format(e))
       self.send(('2' + '' + '' + '').encode())
```
Note: "handle\_command" function the start point for the TCP/IP Socket server to process received packets.

### Define the check of Mech-Vision vision results

Set the Adapter to check Mech-Vision vision results.

```
# Check vision results
def check_vision_result(self, vision_result, at=None):
   noCloudInRoi = vision_result.get('noCloudInRoi', True)
    if noCloudInRoi:
       self.msg_signal.emit(logging.ERROR, 'No point clouds')
       self.send(('4' + '' + '' + '').encode())
       return
    poses = vision_result.get('poses')
    labels = vision_result.get('labels')
    if not poses or not poses[0]:
       self.msg_signal.emit(logging.ERROR, 'No vision points')
       self.send(('3' + '' + '').encode())return
    self.send(self.pack_pose(poses, labels).encode())
    self.msg_signal.emit(logging.INFO, 'Sent TCP successfully')
```
Set the output format of vision points

Set the output format of the vision points.

```
# Pack pose _pack_pose_section
def pack_pose(self, poses, labels, at=None):
    pack_count = min(len(poses), 1)msg\_body =''
```
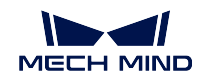

```
for i in range(pack_count):
   pose = poses[i]
   object2tcp(pose)
   t = [p * 1000 for p in pose[:3]]
   r = [math.degrees(p) for p in euler.quat2euler(pose[3:], 'rzyx')]
   p = t + rself.msg_signal.emit(logging.INFO, 'Sent pose: {}'.format(p))
   msg_body += ('{:.4f},' * (len(p) - 1) + '{:.4f}').format(*p)
   if i != (pack_count - 1):
       msg_body += ','
return '{},'.format(0) + msg_body + ''
```
# Define the close operation of Adapter

Define how to close Adapter.

**def** close(self): super().close()